# **SPIS TREŚCI**

# Część 1: Kamery IP

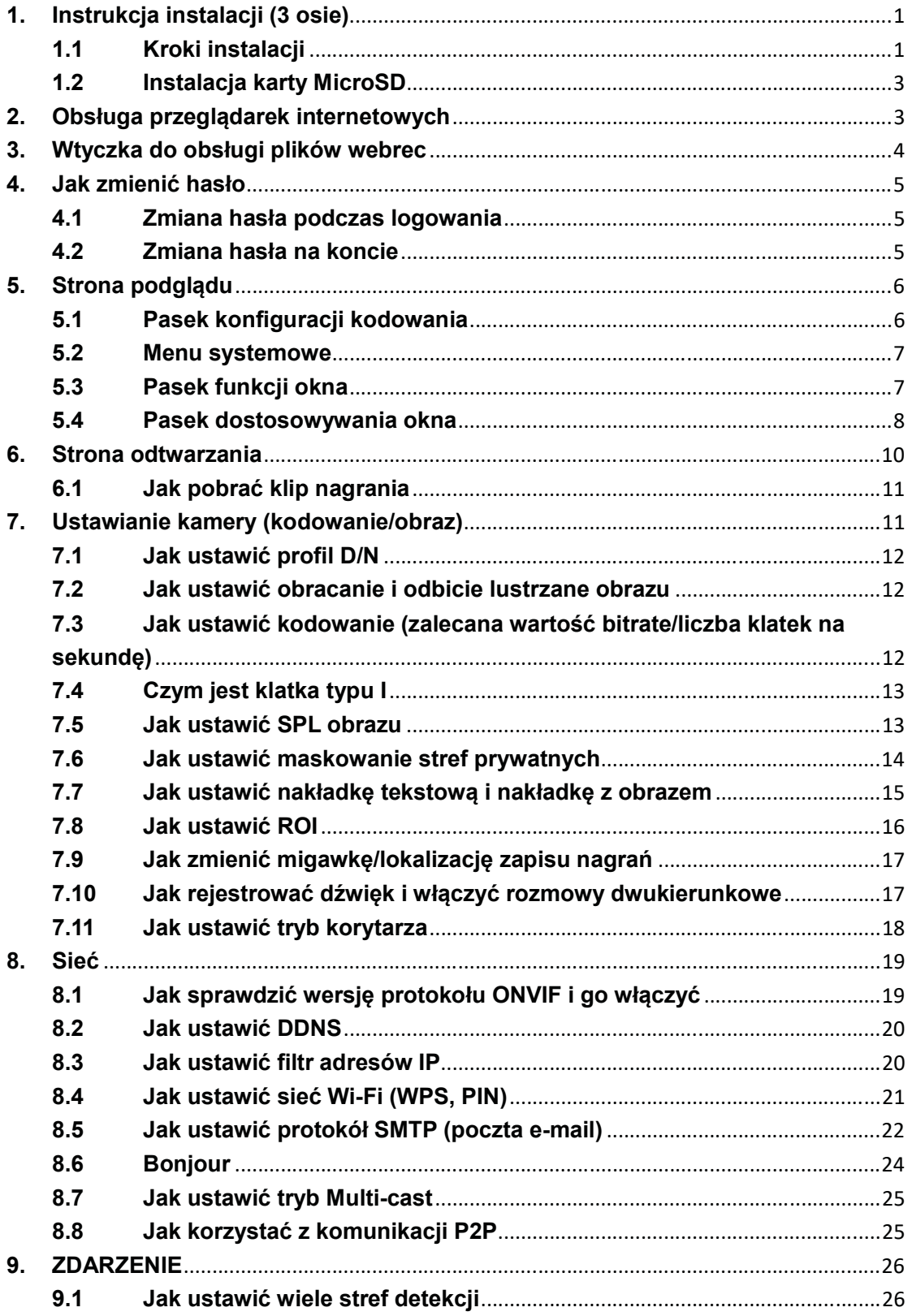

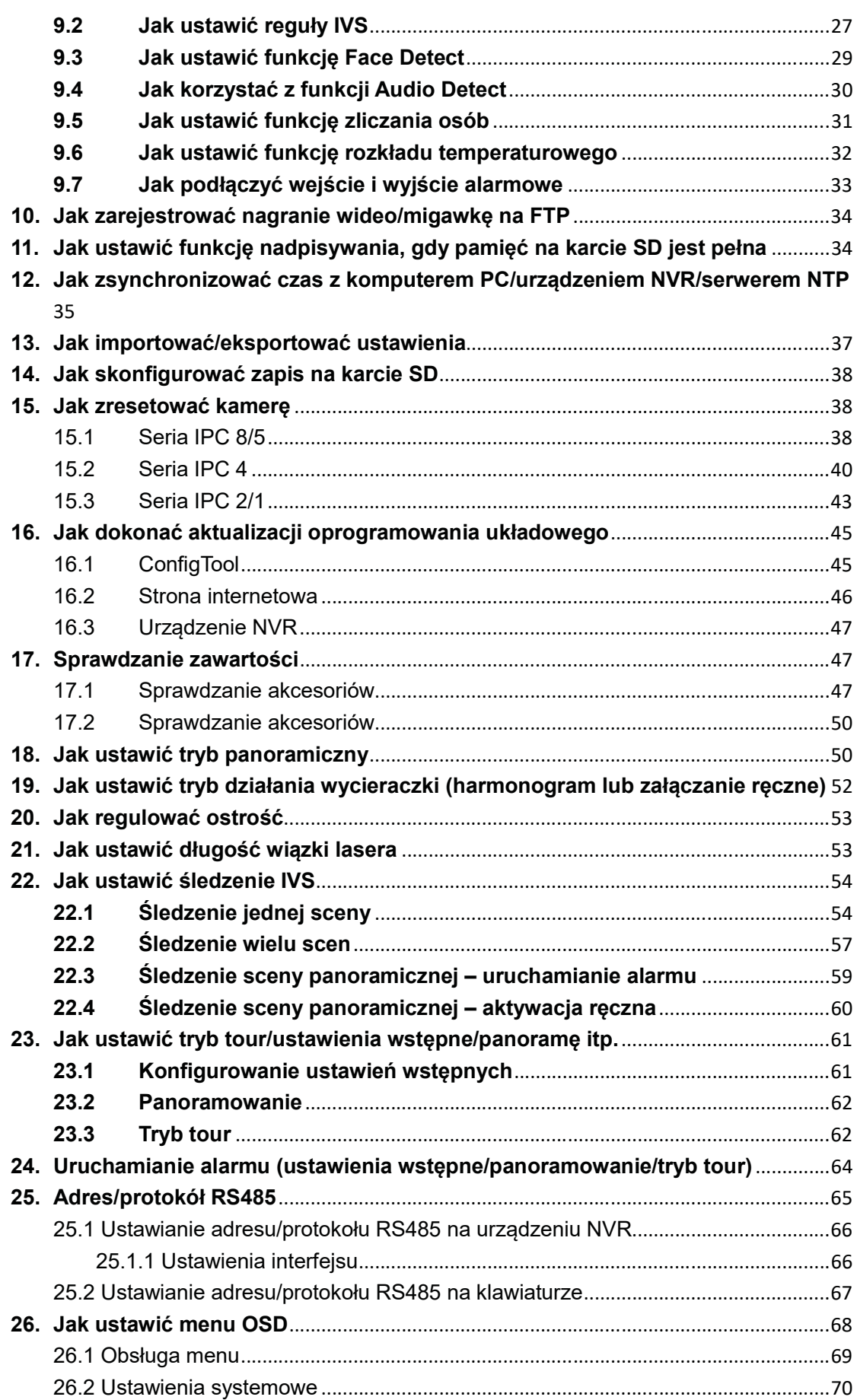

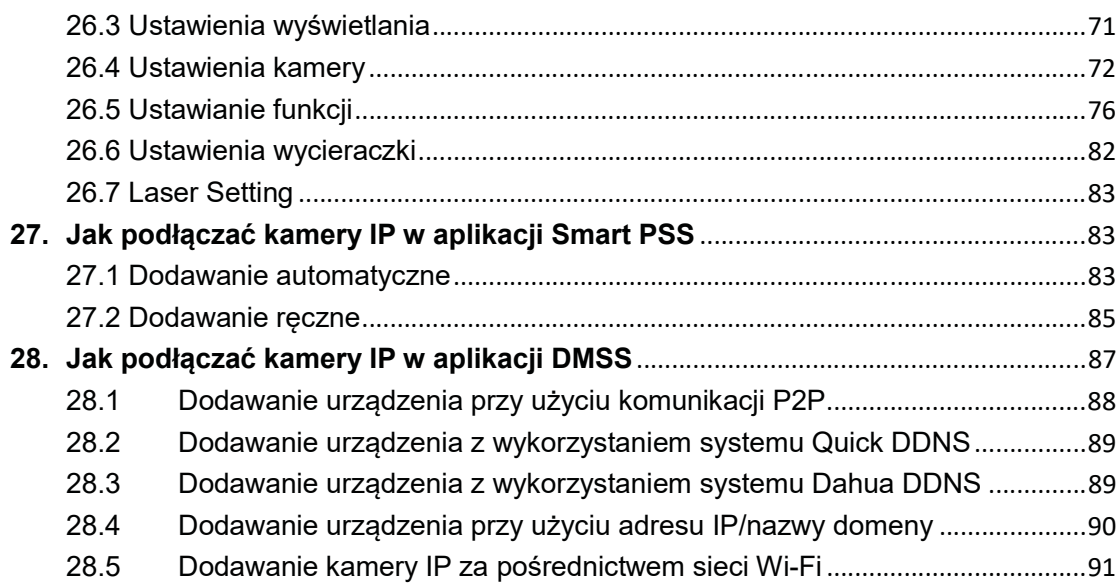

# 1. Instrukcja instalacji (3 osie)

#### 1.1 Kroki instalacji

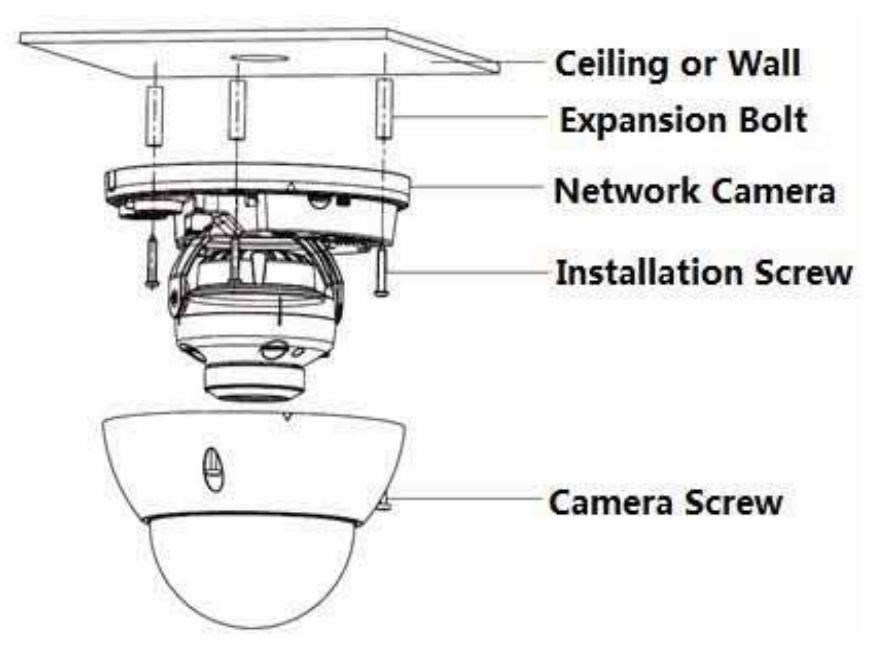

Rysunek 1-1

Ważne:

Przed rozpoczęciem instalacji upewnij się, że miejsce montażu jest na tyle mocne, że wytrzymałoby ciężar o masie odpowiadającej co najmniej trzykrotności masy kamery i wspornika.

W celu zainstalowania urządzenia postępuj zgodnie z poniższymi instrukcjami.

1) Użyj klucza gwiazdkowego z torby z akcesoriami, aby odkręcić trzy śruby gwiazdkowe znajdujące się na obudowie kamery kopułkowej, a następnie ją otwórz.

2) Z torby z akcesoriami wyjmij znacznik miejsca instalacji, a następnie umieść go na suficie lub na ścianie, zgodnie z Twoimi wymogami w zakresie monitorowanego obszaru.

3) Znajdź na znaczniku miejsca oznaczone krzyżykami, a następnie w miejscu montażu wywierć trzy otwory na plastikowe kołki rozporowe i je tam umieść. Upewnij się, że kołki rozporowe są stabilnie zamocowane.

4) Ustaw wspornik urządzenia w odpowiedniej pozycji, a następnie przeciągnij kabel przez otwór wyjściowy znajdujący się w miejscu montażu. Dopasuj trzy otwory na śruby znajdujące się na wsporniku urządzenia do trzech otworów z kołkami rozporowymi w miejscu montażu. Przykręć wspornik, używając trzech śrub montażowych. Upewnij się, że wspornik jest właściwie zamocowany.

5) Dostosuj kąt położenia obiektywu odpowiednio do potrzeb w obszarze monitorowania. Przytrzymaj śrubę znajdującą się na obrotowej części wspornika po obu stronach, przekręć obrotową część wspornika w płaszczyźnie poziomej, ustaw kierunek obiektywu w docelowym położeniu w płaszczyźnie poziomej. Następnie odkręć dwie śruby znajdujące się po obu stronach (wystarczy, że je poluzujesz), przytrzymaj pokrywę reflektora podczerwieni, aby obrócić obiektyw w płaszczyźnie pionowej, dostosuj kierunek obiektywu w pionie, tak aby zapewniał odpowiedni kąt widzenia, a następnie dokręć śruby mocujące po obu stronach. Przytrzymaj pokrywę reflektora podczerwieni, aby obrócić go w płaszczyźnie pionowej, dostosuj obraz oraz kierunek obiektywu w płaszczyźnie pionowej w docelowym położeniu. Zakres dostosowywania kąta widzenia obiektywu w pionie to:  $0^{\circ}$  ~ +65°, a w poziomie:  $0^{\circ}$  ~ +355°.

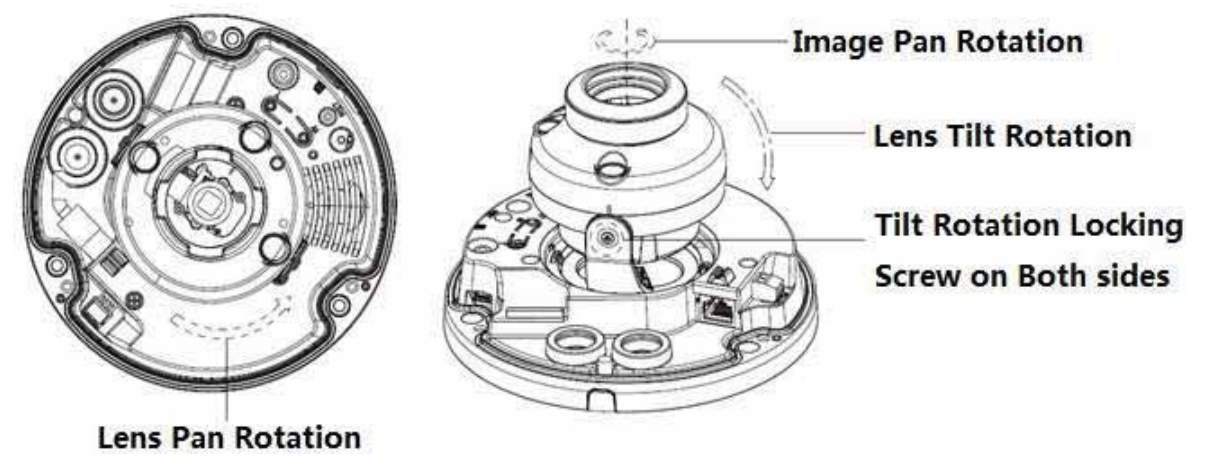

Rysunek 1-2

1) Zdejmij obudowę kopułkową, znajdź miejsce wyprowadzenia kabla i załóż obudowę. Za pomocą klucza imbusowego dokręć śruby mocujące kamerę. Montaż został zakończony.

#### Okablowanie boczne

Gdy w instalacji kablowej planuje się zastosowanie okablowania bocznego, należy usunąć zaślepkę z tworzywa sztucznego znajdującą się z boku wspornika urządzenia, a następnie przeciągnąć przez ten otwór kabel.

#### Podłączanie kabla

Urządzenie wyposażone jest w dwa otwory na przewody i obsługuje wtyki o średnicy do 15 mm.

Urządzenie jest wyposażone w dwie wodoszczelne zaślepki. Można ich użyć do przykrycia otworu kablowego i gwintu, co umożliwia przeciągnięcie kabli o średnicy od 4 do 6 mm. Dzięki temu użytkownicy mogą cieszyć się wodoszczelnym urządzeniem pomimo samodzielnego przeciągnięcia kabla bez pomocy fachowca.

Postępuj zgodnie z poniższymi krokami, aby zapewnić właściwe korzystanie z urządzenia:

2) Zdejmij wodoszczelną zaślepkę i przeciągnij przez otwór kabel o średnicy od 4 do 6 mm w kierunku pokazanym na poniższym rysunku.

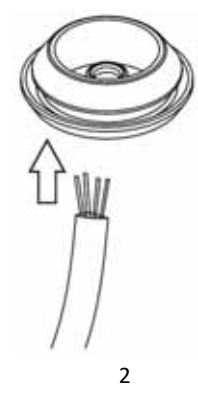

#### Rysunek 1-3

3) Przed przejściem do 4 kroku instalacji urządzenia zamocuj kabel przy użyciu wodoszczelnej zaślepki na wsporniku, przeciągając go przez otwór znajdujący się pod wspornikiem urządzenia, i załóż wtyk.

4) Podłącz wtyk kabla do urządzenia, a następnie postępuj zgodnie z krokami instalacji, aby zainstalować urządzenie.

# 1.2 Instalacja karty MicroSD

#### Uwaga:

#### W przypadku niektórych produktów nie można korzystać z kart pamięci MicroSD. Poniższe instrukcje nie mają zastosowania do takich produktów.

Przed zainstalowaniem karty MicroSD wyłącz urządzenie i odłącz je od zasilania.

1) Otwórz obudowę urządzenia, jak opisano w kroku 1 instalacji urządzenia.

2) Znajdź oznaczenie "Micro SD" na urządzeniu i włóż kartę do gniazda w sposób pokazany na urządzeniu.

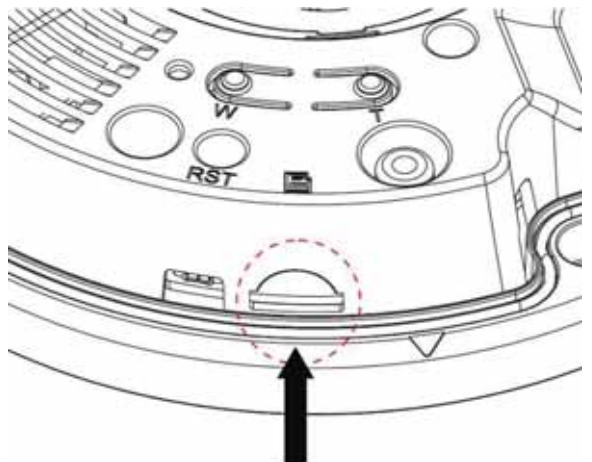

Rysunek 1-4

# 2. Obsługa przeglądarek internetowych

Wszystkie urządzenia IPC obsługują przeglądarki Internet Explorer, Firefox i Chrome. W przyszłości będą także obsługiwać przeglądarkę EDGE.

W pasku przeglądarki wpisz adres IP urządzenia. Zostanie wyświetlony pokazany niżej interfejs. Domyślna nazwa użytkownika i hasło to admin. Patrz Rysunek 2-1.

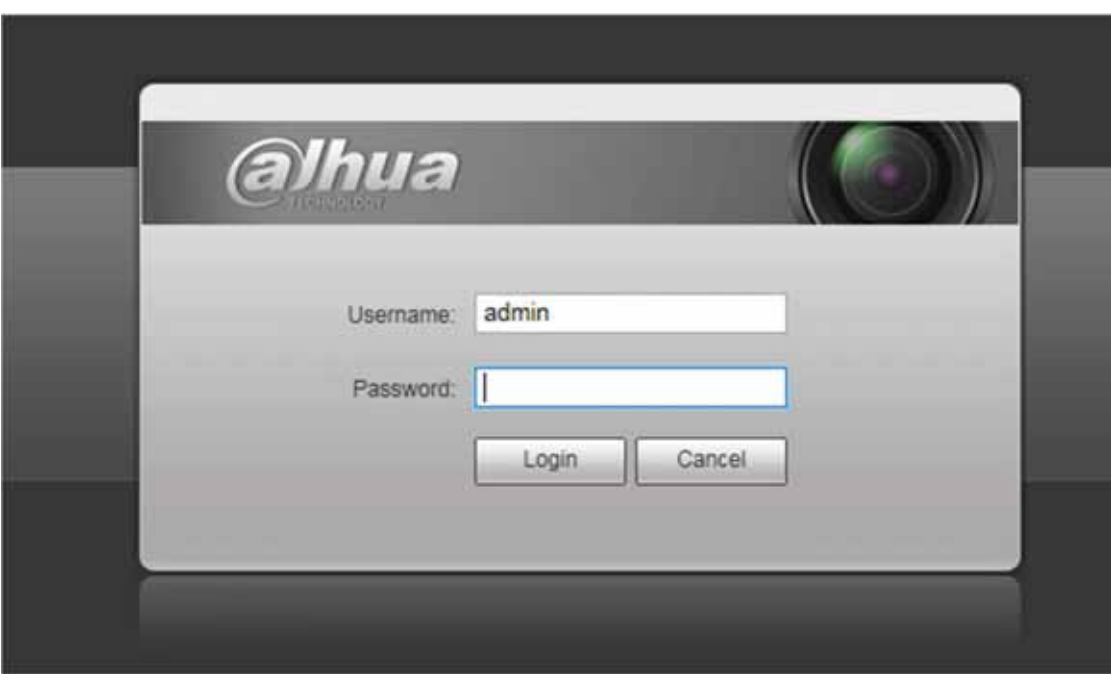

Rysunek 2-1

# 3. Wtyczka do obsługi plików webrec

Wtyczka do obsługi plików webrec jest niezbędna do wyświetlania obrazu z kamer IPC przez sieć.

Po pierwszym zalogowaniu się zostanie wyświetlony interfejs pokazany na rysunku 3-1. Kliknij, aby pobrać i zainstalować wtyczkę. Jest ona pobierana do folderu domyślnego w następującej lokalizacji C:\Program Files\webrec lub C:\Program Files (x86) \webrec. Następnie możliwe jest wyświetlanie obrazów (patrz rysunek 3-2).

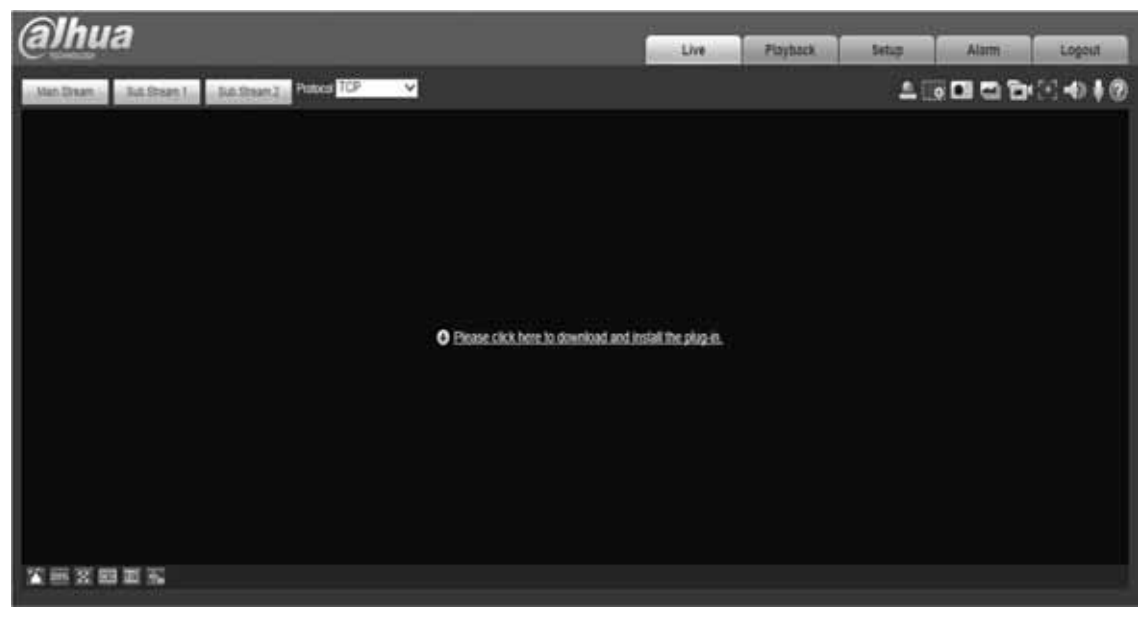

Rysunek 3-1

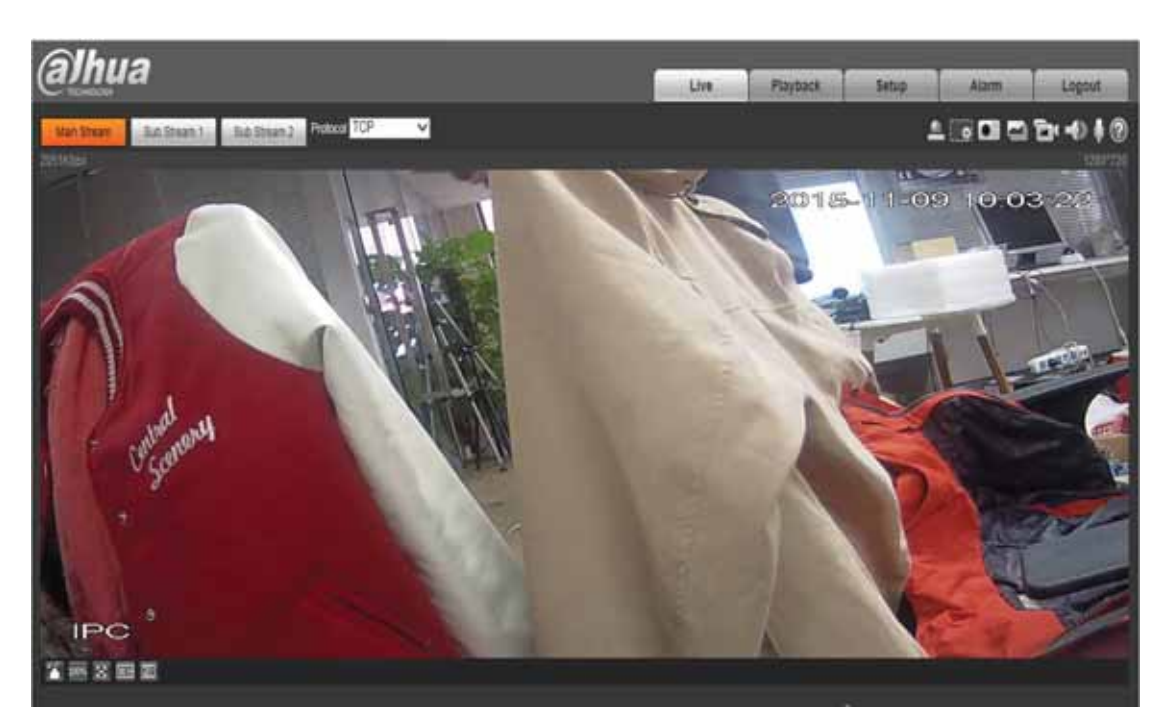

Rysunek 3-2

- 4. Jak zmienić hasło
- 4.1 Zmiana hasła podczas logowania

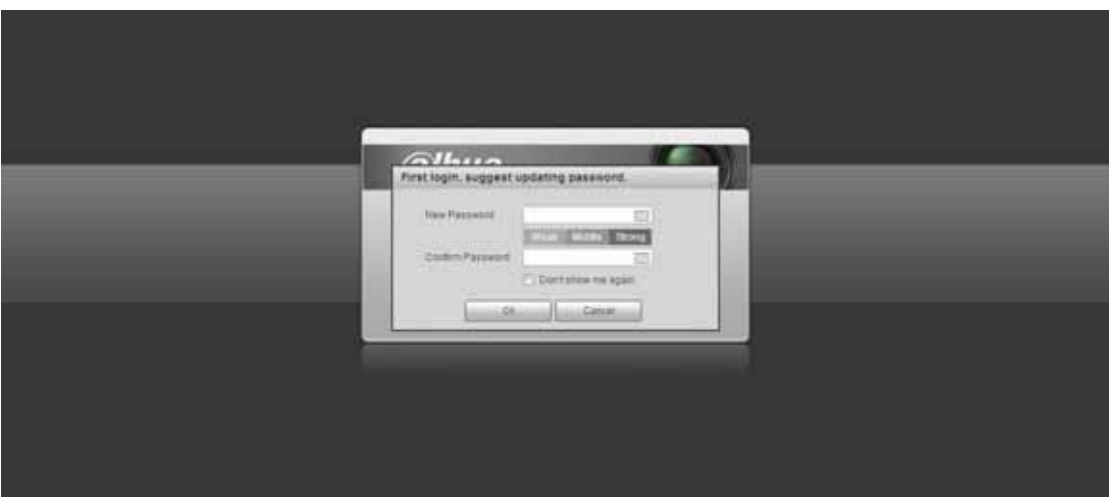

Rysunek 4-1

Zmień hasło na stronie logowania po podaniu domyślnej nazwy użytkownika i hasła, a następnie kliknij OK.

# 4.2 Zmiana hasła na koncie

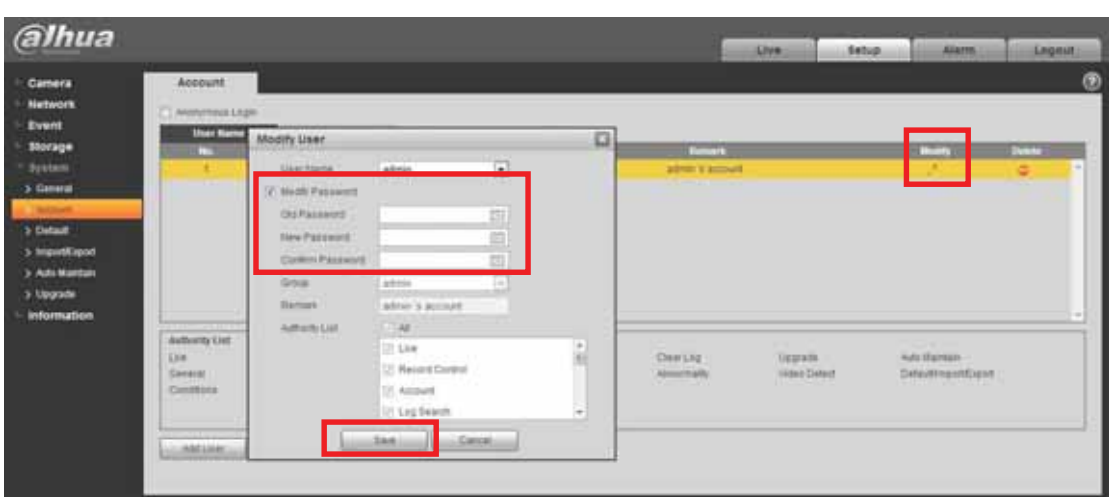

#### Rysunek 4-2

- 1) Przejdź do Setup-System-Account, aby zmienić ustawienia na koncie
- 2) Zaznacz opcję Modify password, aby zmienić hasło.
- 3) Kliknij Save

# 5. Strona podglądu

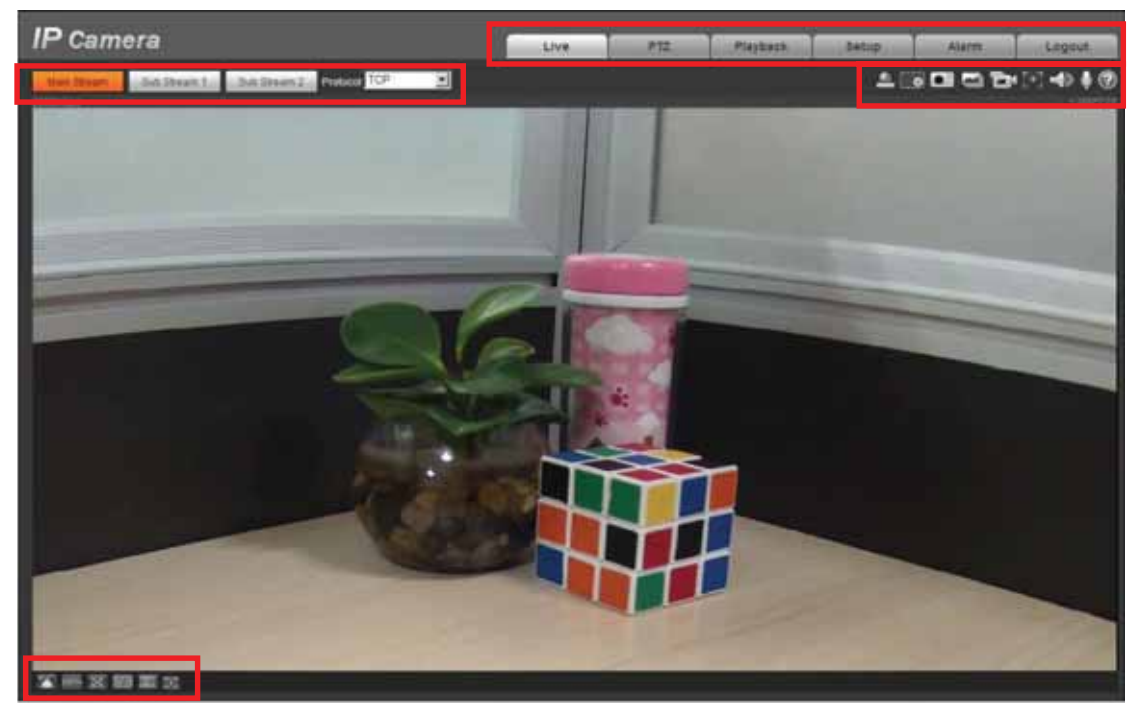

Rysunek 5-1

- ① Pasek konfiguracji kodowania
- ② Menu systemowe
- ③ Pasek opcji okna
- ④ Pasek dostosowywania okna

## 5.1 Pasek konfiguracji kodowania

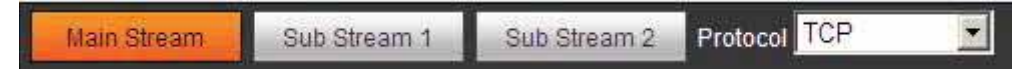

Rysunek 5-2

| Parametr     | Funkcja                                                                                                    |  |
|--------------|----------------------------------------------------------------------------------------------------|--|
| Main Stream  | Wyświetlaj strumień główny na stronie podglądu                                                                            |  |
| Sub Stream 1 | Wyświetlaj strumień dodatkowy 1 na stronie podglądu                                                                       |  |
| Sub Stream 2 | Wyświetlaj strumień dodatkowy 2 na stronie podglądu                                                                       |  |
| Protocol     | Możesz wybrać protokół transmisji multimediów z menu<br>rozwijanego.<br>Do wyboru masz trzy możliwości: TCP/UDP/Multicast |  |

# 5.2 Menu systemowe

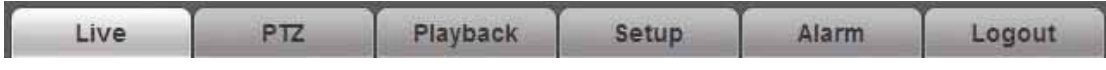

Rysunek 5-3

Przejdź na stronę, aby uzyskać szczegółowe informacje o konfiguracji.

# 5.3 Pasek funkcji okna

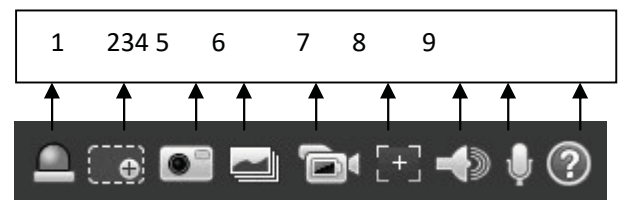

Rysunek 5-4

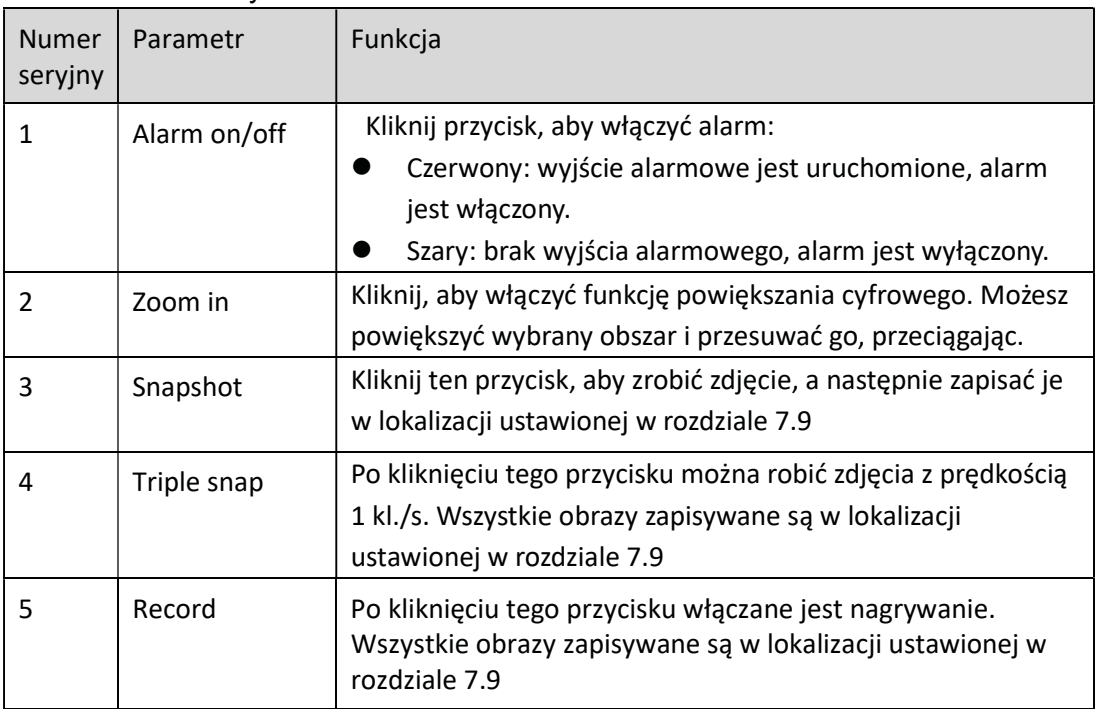

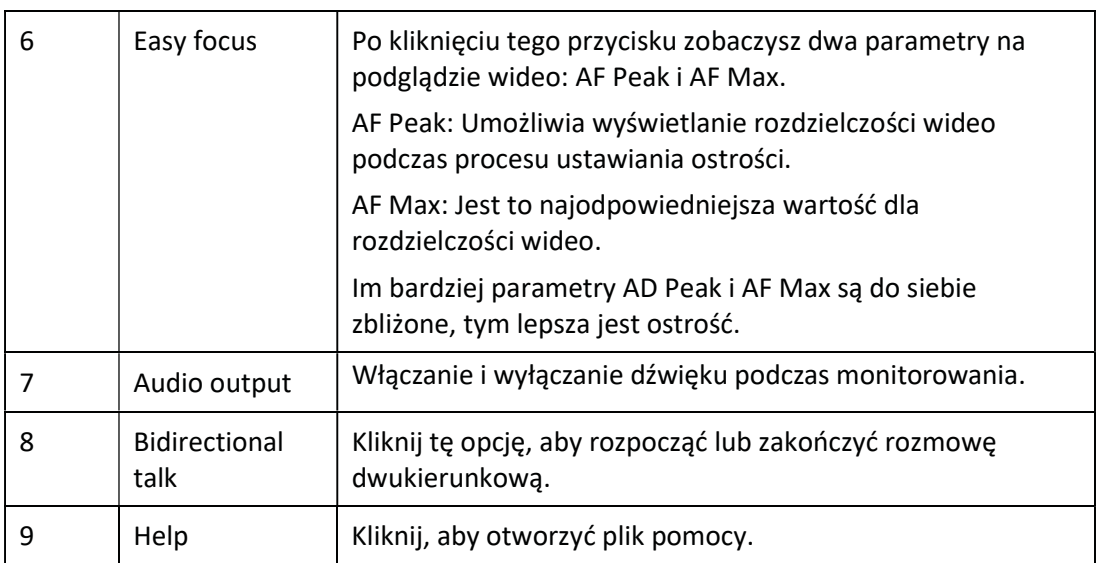

# 5.4 Pasek dostosowywania okna

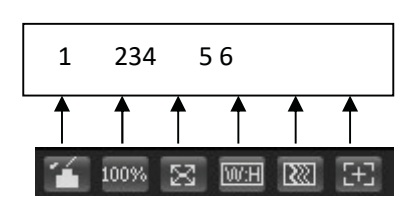

Rysunek 5-5

1) Dostosowywanie obrazu

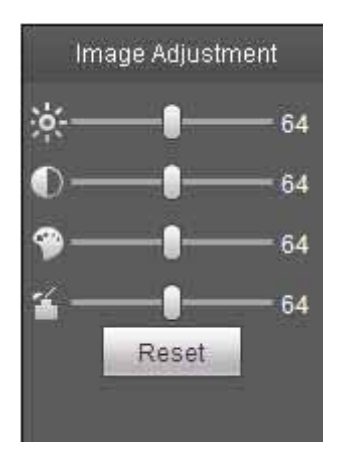

Rysunek 5-6

Kliknij, by otworzyć/zamknąć stronę dostosowywania obrazu. Szczegółowe informacje zawiera następujący arkusz.

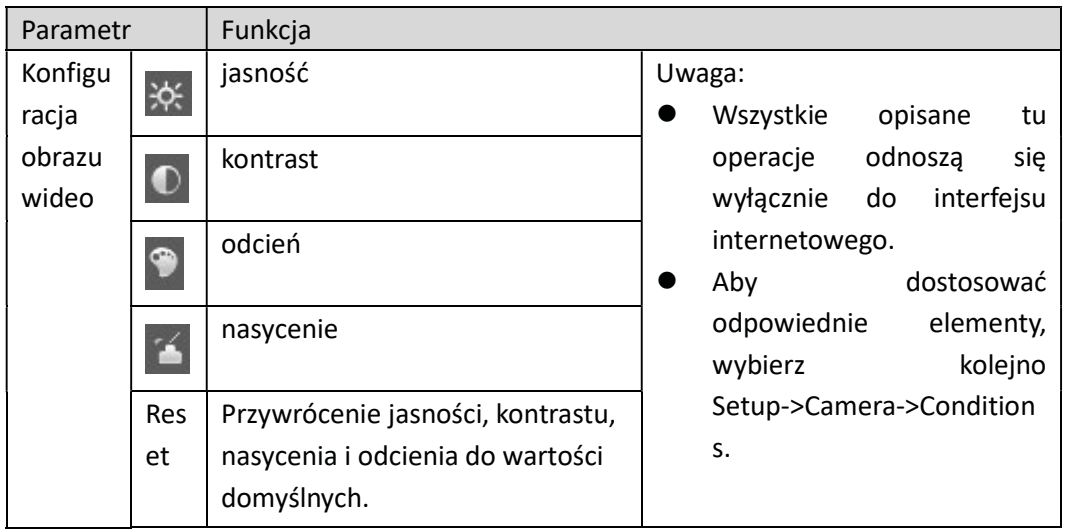

1) Original Size

Kliknij, aby przejść do oryginalnego rozmiaru.

2) Full Screen

Kliknij, aby otworzyć tryb pełnoekranowy. Aby opuścić tryb pełnoekranowy, kliknij dwukrotnie przyciskiem myszy lub naciśnij klawisz Esc.

3) Width and Height Ratio

4) Kliknij, aby przywrócić oryginalne proporcje obrazu albo okno w odpowiednim rozmiarze.

5) Fluency Adjustment

Można wybrać jeden z trzech poziomów płynności (real-time, normal, fluent). Ustawienie domyślne to "normal".

6) Focus zoom

Po kliknięciu tego przycisku po prawej stronie okna podglądu zostanie wyświetlone okno ustawiania ostrości.

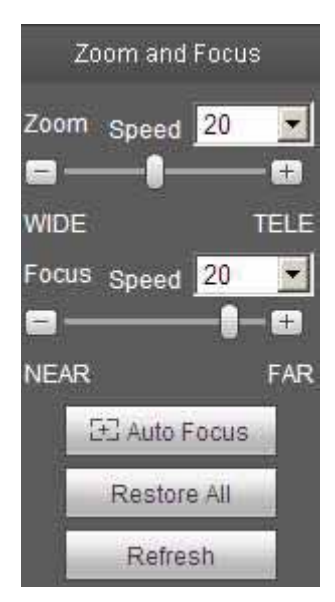

Rysunek 5-7

Kliknij lewym przyciskiem myszy, aby dostosować ustawienia ostrości.

#### Uwaga:

#### Tylko urządzenia z zoomem elektrycznym wyposażone są w przycisk Focus zoom. Funkcja autofokusu ustawiana jest po dostosowaniu opcji Zoom focus.

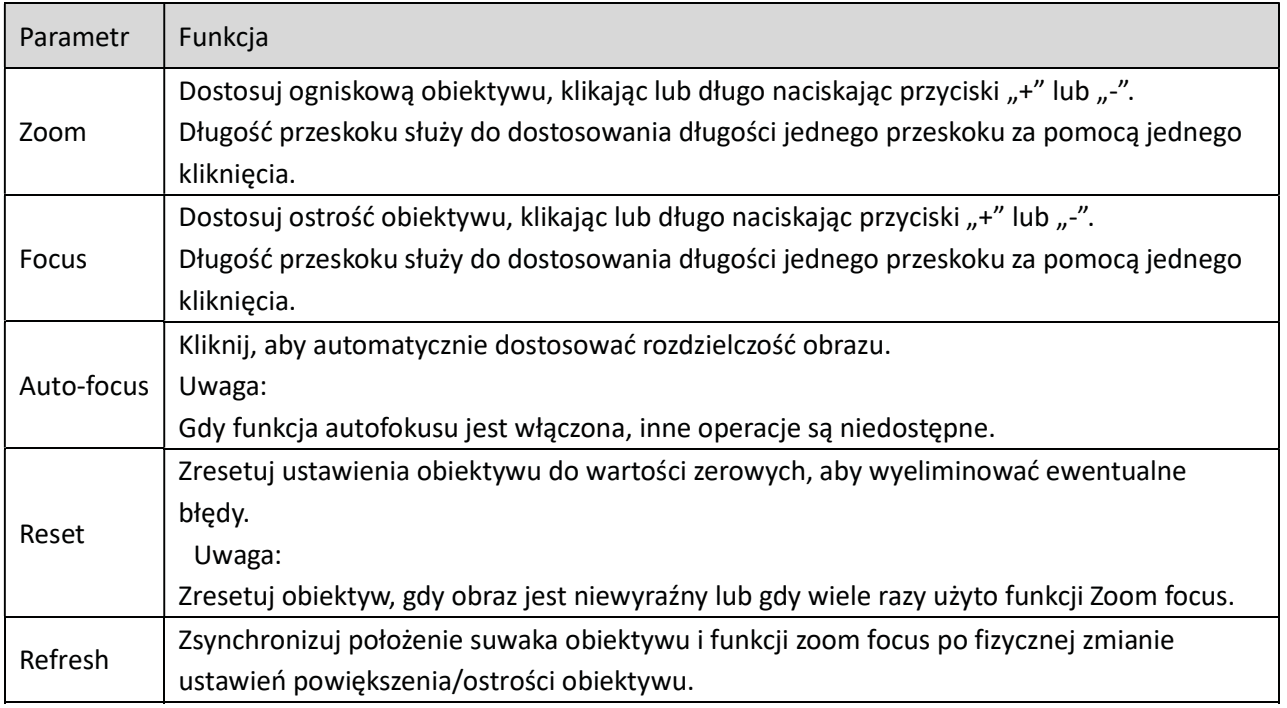

# 6. Strona odtwarzania

Jak pobrać klip nagrania

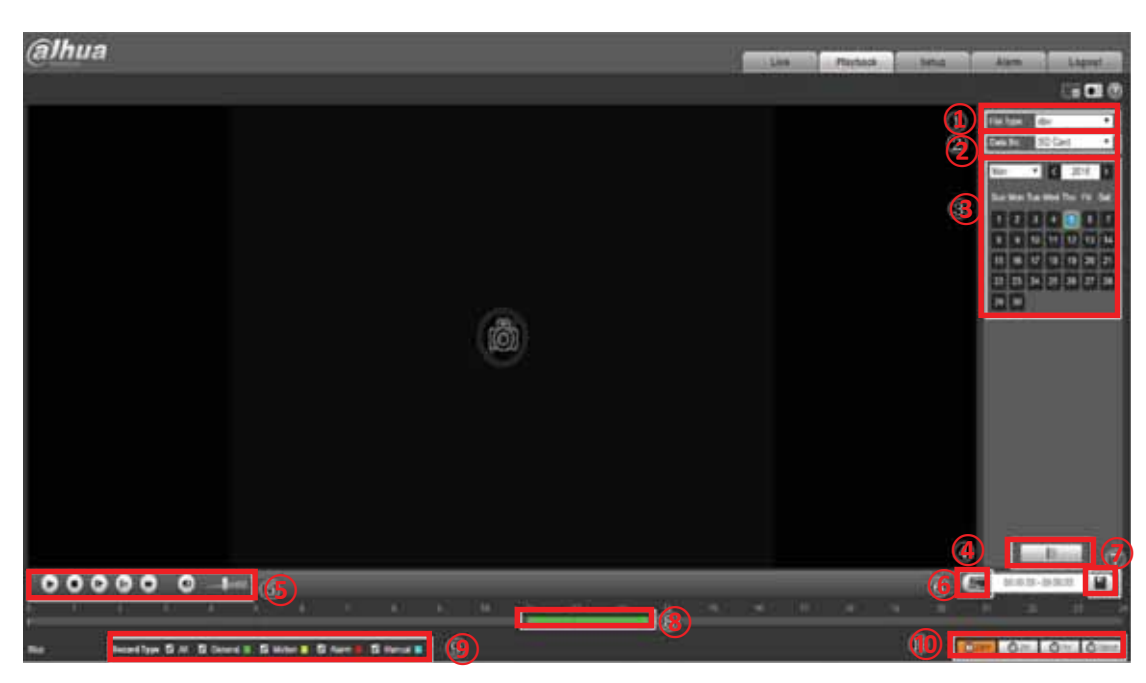

Rysunek 6-1

- Na rysunku 6-1 przedstawiono stronę odtwarzania
- $\textcircled{\scriptsize{1}}$ dav nagrywanie, pic migawka
- 2 Wybór miejsca zapisu
- **3** Wybór daty
- ĺ Przełączenie na stronę z listą nagrań/obrazów
- ļ Odtwarzanie, zatrzymywanie odtwarzania, wolne odtwarzanie, kolejna klatka,
- przewijanie do przodu, dostosowywanie głośności
- *T***<sup>®</sup>** przycinanie i zapisywanie nagrania wideo
- **9 Czas nagrania**
- <sup>10</sup> Wybór rodzaju nagrywania
- ⑪ Długość nagrania

## 6.1 Jak pobrać klip nagrania

- 1) Kliknij czas rozpoczęcia na  $\circled{9}$
- 2) Kliknij przycisk clip  $\circled{7}$
- 3) Kliknij czas zakończenia na  $\circled{9}$
- 4) Kliknij przycisk zapisywania  $\circledS$

# 7. Ustawianie kamery (kodowanie/obraz)

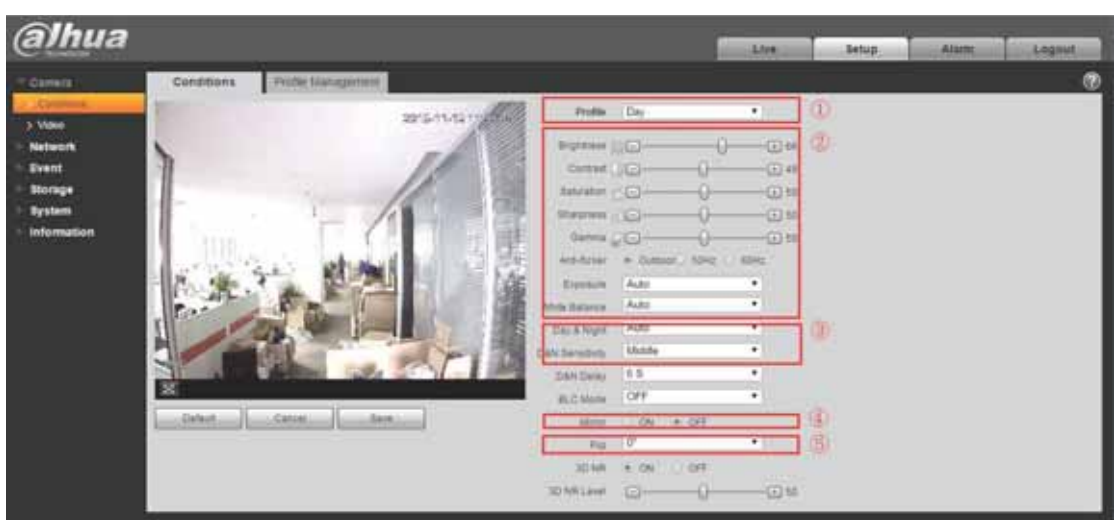

## 7.1 Jak ustawić profil D/N

Wybierz kolejno Setup –>Camera ->Conditions

- ① Day, Night i Normal
- ② Dostosuj obraz zgodnie z wymaganiami
- ③ Auto: dostosuj profil D/N automatycznie Color: zawsze rejestruj w kolorze i nie używaj podczerwieni. Black and white: zawsze rejestruj w czerni i bieli i używaj podczerwieni.

## 7.2 Jak ustawić obracanie i odbicie lustrzane obrazu

- ④ Mirror on/off
- ⑤ Flip: wybierz odpowiedni kąt, o który chcesz obrócić obraz.

## 7.3 Jak ustawić kodowanie (zalecana wartość bitrate/liczba

#### klatek na sekundę)

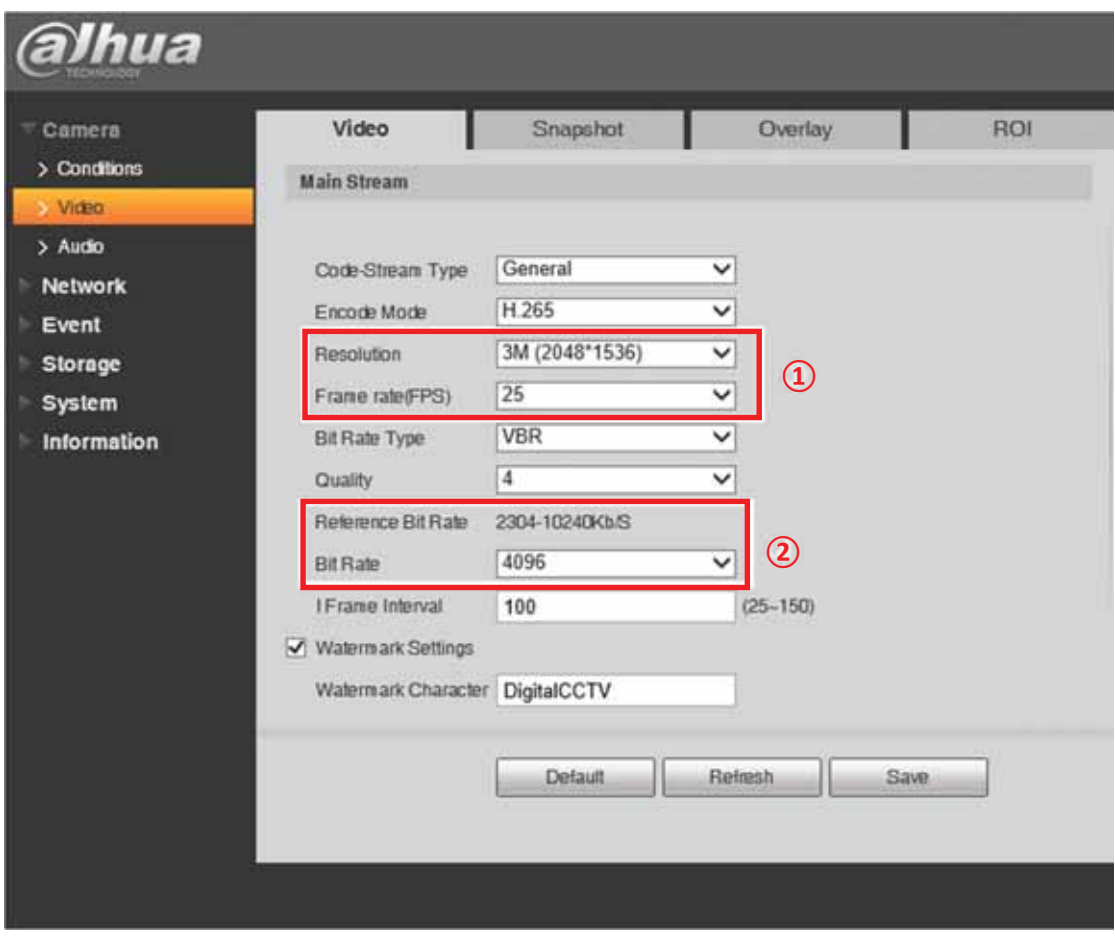

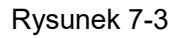

Wybierz Camera -> Video, zmień rozdzielczość i liczbę klatek na sekundę stosownie do swoich potrzeb, a wartość bitrate zostanie automatycznie zmieniona. Zobacz referencyjną wartość bitrate; przepustowość mieści się w tym zakresie i zmienia się zgodnie z aktywnością w ramach sceny.

# 7.4 Czym jest klatka typu I

Klatka typu I – Intra Coded – zawiera kompletne informacje o danym obrazie (jak standardowy plik obrazu statycznego). Klatki typu P i klatki typu B zawierają tylko częściowe informacje o danym obrazie, dlatego zajmują mniej miejsca niż ramki typu I i w efekcie zwiększają stopień kompresji obrazu.

# 7.5 Jak ustawić SPL obrazu

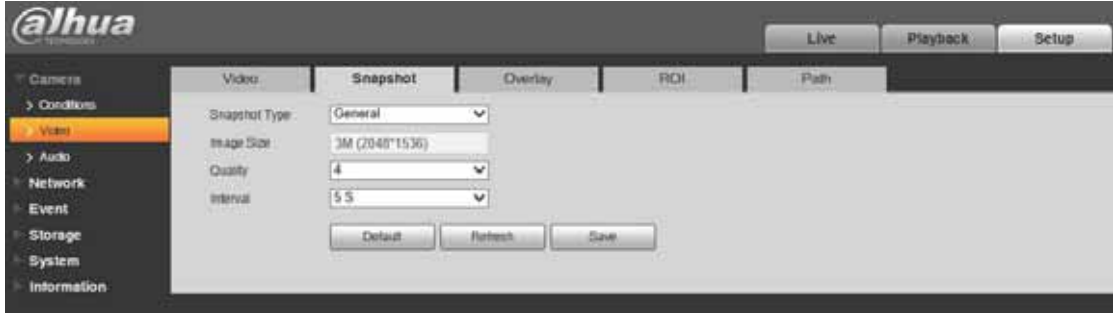

#### Rysunek 7-5-1

1) Wybierz kolejno Camera -> Video -> Snapshot, wybierz general w polu Snapshot Type, wybierz jakość obrazu i odstęp czasowy wynoszący od 1 do 16 s. Kliknij przycisk zapisywania, aby zapisać zmiany.

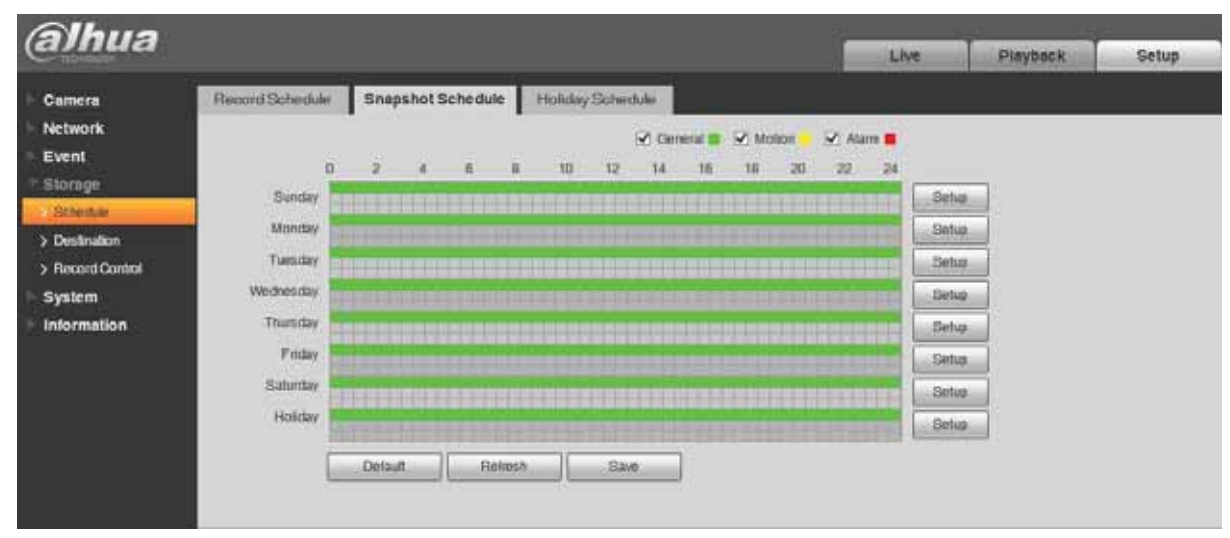

Rysunek 7-5-2

2) Wybierz kolejno Storage -> Schedule -> Snapshot Schedule, zaznacz pole wyboru general i ustaw harmonogram robienia migawek. Kliknij Save, aby zapisać zmiany.

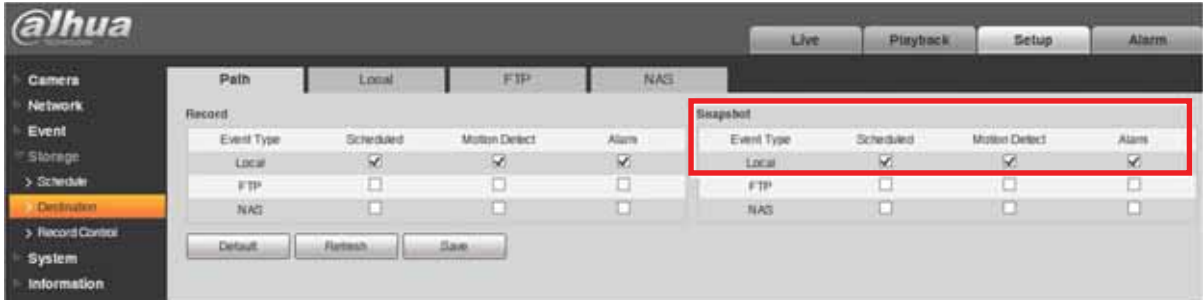

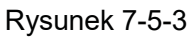

3) Wybierz kolejno Storage -> Destination -> Path, zaznacz pole scheduled w obszarze snapshot i kliknij Save, aby zapisać zmiany. W tym przykładzie korzystamy z zapisu lokalnego (na karcie SD), ale zapisu można także dokonać na FTP i serwerze NAS.

# 7.6 Jak ustawić maskowanie stref prywatnych

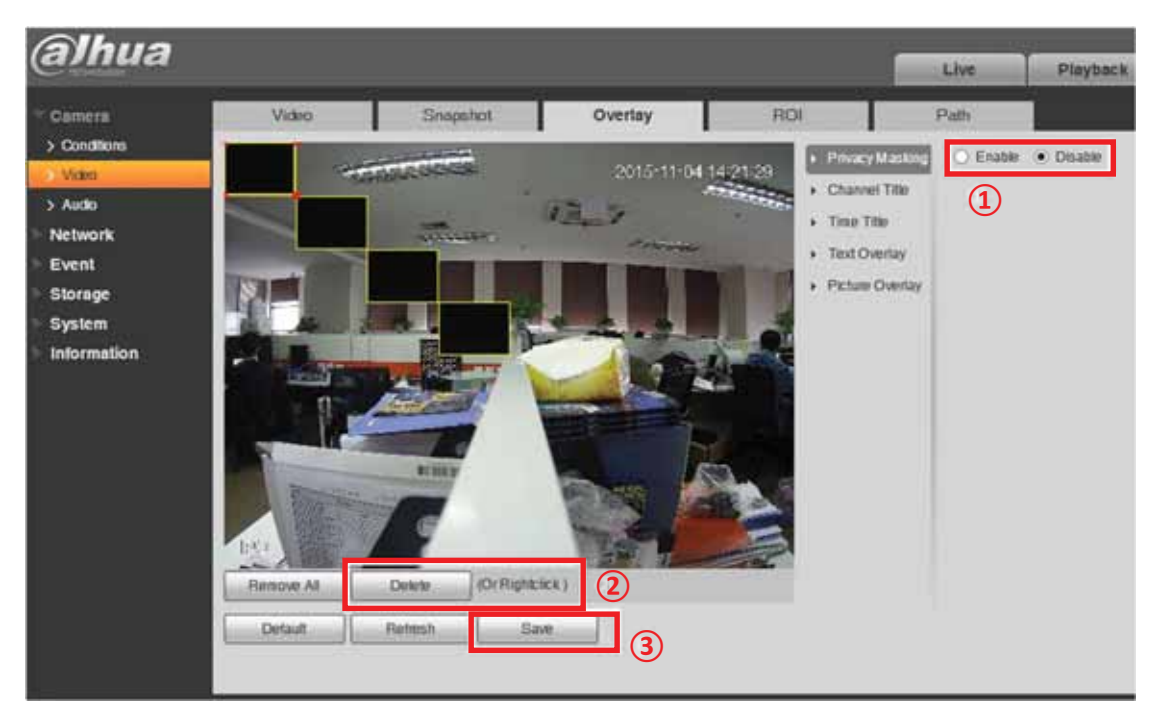

Rysunek 7-6

1) Wybierz kolejno Camera -> Video -> Overlay i zaznacz opcję Enable.

2) Domyślnie na obrazie dostępne są 4 obszary maskowania stref prywatnych. Należy je umieścić w miejscach, które chce się zakryć, a następnie odpowiednio dostosować ich rozmiar. Usuń te obszary maskowania stref prywatnych, których nie potrzebujesz, naciskając przycisk delete lub klikając prawym przyciskiem myszy.

3) Kliknij przycisk Save, aby zastosować ustawienia.

## 7.7 Jak ustawić nakładkę tekstową i nakładkę z obrazem

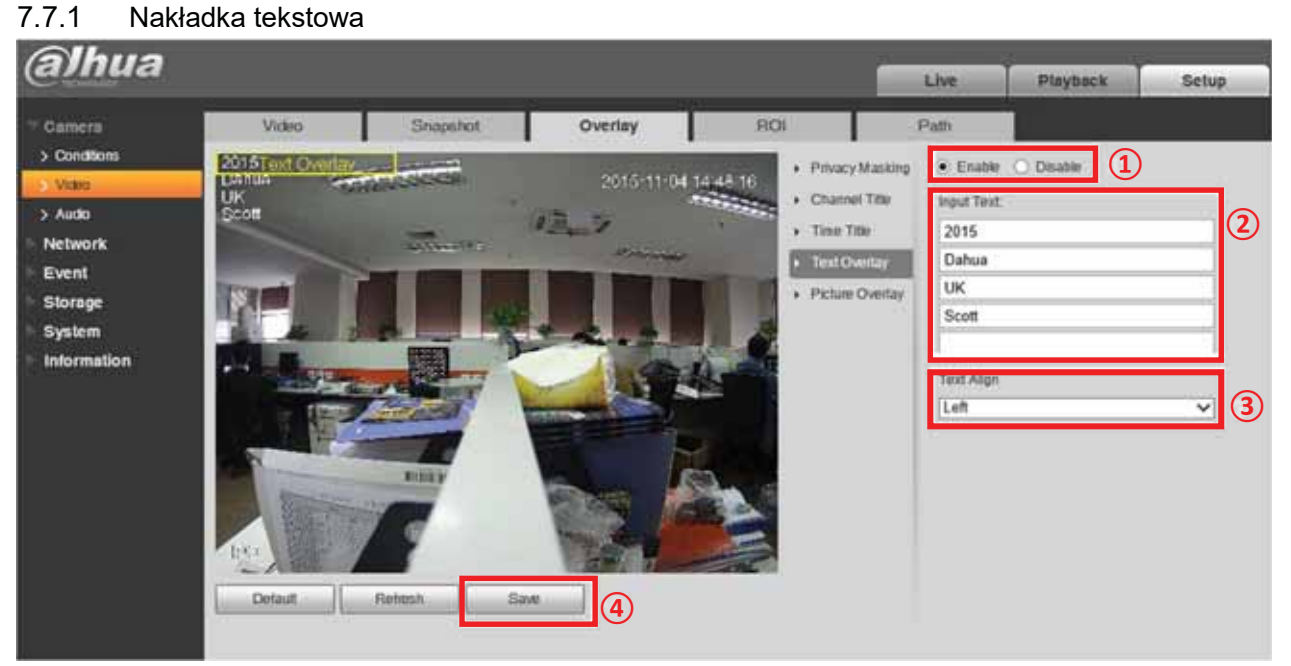

Rysunek 7-7-1

- 1) Wybierz Camera -> Video -> Overlay -> Text Overlay i zaznacza opcję enable.
- 2) Wpisz tekst w 5 pustych polach. W każdym wierszu może znajdować się 15 znaków.

3) Wybierz wyrównanie tekstu do lewej lub do prawej, a następnie umieść nakładkę tekstową w odpowiednim miejscu.

- 4) Kliknij przycisk Save, aby zastosować ustawienia.
- 7.7.2 Nakładka z obrazem

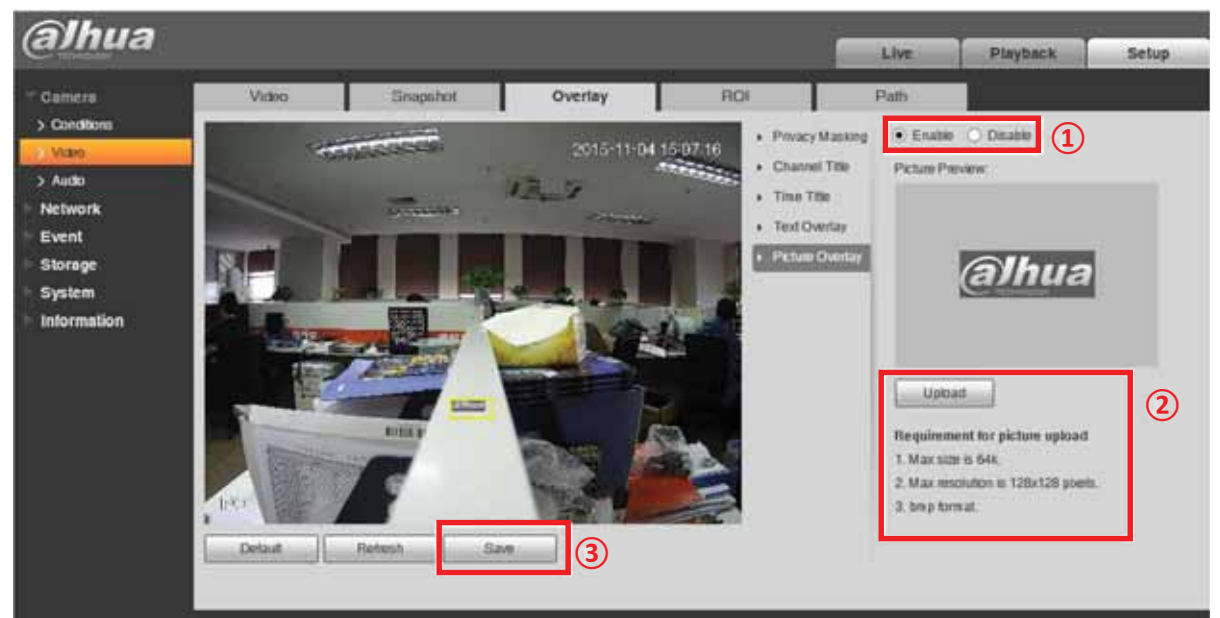

Rysunek 7-7-2

- 1) Wybierz kolejno Camera -> Video -> Overlay -> Picture Overlay i zaznacz opcję enable.
- 2) Prześlij obraz (zwróć uwagę na wymagania dotyczące przesyłania obrazu).
- 3) Umieść żółte pole nakładki w żądanym miejscu, a następnie kliknij Save, aby zastosować ustawienia.

#### Uwaga:

Wymagania dotyczące przesyłania obrazu

- 1. Maksymalny rozmiar: 64 kB.
- 2. Maksymalna rozdzielczość: 128 x 128 pikseli.
- 3. Format: bmp.

Nakładka z obrazem obsługiwana jest wyłącznie na urządzeniach z serii IPC 4020 5020 8000.

#### 7.8 Jak ustawić ROI

Wybierz kolejno Setup->Camera->Video->ROI. Menu ROI przedstawiono poniżej.

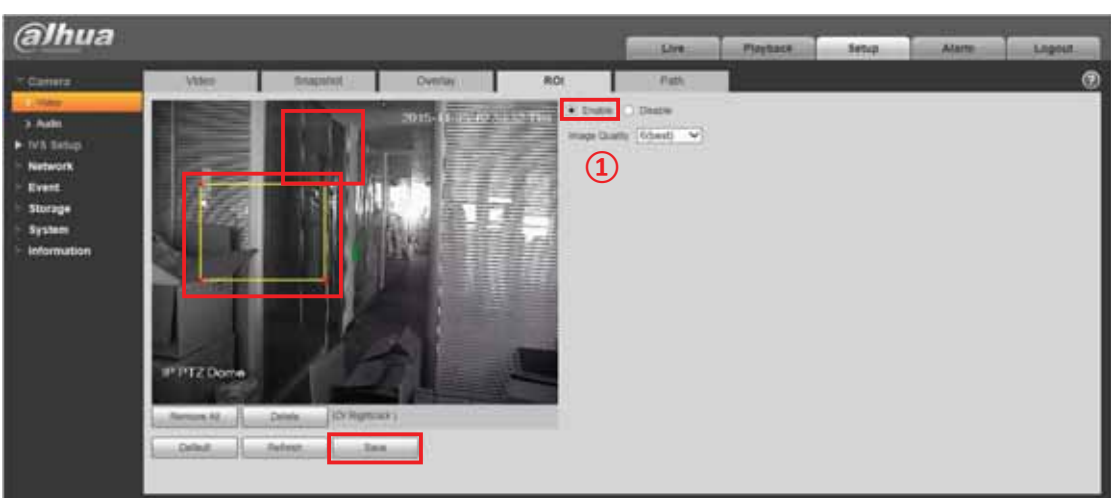

Kroki do wykonania:

- 1) Kliknij przycisk "Enable".
- 2) Wybierz obszar, w którym chcesz włączyć lub wyłączyć ROI.
- 3) Kliknij "Save", aby zapisać ustawienia.

#### 7.9 Jak zmienić migawkę/lokalizację zapisu nagrań

Wybierz kolejno Setup->Camera->Video->Path; menu snapshot/recording path przedstawiono poniżej.

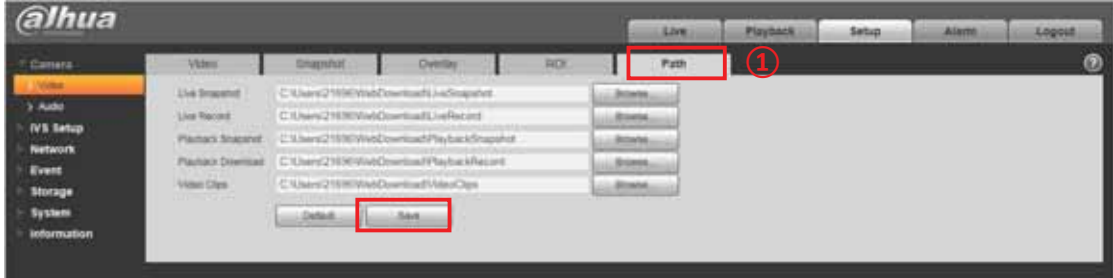

Kroki do wykonania:

- 1) Kliknij "Browse". aby wybrać lokalizację, w której chcesz zapisywać nagrania.
- 2) Kliknij "Save", aby zapisać ustawienia.

#### 7.10 Jak rejestrować dźwięk i włączyć rozmowy

#### dwukierunkowe

Wybierz kolejno Setup->Camera->Audio; menu Audio przedstawiono poniżej.

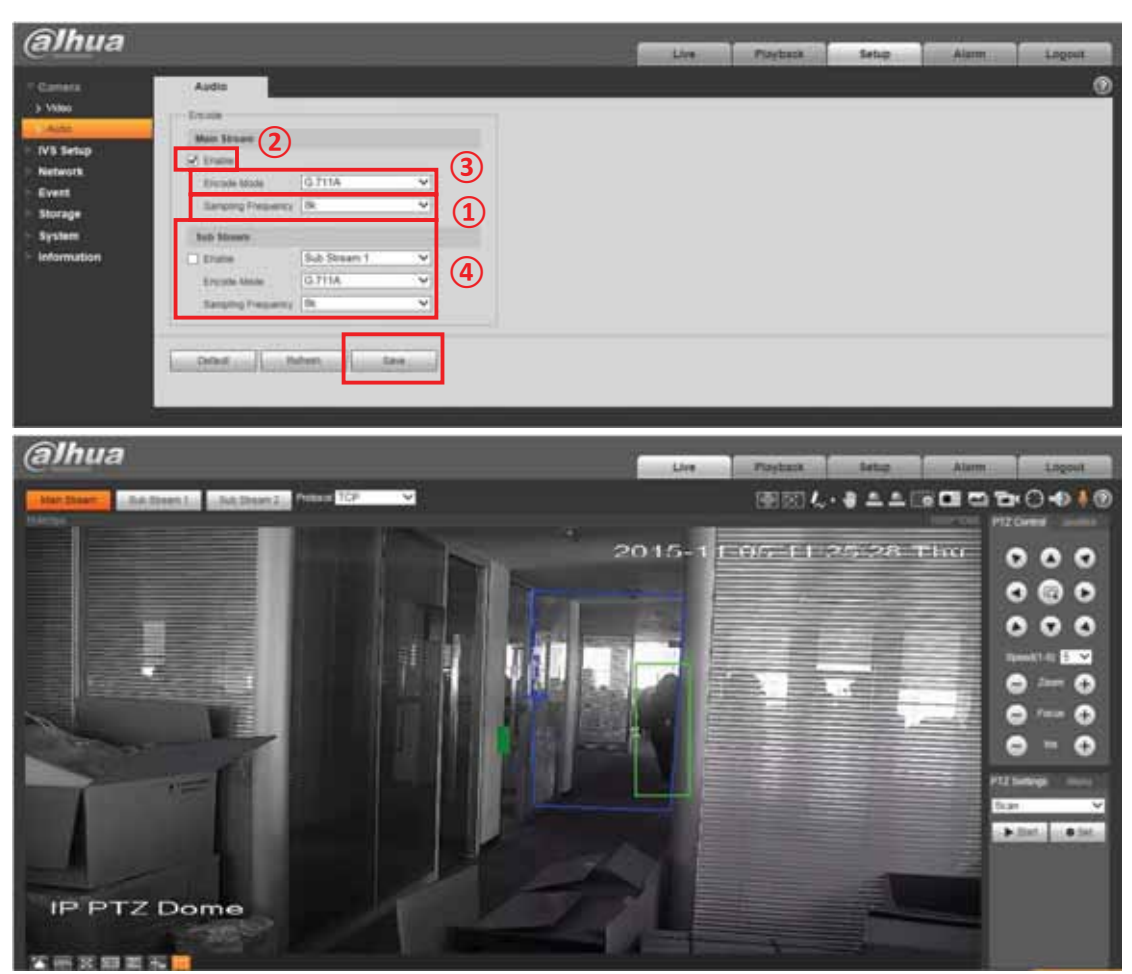

Kroki do wykonania:

- 1) Kliknij przycisk "Enable".
- 2) Wybierz typ dla pozycji Encode Mode.
- 3) Wybierz typ dla pozycji Sampling Frequency.
- 4) Możesz ustawić strumień dodatkowy jako strumień główny.
- 5) Kliknij "Save", aby zapisać ustawienia.
- 6) Kliknij ikonę 6; teraz możesz korzystać z rozmów dwukierunkowych.

## 7.11 Jak ustawić tryb korytarza

Wybierz kolejno Setup->Camera->Conditions. Menu trybu korytarza przedstawiono poniżej.

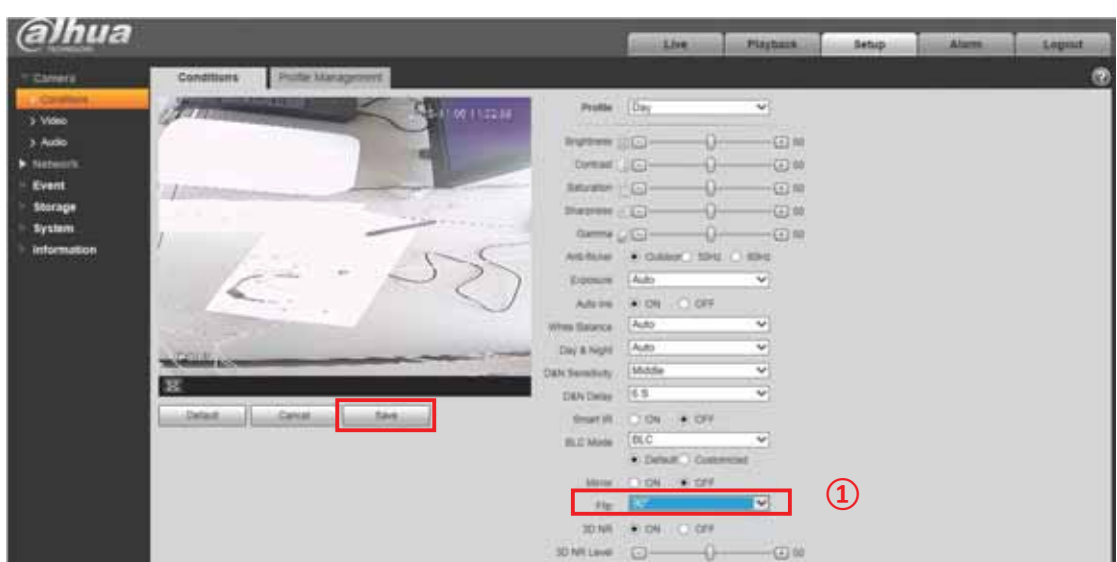

Kroki do wykonania:

- 1) Kliknij "Flip", aby wybrać obrót o 90° zgodnie z ruchem wskazówek zegara albo obrót o 90° w kierunku przeciwnym do ruchu wskazówek zegara.
- 2) Kliknij "Save", aby zapisać ustawienia.

## 8. Sieć

#### 8.1 Jak sprawdzić wersję protokołu ONVIF i go włączyć

ONVIF (Open Network Video Interface Forum) to grupa branżowa, która stworzyła standard wykorzystywany w monitoringu wizyjnym do określania trybu monitoringu sieciowego, interfejsu, rodzaju danych i trybu interakcji z danymi. Utworzenie standardu ONVIF miało na celu osiągnięcie zgodności między wizyjnymi urządzeniami sieciowymi różnych producentów w zakresie sposobu zapisu ramek obrazu.

1) Sprawdź wersję ONVIF, Rysunek 8-1

Wersję ONVIF znajdziesz, wybierając kolejno w menu głównym Setup->System->Version.

| Camera                   | Version                              |                                   |
|--------------------------|--------------------------------------|-----------------------------------|
| <b>Network</b>           | Device Type                          | IPC-HF8281F                       |
| Event                    | Software Version                     | 2.400.0000.6.R, build: 2015-01-15 |
| Storage                  | <b>WEB</b> Version                   | 3.2.1.246796                      |
| <b>System</b>            | <b>ONVIF Version</b>                 | $\circledcirc$<br>2.4.1           |
| <b>Information</b>       | S/N                                  | 1B00952PAW00041                   |
| <b>Version</b>           |                                      |                                   |
| $>$ Log<br>> Online User | Copyright 2014, All Rights Reserved. |                                   |

Rysunek 8-1

2) Włączanie ONVIF

Domyślnie funkcja ONVIF jest wyłączona.

Aby ją włączyć, wybierz kolejno z menu głównego

Setup->Network->Connection->ONVIF. Patrz rysunek 8-2.

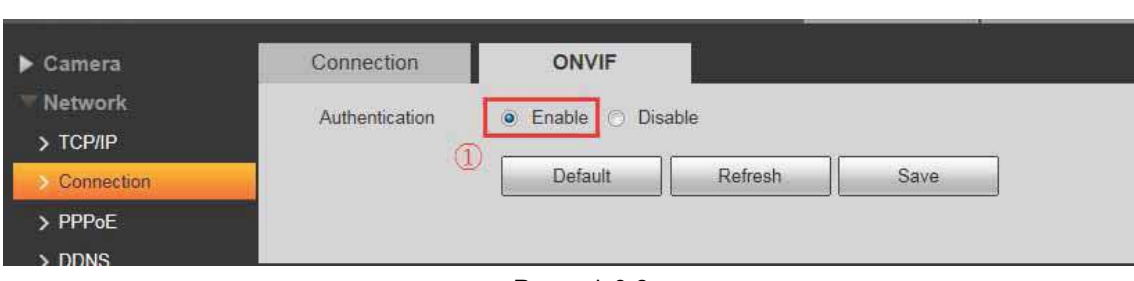

Rysunek 8-2

# 8.2 Jak ustawić DDNS

Za pomocą systemu DDNS można skonfigurować różne serwery, tak aby można było uzyskiwać dostęp do systemu monitoringu za pośrednictwem serwera. Przejdź na stronę odpowiedniej usługi, w której można podać nazwę domeny, a następnie uzyskiwać dostęp do systemu poprzez tę domenę. Działa to nawet po zmianie adresu IP. Jeśli urządzenie łączy się z siecią WLAN, wyłącz protokół UPnP.

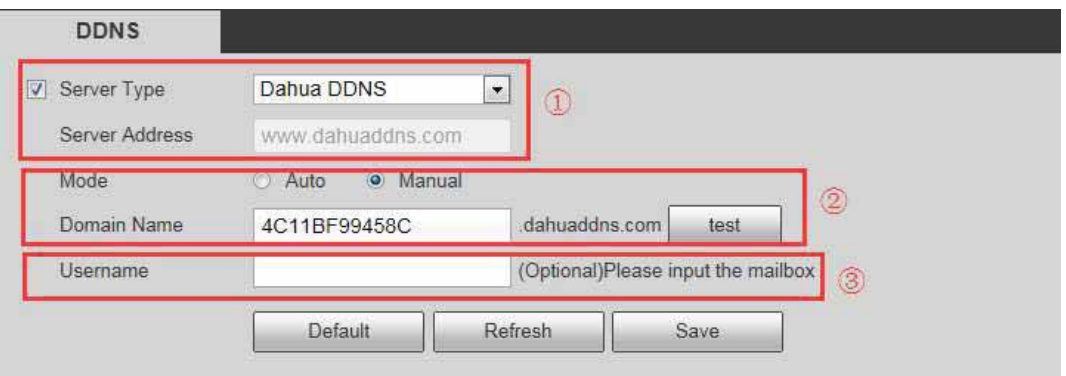

Rysunek 8-3

1) Server Type: Możesz wybrać protokół DDNS z listy rozwijanej: CN99 DDNS, NO-IP DDNS, Dyndns DDNS, Dahua DDNS (domyślnie jest to Dahua DDNS).

2) Server Address: Adres IP serwera DDNS, Dahua DDNS: www.dahuaddns.com CN99 DDNS: www.3322.org NO-IP DDNS: dynupdate.no-ip.com Dyndns DDNS: members.dyndns.org

3) Mode: Domyślnym trybem jest tryb automatyczny, ale możesz przestawić go na tryb reczny.

4) Domain Name: W przypadku Dahua DDNS "MAC Address dahuaddns.com" jest domyślnie stosowany zarówno dla trybu automatycznego, jak i ręcznego. Można ręcznie ustawić prefiks.

5) Username: Nazwa użytkownika, którą wprowadzasz, aby zalogować się na serwerze (opcjonalna).

# 8.3 Jak ustawić filtr adresów IP

Okno ustawiania filtru IP przedstawiono na rysunku 8-4.

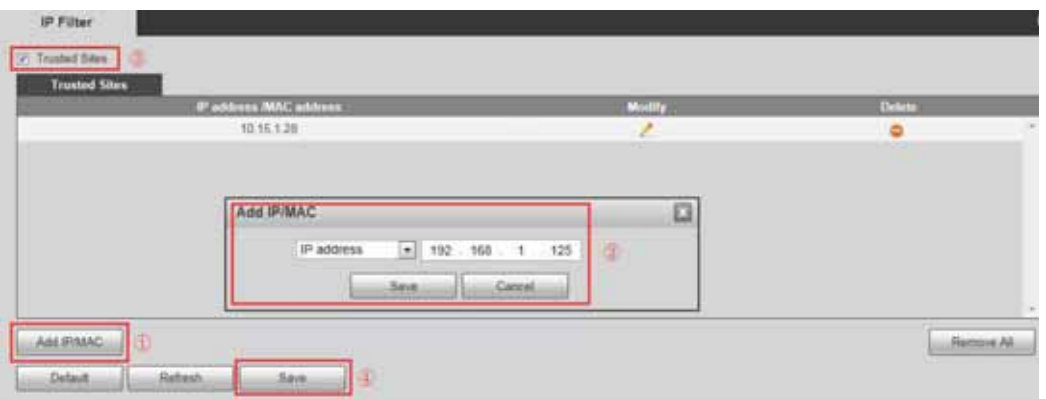

Rysunek 8-4

Możesz włączyć funkcję filtra IP, aby tylko użytkownik o określonym adresie IP/MAC mógł uzyskać dostęp do kamery sieciowej.

Możesz dodać adres IP lub zakres adresów IP.

Jeśli nie zaznaczysz pola wyboru w tym miejscu, jest to równoznaczne z ograniczeniem dostępu.

W tym miejscu możesz dodać adres IP i adres MAC. Musisz dodać te adresy przed włączeniem zaufanych witryn.

Uwaga: Adres MAC musi znajdować się w tym samym segmencie sieci.

Po włączeniu filtra użytkownicy o określonym adresie IP lub MAC, którzy nie znajdują się na liście zaufanych, nie będą mogli uzyskać dostępu do kamery sieciowej

#### 8.4 Jak ustawić sieć Wi-Fi (WPS, PIN)

#### Uwaga: Niektóre urządzenia nie obsługują funkcji Wi-Fi i WPS

W kolumnie z informacjami o sieci Wi-Fi , z którą masz połączenie, znajdziesz nazwę, stan i adres IP aktualnego punktu dostępowego. Zalecamy "odświeżenie" informacji o sieci Wi-Fi, z którą aktualnie masz połączenie, po ponownym połączeniu się z siecią, aby wyświetlać rzeczywisty stan połączenia z siecią, ponieważ często połączenie z punktem dostępowym Wi-Fi zajmuje trochę czasu (zależy to od siły sygnału sieciowego).

Ustawianie sieci Wi-Fi:

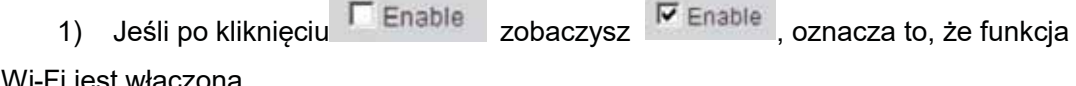

Wi-Fi jest włączona.

2) Po kliknięciu "wireless network ID search" wyświetlany jest bezprzewodowy punkt dostępu bieżącego środowiska kamer sieciowych.

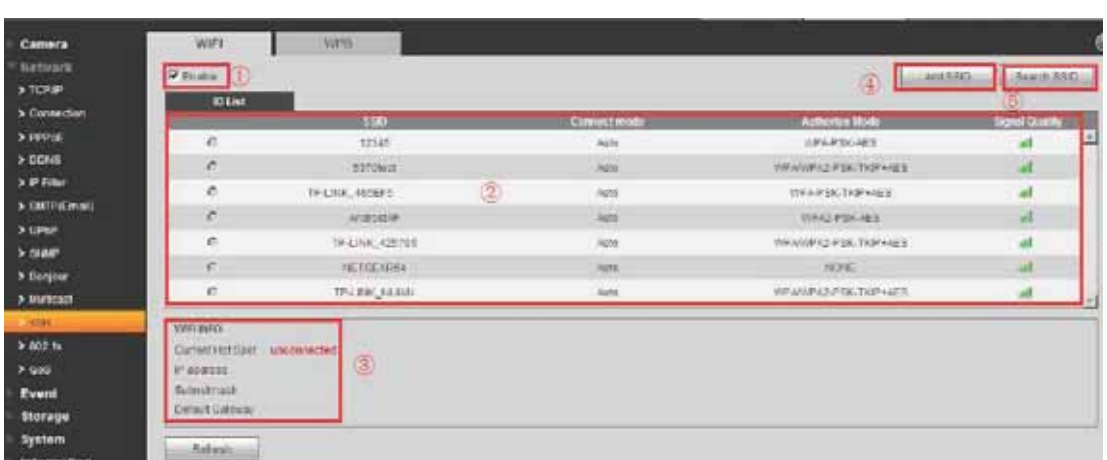

#### Rysunek 8-5

3) Kliknij "Add SSID", jeśli musisz ręcznie dodać sieć bezprzewodową, uruchom odpowiedni interfejs i w wyświetlonym oknie dialogowym wpisz ID sieci.

Kliknij "Search SSID". Jeśli możesz wyszukać punkt dostępowy sieci

bezprzewodowej, oznacza to, że ID sieci jest dostępny.

4) Dwukrotne kliknięcie identyfikatora sieci pozwala zobaczyć siłę sygnału i rodzaj zabezpieczeń.

• W razie konieczności podaj hasło. Musi ono być zgodne z hasłem ustawionym na routerze.

• Kliknij "connect", jeśli nie trzeba podawać hasła.

5) WPS

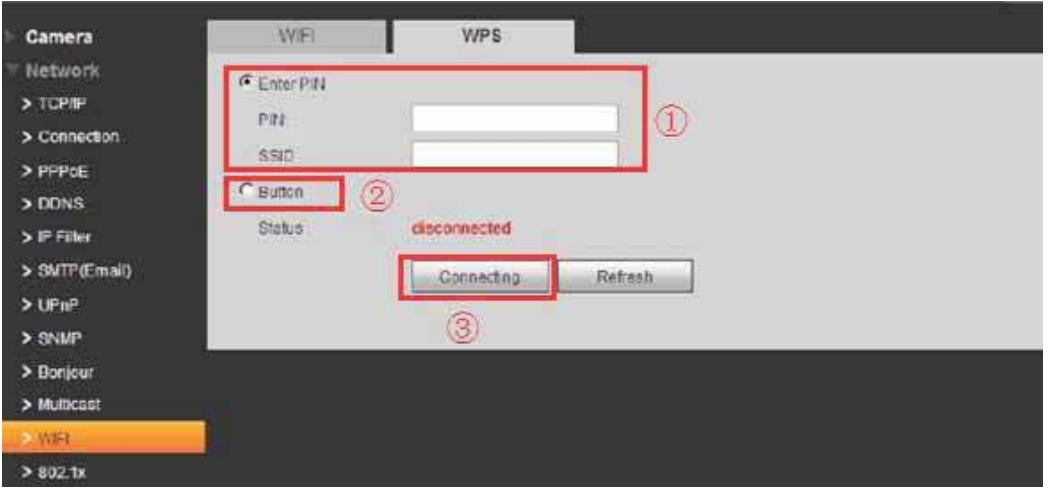

Rysunek 8-6

Musisz posiadać zarówno numer PIN, jak i numer SSID z routera. Odśwież informacje o sieci Wi-Fi, aby wyświetlić rzeczywiste informacje po prawidłowym wpisaniu tych danych.

#### 8.5 Jak ustawić protokół SMTP (poczta e-mail)

Interfejs konfiguracji protokołu SMTP pokazano na rysunku 8-7

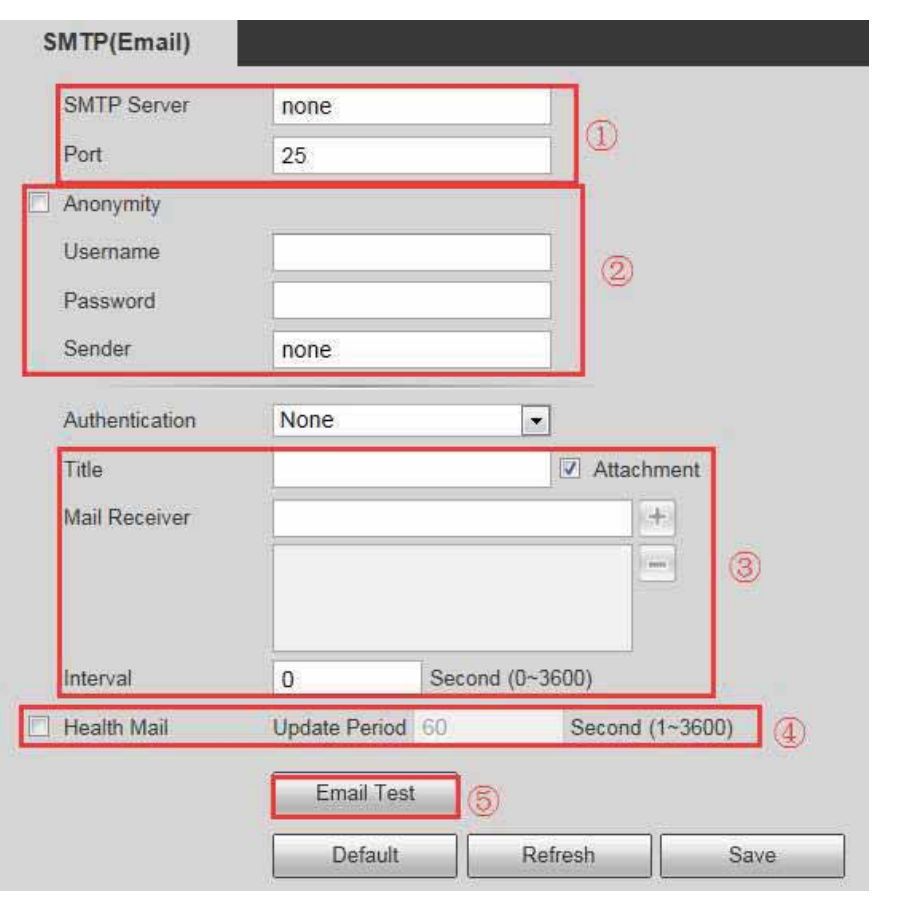

Rysunek 8-7

1) Wybierz serwer SMTP, którego chcesz używać. Na przykład: mój adres e-mail to xxxxxx@hotmail.com, więc serwer SMTP to www.hotmail.com. Zapinguj adres www.hotmail.com, aby uzyskać adres IP (65.55.157.188). Domyślny numer portu to 25. Możesz go zmienić, jeśli to konieczne.

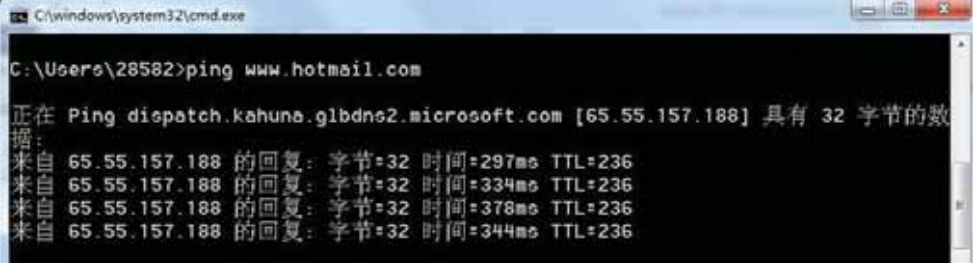

#### Rysunek 8-8

2) Anonymity: Serwer obsługuje funkcję anonimowości. Możesz zalogować się automatycznie z zachowaniem anonimowości. Nie musisz podawać nazwy użytkownika, hasła ani informacji o nadawcy.

3) Podaj nazwę użytkownika i hasło Twojego konta. Na przykład:

Nazwa użytkownika: Victor\_Gu

Hasło: xxxxxxxx

W polu "Sender" musisz podać swój pełny adres e-mail, np.: Victor\_Gu@hotmail.com

4) Authentication (rodzaj uwierzytelniania): Możesz wybrać SSL, TLS lub brak szyfrowania.

Title: W tym polu wprowadź temat wiadomości e-mail.

Attachment: Po zaznaczeniu tego pola system może wysłać wiadomość e-mail z plikiem obrazu.

Mail receiver: w tym miejscu podaj adres e-mail odbiorcy wiadomości. Maksymalnie trzy adresy.

5) Update Period: Przerwa między kolejnymi operacjami wysyłania może wynosić od 0 do 3600 sekund. 0 oznacza, że nie ma żadnej przerwy między kolejnymi operacjami. System nie wyśle wiadomości e-mail natychmiast po uruchomieniu alarmu. Gdy alarm, wykrycie ruchu lub nieprawidłowe zdarzenie aktywują wysłanie wiadomości e-mail, system będzie wysyłać wiadomości zgodnie z interwałem określonym w tym miejscu. Funkcja ta jest szczególnie przydatna w przypadku, gdy nieprawidłowe zdarzenia powodują wysyłanie zbyt dużej liczby wiadomości e-mail, co może skutkować nadmiernym obciążeniem serwera poczty.

6) Health mail enable: Zaznacz to pole, aby włączyć tę funkcję.

Email test: System automatycznie wyśle wiadomość e-mail, aby sprawdzić, czy połączenie jest poprawne. Przed wykonaniem testu zapisz informacje dotyczące konfiguracji poczty.

#### 8.6 Bonjour

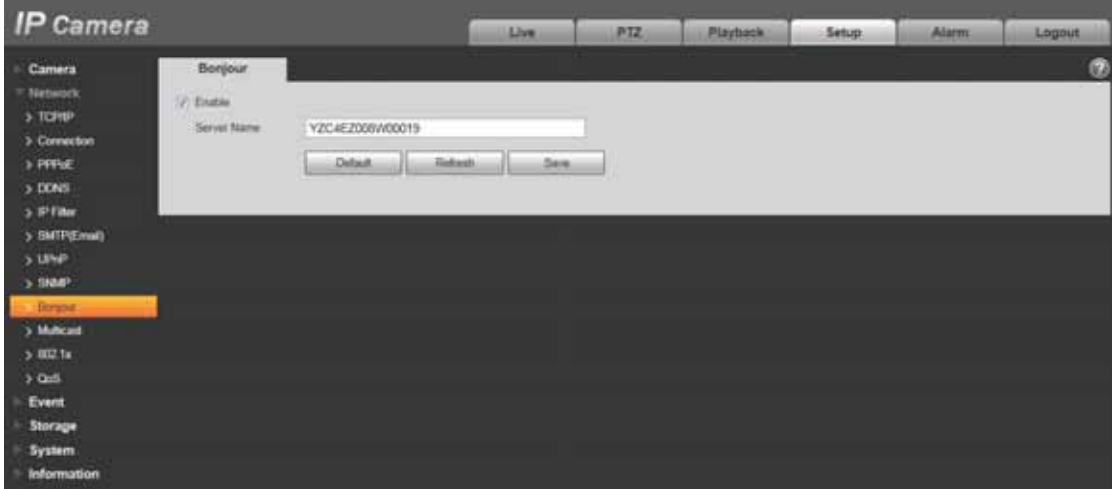

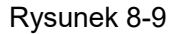

Interfejs rozwiązania Bonjour pokazano powyżej. Patrz Rysunek 8-9

Rozwiązanie Bonjour oparte jest na usłudze multicast DNS opracowanej przez firmę Apple. Urządzenie Bonjour może automatycznie transmitować informacje o swoich usługach i odbierać informacje o usługach innych urządzeń. Możesz skorzystać z usługi wyszukiwania Bonjour w tej samej sieci LAN, aby wyszukać kamerę sieciową i uzyskać do niej dostęp, jeśli nie znasz informacji sieciowych dot. kamery, takich jak np. adres IP. Nazwę serwera zobaczysz po wykryciu kamery sieciowej przez Bonjour. Ta funkcja obsługiwana jest w przeglądarce Safari.

- 1) Kliknij "Display All Bookmarks"
- 2) Otwórz Bonjour system automatycznie wykryje kamerę sieciową w sieci LAN.

3) Kliknij, aby przejść na stronę internetową.

## 8.7 Jak ustawić tryb Multi-cast

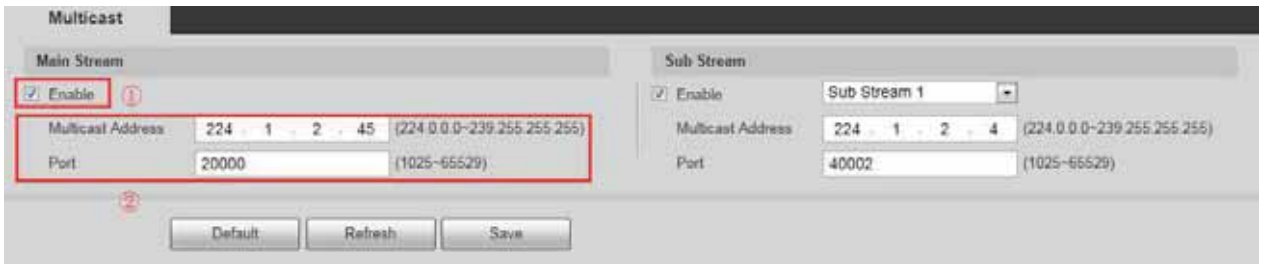

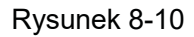

Okno ustawiania trybu Mult-cast pokazano na rysunku 8-10

Multicast to tryb transmisji pakietu danych. Jeśli wiele hostów ma odebrać ten sam pakiet danych, tryb multi-cast to najlepszy sposób, by zmniejszyć obciążenie sieci i obciążenie procesora. Host źródłowy może wysłać tylko jeden zestaw danych. Działanie tej funkcji zależy też od ustawień trybu multi-cast na danym urządzeniu i na routerze.

Domyślnie jest to RTP multicast,

1) Input Multicast Address : Domyślny adres strumienia głównego/dodatkowego dla trybu multicast to 224.1.2.4, a zakres tych adresów to 224.0.0.0 $\sim$ 239.255.255.255. Port Multicast. Strumień główny to 40000, strumień dodatkowy to 40002, a zakres to: 1025 $\sim$ 65534.

2) Enable

3) Przejdź do Preview, wybierz tryb Multicast. Teraz możesz odbierać strumień danych za pośrednictwem trybu Multicast.

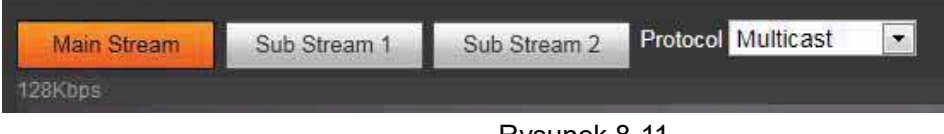

Rysunek 8-11

Uwaga: Włącz router i obsługę trybu Multicast.

## 8.8 Jak korzystać z komunikacji P2P

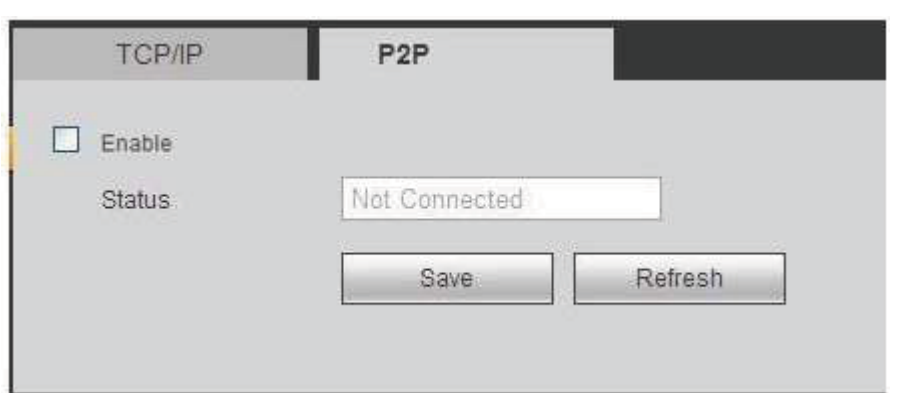

Rysunek 8-12

1) Zaloguj się do sieci, wybierając kolejno Setup->Network->TCP/IP->P2P; możesz przejść do następującego interfejsu. Patrz rysunek 8-12

- 2) Zaznacz pole wyboru, aby włączyć funkcję P2P.
- 3) Kliknij przycisk Save.

4) Teraz możesz uzyskać dostęp do kamery przez sieci P2P; więcej informacji w rozdziale 27.2 i 28.1.

# 9. ZDARZENIE

## 9.1 Jak ustawić wiele stref detekcji

Funkcja detekcji ruchu jest podstawową funkcją kamery IPC

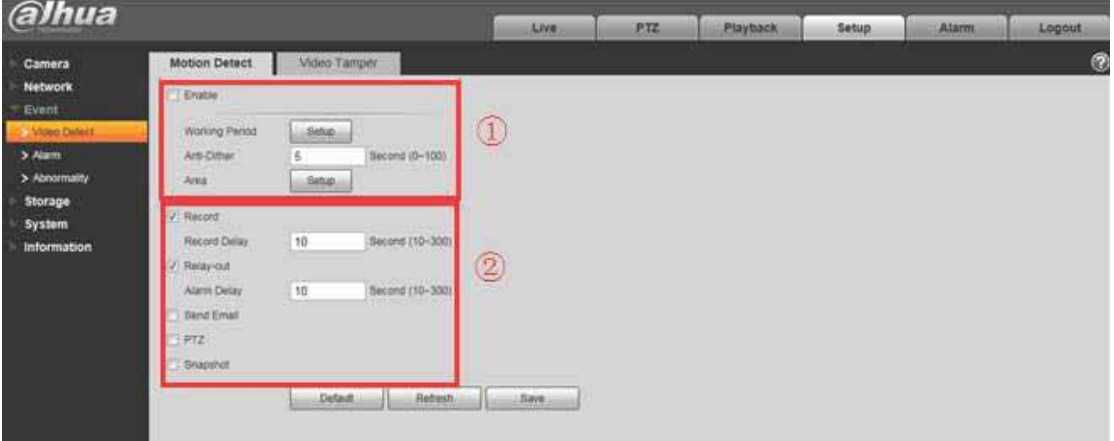

#### Rysunek 9-1

1) Włącz ją i ustaw parametry Working Period, Anti-dither oraz Area.

2) Po wykryciu obiektu poruszającego się w strefie w określonym przedziale czasu kamera zacznie nagrywanie/zarejestruje migawkę/wyśle wiadomość e-mail/włączy alarm itp.

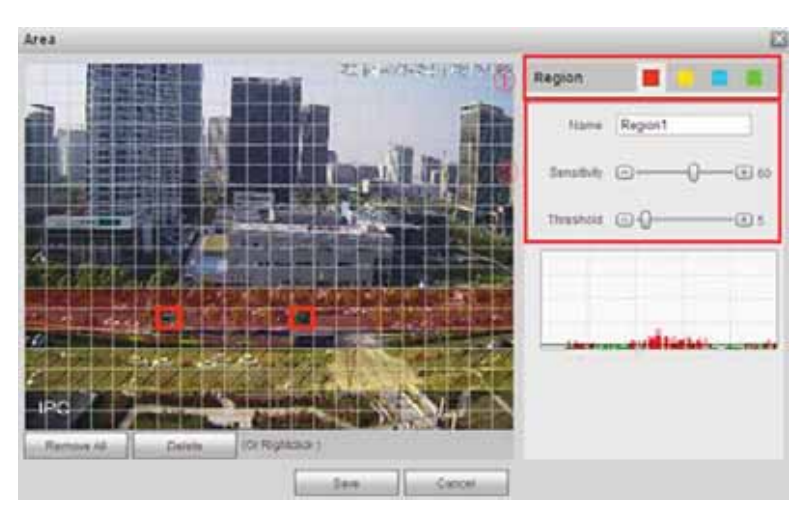

Rysunek 9-2

1) Możesz ustawić 4 niezależne strefy detekcji o różnym poziomie czułości i innej wartości progu.

2) Czułość odnosi się do wykrytego ruchu. Im wartość jest wyższa, tym łatwiej jest wykryć ruch. Można ustawić wartość z zakresu od 0 do 100. Zalecamy ustawienie wartości z przedziału 30~70.

Próg to wartość, po przekroczeniu której zostanie wykryty ruch. Im niższa wartość progu ustawiona dla strefy, tym łatwiej jest wykryć ruch. Można ustawić wartość z zakresu od 0 do 100. Zalecamy ustawienie wartości z przedziału 0~10.

# 9.2 Jak ustawić reguły IVS

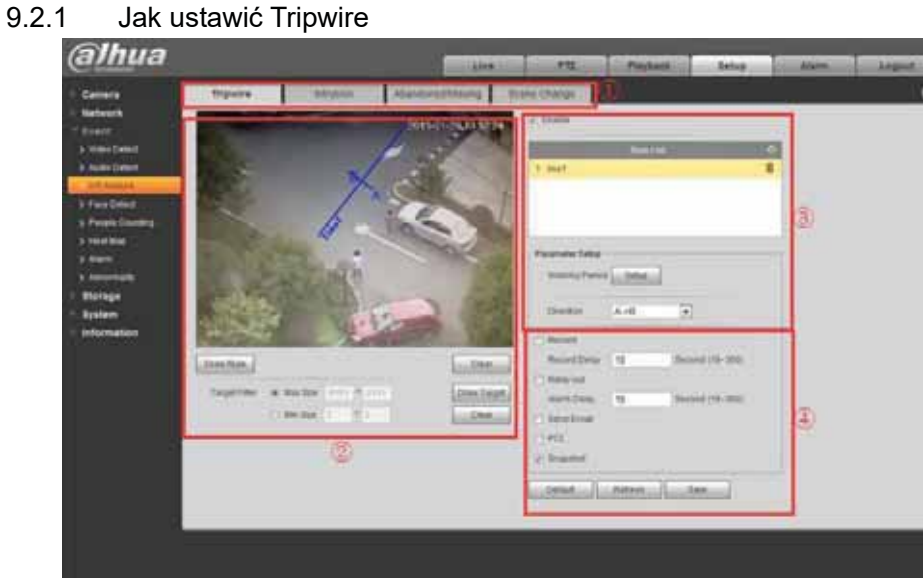

Rysunek 9-3

- 1) Uruchom interfejs tripwire
- 2) Narysuj żądaną regułę, używając jednej linii i strzałki
- 3) Włącz ją i ustaw parametry Working Period oraz Direction

4) Gdy ktoś przekroczy tę linię, idąc we wskazanym kierunku, reguła zostanie uruchomiona. Kamera zacznie nagrywanie/zarejestruje migawkę/wyśle wiadomość e-mail/włączy alarm itp.

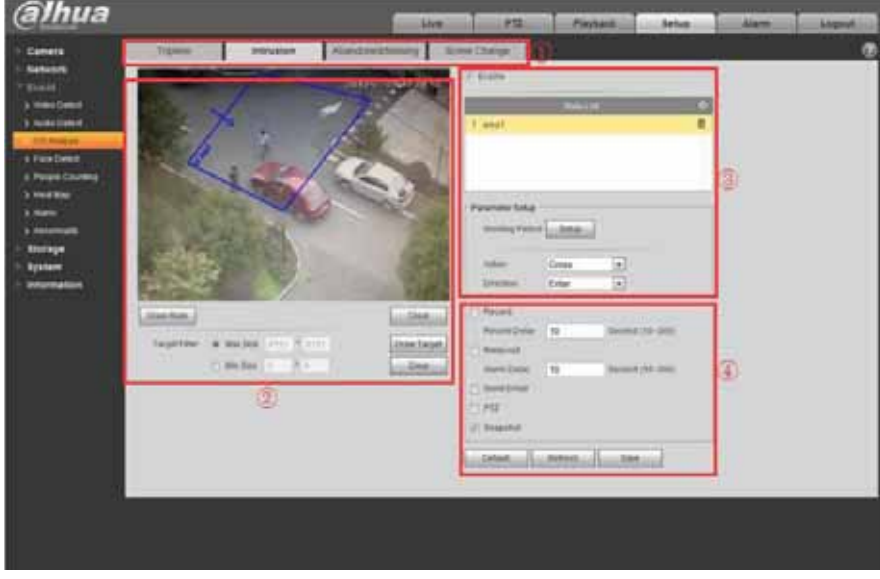

#### 9.2.2 Jak włączyć funkcję Intrusion

Rysunek 9-4

- 1) Uruchom interfejs funkcji Intrusion
- 2) Narysuj żądaną regułę za pomocą jednego wielokąta i strzałki
- 3) Włącz ją i ustaw parametry Working Period, Action oraz Direction
- 4) Gdy ktoś wkroczy na wyznaczony obszar we wskazanym kierunku, reguła

zostanie uruchomiona. Kamera zacznie nagrywanie/zarejestruje migawkę/wyśle wiadomość e-mail/włączy alarm itp.

#### 9.2.3 Jak ustawić funkcję Abandoned/Missing

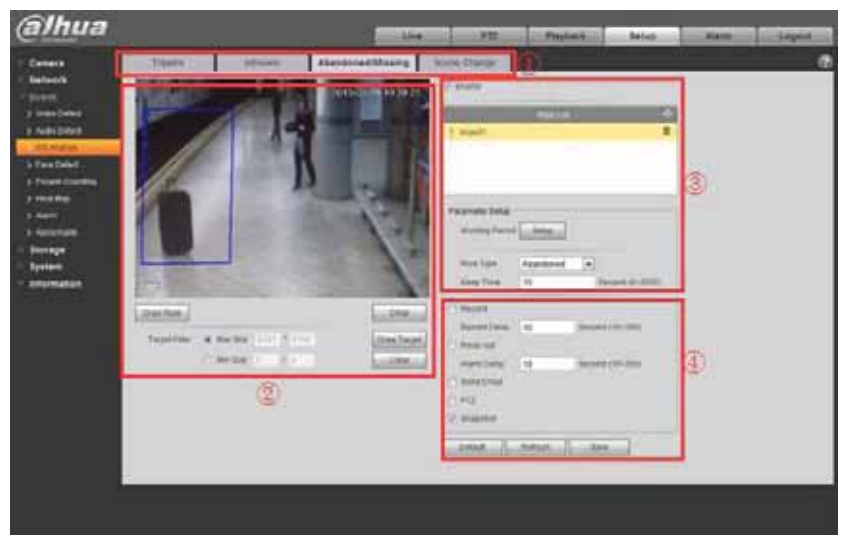

#### Rysunek 9-5

- 1) Uruchom interfejs Abandoned/Missing
- 2) Narysuj żądaną regułę, korzystając w tym celu z kwadratu

3) Włącz ją i ustaw parametry Working Period, Rule type oraz Keep time

4) Gdy tryb Abandoned jest włączony i obiekt znajdzie się w wyznaczonym obszarze i pozostanie tam przez ustawiony dla parametru Keep time czas, spowoduje to uruchomienie reguły. Kamera zacznie nagrywanie/zarejestruje migawkę/wyśle wiadomość e-mail/włączy alarm itp. Gdy tryb Missing jest włączony i obiekt znajduje się w wyznaczonym przez regułę obszarze, a następnie ktoś go stamtąd zabierze, spowoduje to uruchomienie reguły. Kamera zacznie nagrywanie/zarejestruje migawkę/wyśle wiadomość e-mail/włączy alarm itp.

# alhua ä

#### 9.2.4 Jak ustawić funkcję Scene Change

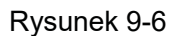

- 1) Przejdź do interfejsu ustawiania funkcji Scene Change
- 2) Włącz ją i ustaw parametr Working Period
- 3) Gdy kamera wykryje zmianę sceny, zostanie uruchomiona reguła. Kamera

zacznie nagrywanie/zarejestruje migawkę/wyśle wiadomość e-mail/włączy alarm itp.

#### 9.3 Jak ustawić funkcję Face Detect

Niektóre kamery obsługują funkcję wykrywania twarzy, np. kamera Ultra Smart IP (jak pokazano poniżej).

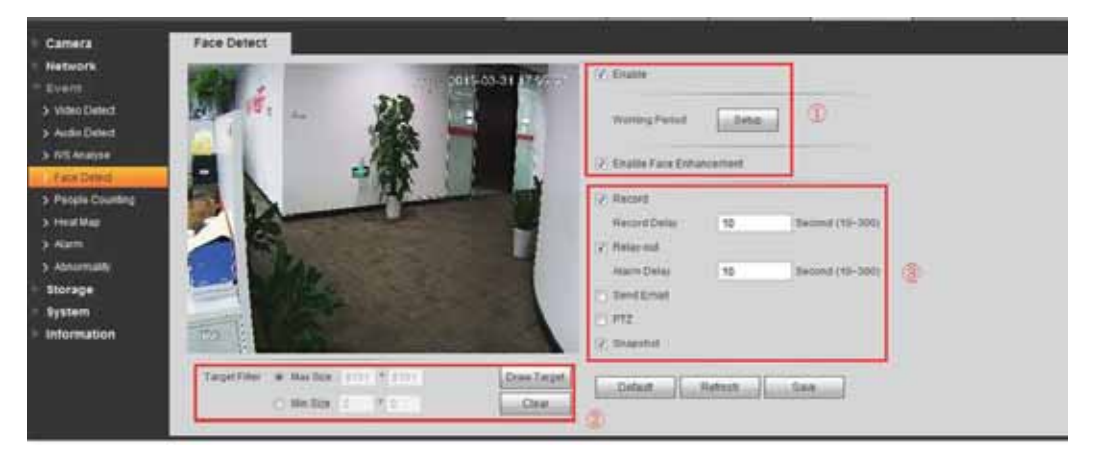

#### Rysunek 9-7

1) Włącz funkcje Face Detection i Face Enhancement i ustaw parametr Working Period

2) Narysuj wielkość twarzy wykrywaną przez kamerę (minimalną i maksymalną wielkość). Zalecamy użycie wartości domyślnej.

3) Gdy w obszarze monitorowanym przez kamerę zostanie wykryta twarz, kamera zacznie nagrywanie/zarejestruje migawkę/wyśle wiadomość e-mail/włączy alarm itp.

## 9.4 Jak korzystać z funkcji Audio Detect

Niektóre modele kamer wyposażone są w funkcję wykrywania i nagrywania dźwięków. Jeśli kamera wykryje odbiegające od normy dźwięki, zostanie uruchomiony alarm. Procedurę konfiguracji tej funkcji opisano poniżej.

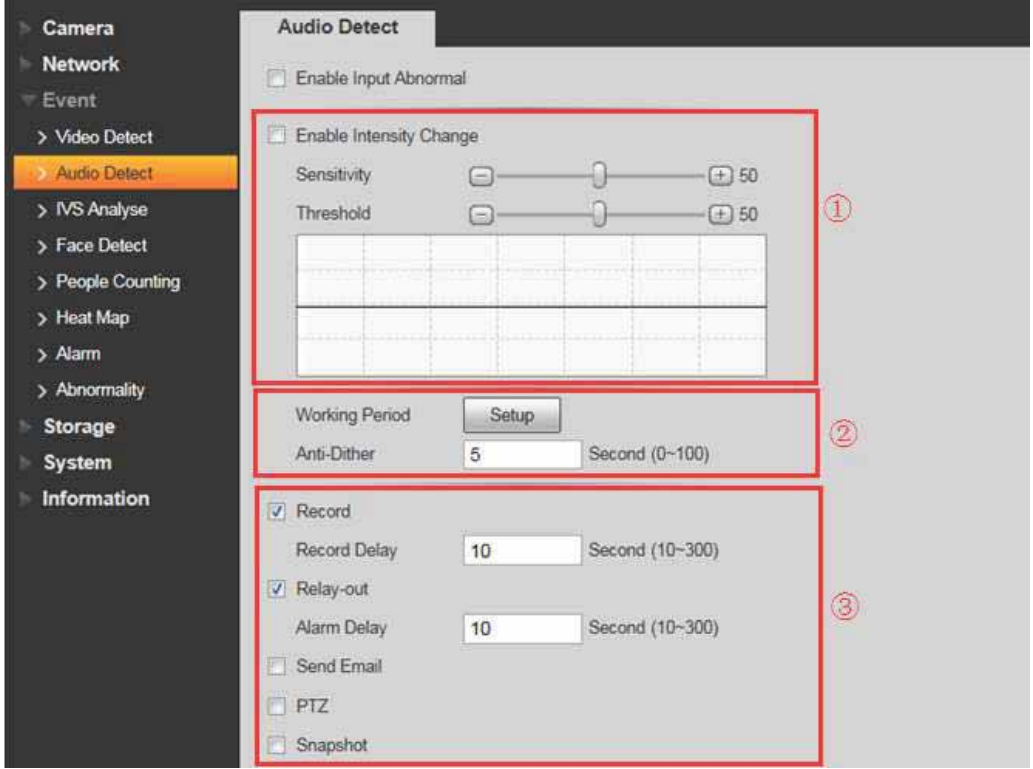

#### Rysunek 9-8

1) Ustaw właściwą intensywność dźwięku, przy jakiej ma być nagrywany obraz wraz z dźwiękiem, biorąc pod uwagę warunki panujące w środowisku, które jest monitorowane. Są dwa parametry.

Sensitivity: można ustawić wartość z zakresu 1~100; gdy głośność zbieranego dźwięku przewyższa głośność dźwięków stale występujących w monitorowanym miejscu, można mówić o dźwięku odbiegającym od normy, gdy ustawiona jest niższa wartość. Użytkownicy muszą ustawić odpowiednią wartość zgodnie z przeprowadzonym w monitorowanym środowisku testem.

Threshold: można ustawić wartość z zakresu 1~100; opcji tej można użyć do ustawienia intensywności dźwięków odfiltrowywanych ze środowiska. Jeśli poziom hałasu w środowisku jest większy, należy ustawić wyższą wartość. Użytkownicy muszą ustawić odpowiednią wartość zgodnie z przeprowadzonym w monitorowanym środowisku testem.

2) Skonfiguruj parametr Working Period. Wartość domyślna funkcji anti-dither to 5 s (zakres to 0–100 s). Oznacza to, że jeśli w ciągu 5 sekund pojawią się dwa dźwięki będące odstępstwem od normy, kamera uzna je za ten sam dźwięk.

3) Gdy uruchomiony zostanie alarm informujący o dźwięku będącym odstępstwem od normy, kamera zacznie nagrywanie/załączy przekaźnik wyjściowy/wyśle wiadomość e-mail/zarejestruje migawkę/obróci kamerę, zrobi zbliżenie, wywoła ustawienia wstępne itp. (tylko w przypadku kamer PTZ i PT).

# 9.5 Jak ustawić funkcję zliczania osób

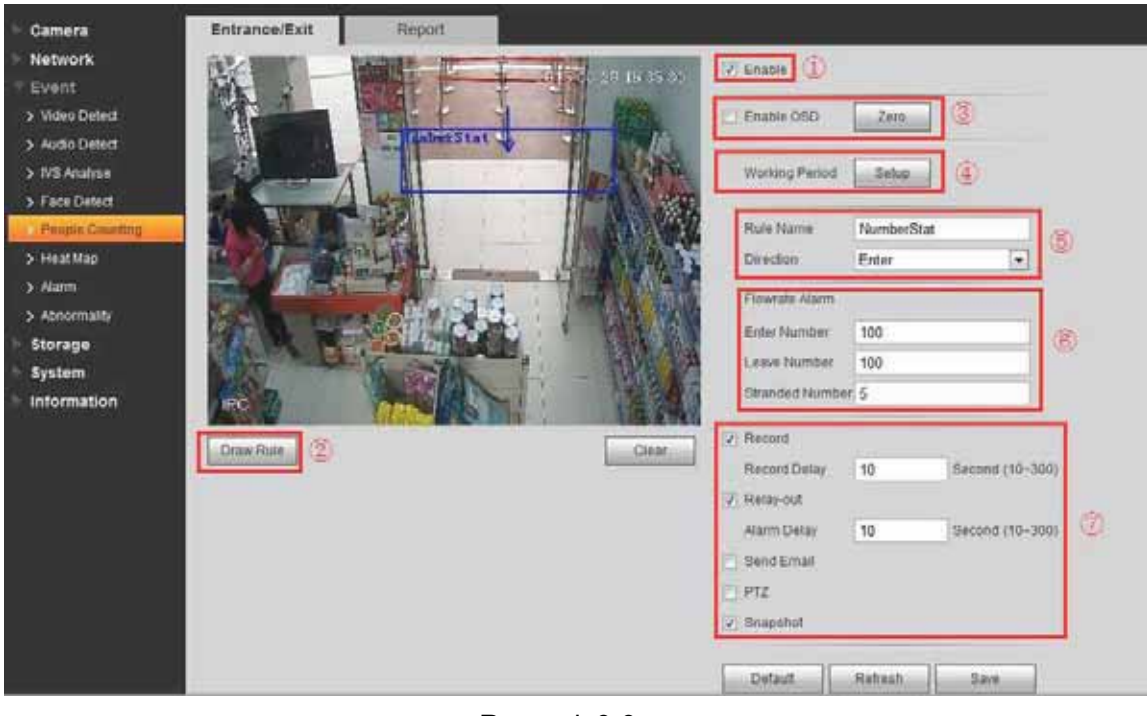

9.5.1 Sposób konfigurowania funkcji Entrance/Exit pokazano poniżej

Rysunek 9-9

- 1) Włącz ustawienie
- 2) Włącz menu OSD
- 3) Ustaw parametr Working period
- 4) Ustaw kierunek (wychodzenie lub wchodzenie)
- 5) Narysuj regułę
- 6) Alarm Flowrate: Alarm zostanie uruchomiony, gdy liczba osób, które weszły,

osób, które wyszły, lub osób pozostających w kadrze przekracza liczbę progową.

7) Po uruchomieniu alarmu Flowrate kamera będzie wykonywać wcześniej ustawione dla niej działania, takie jak m.in. nagrywanie, załączy przekaźnik wyjściowy czy wyśle wiadomość e-mail.

9.5.2 Raport dotyczący zliczania osób

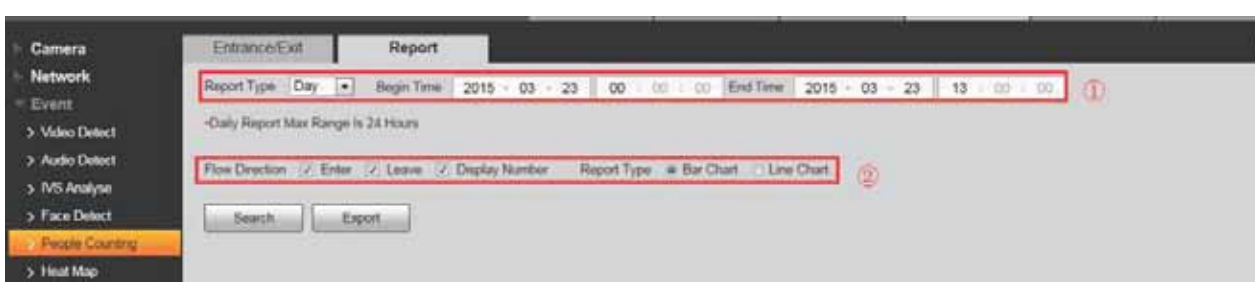

Rysunek 9-10

1) Report Type: Możesz wygenerować raport dzienny, miesięczny i roczny. Możesz też wybrać, czy dane mają być przedstawione na wykresie słupkowym czy liniowym. Następnie wybierz czas rozpoczęcia i zakończenia okresu, którego ma dotyczyć raport.

- 2) Flow Direction: Można wybrać liczbę osób wchodzących, wychodzących i widocznych w kadrze. Dane dotyczące zaznaczonych opcji będą wyświetlane w raporcie.
	- 3) Wyszukaj lub wyeksportuj żądany raport.

#### 9.6 Jak ustawić funkcję rozkładu temperaturowego

Camera **Heat Map** Repor Network V Enable (1) 15-03-30 19:04:53 Event > Video Detect Working Period  $\widetilde{2}$ Setup > Audio Detec > IVS Analyse S. Face Detect People Cou A Ahnormalik Storage System Information Default Refresh Save

Sposób konfigurowania tej funkcji pokazano na poniższym rysunku

Rysunek 9-11

Statystyki rozkładu ciepła w monitorowanym miejscu, które mogą posłużyć do utworzenia raportu. Na mapie rozkładu temperatur widoczne są kolory od niebieskiego do czerwonego. Niebieski oznacza minimalną wartość temperatury, natomiast czerwony – maksymalną. Pierwotne dane rozkładu temperatur zostaną usunięte, jeśli zmieni się ustawienie odbicia lustrzanego lub kąt widzenia kamery.

- 1) Włącz funkcję rozkładu temperaturowego
- 2) Ustaw parametr Working Period

Możliwe jest również wyszukiwanie i eksportowanie danych do pliku programu Excel dla wybranych przedziałów czasu

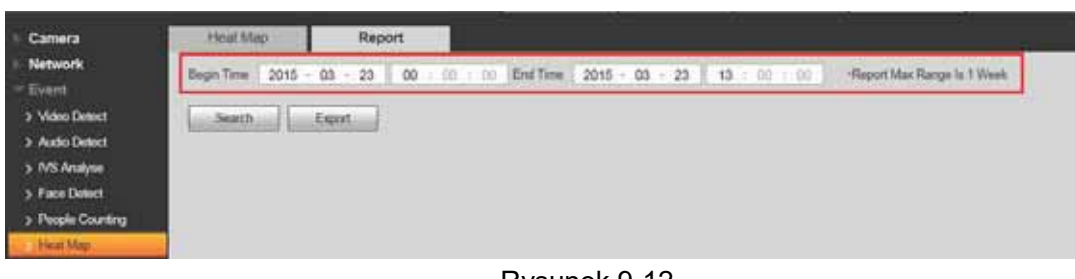

Rysunek 9-12

#### 9.7 Jak podłączyć wejście i wyjście alarmowe

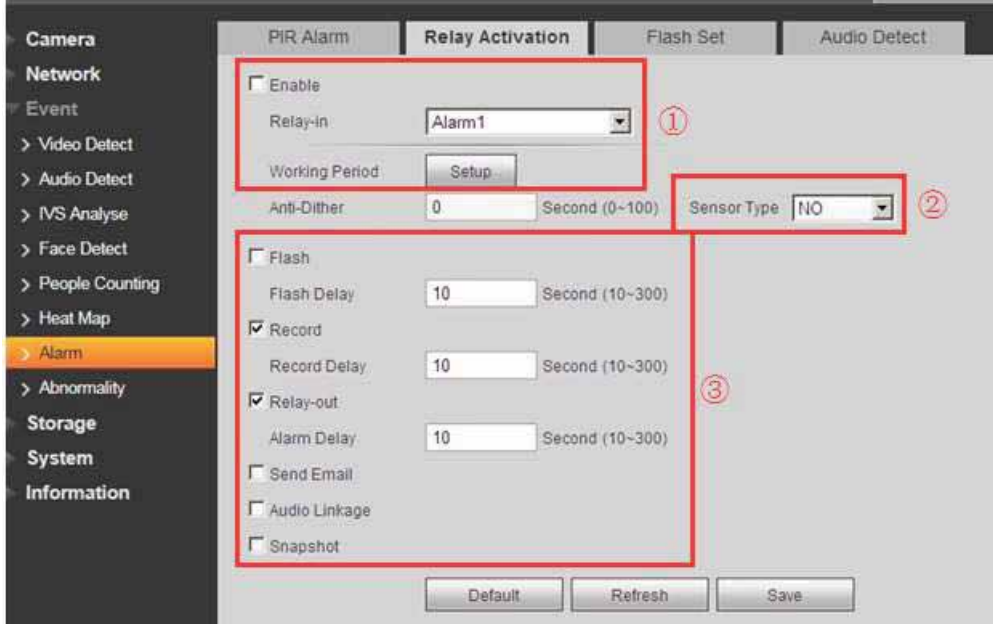

Sposób konfiguracji pokazano na poniższym rysunku 9-13

#### Rysunek 9-13

1) Włącz alarm i ustaw parametr Working period, wybierz wejście przekaźnikowe. W niektórych modelach dostępna jest funkcja Alarm 2.

2) Są dwa rodzaje przekaźników: normalnie otwarte (Normally Open – NO) i normalnie zamknięte (Normally Closed – NC). Zwracie przekaźnika normalnie otwartego powoduje wywołanie alarmu. Podobnie rozwarcie przekaźnika normalnie zwartego.

3) Gdy alarm zostanie uruchomiony, kamera będzie wykonywać niżej opisane działania (jeśli je obsługuje).

Miganie: Światło będzie migać (jak np. w przypadku kamery typu cube)

Nagrywanie albo zarejestrowanie migawki na karcie SD, urządzeniu NAS, serwerze FTP itp.

Załączenie przekaźnika wyjściowego: Kamera uruchomi sprzęt podłączony do portu wyjścia alarmowego. Należy przypomnieć pracownikom ochrony o tym, że alarm jest załączony.

Wysłanie wiadomość e-mail z załącznikiem

Nawiązanie połączenia dźwiękowego, jeśli jest głośnik
Zwykle kamery z funkcją obsługującą alarm można podłączyć do rejestratorów HCVR/NVR/SMARTPSS/DMSS itp. Więcej informacji można znaleźć w rozdziale 9.1.1

## 10. Jak zarejestrować nagranie wideo/migawkę na

## **FTP**

1) Przejdź do "Setup-Storage-Destination-Path", jak pokazano na rysunku 10-1, zaznacz pole wyboru FTP w obszarze Record/Snapshot

| alhua             |               |          |                |              |                 |                 |               |               |            |
|-------------------|---------------|----------|----------------|--------------|-----------------|-----------------|---------------|---------------|------------|
|                   |               |          |                |              | <b>Live</b>     | <b>Playmank</b> | <b>Setup</b>  | <b>Alarm.</b> | Logout     |
| Camera            | Path          | Lister   | FIF            |              | <b>HAB</b>      |                 |               |               | $^{\circ}$ |
| Network           | <b>Rocord</b> |          |                |              | <b>SHIPMHAT</b> |                 |               |               |            |
| Event             | Event Type:   | Sthemest | Motion Detroit | <b>Alarm</b> | Even Tipe       | Smeaner.        | Motion Date/C | Aurrs.        |            |
| * Storage         | Lical         |          |                |              | Local           | ю               |               |               |            |
| > Schedule        | <b>FIF</b>    |          | <b>DE</b>      |              | FTP             | <b>TAY</b>      | <b>TUR</b>    | ×             |            |
| <b>Drivident</b>  | NAS           |          |                |              | NAD             | 11011           |               |               |            |
| 3. Record Control | <b>Celaut</b> | distant. | <b>San</b>     |              |                 |                 |               |               |            |
| System.           |               |          |                |              |                 |                 |               |               |            |
| Information       |               |          |                |              |                 |                 |               |               |            |

Rysunek 10-1

2) Przejdź do "Setup-Storage-Destination-FTP", jak pokazano na rysunku 10-2

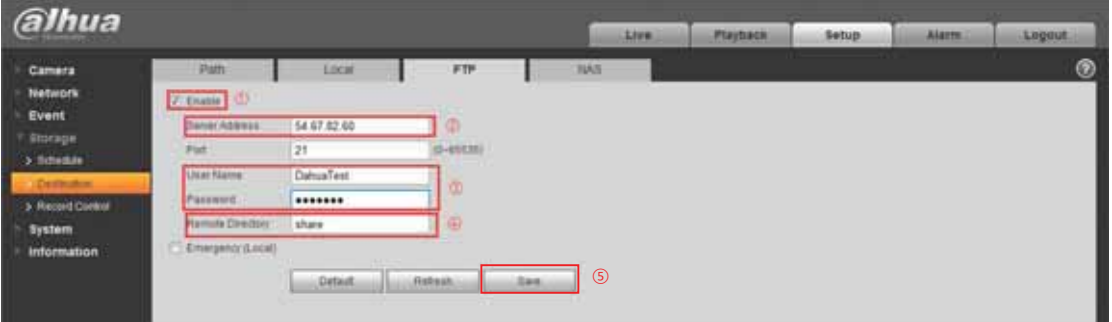

Rysunek 10-2

a) Zaznacz pole wyboru "Enable"

b) Podaj adres serwera w polu "Server Address" (jest to adres serwera FTP, na którym chcesz dokonać zapisu)

c) Podaj prawidłowe dane w polach "User Name" (nazwa użytkownika) i "Password" (hasło)

d) Podaj nazwę w polu "Remote Directory" – jest to nazwa folderu, w którym zapisane zostanie nagranie/migawka

e) Nastepnie wybierz "Save"

## 11. Jak ustawić funkcję nadpisywania, gdy pamięć na

## karcie SD jest pełna

1) Przejdź do "Setup-Storage-Record Control", jak pokazano na rysunku 11-1, wybierz pozycję "OverWrite" dla opcji "Disk Full"

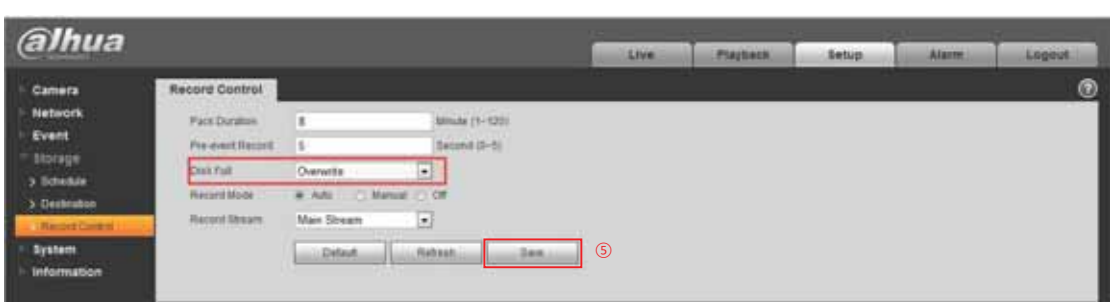

Rysunek 11-1

2) Następnie wybierz "Save"

## 12. Jak zsynchronizować czas z komputerem

## PC/urządzeniem NVR/serwerem NTP

1) Przejdź do "System-General-Date&Time", jak pokazano na rysunku 12-1, a następnie kliknij kolejno "Sync PC" i "Save"

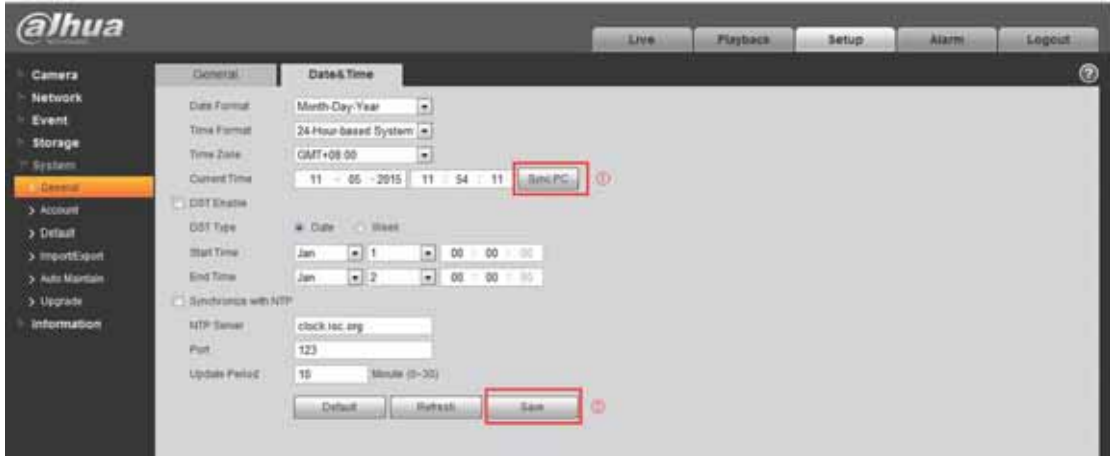

Rysunek 12-1

2) Otwórz lokalne menu urządzenia NVR –

"SETTING-SYSTEM-GENERAL-General", zaznacz pole wyboru "IPC Time Sync", które pozwala na synchronizację czasu kamery IPC z czasem urządzenia NVR

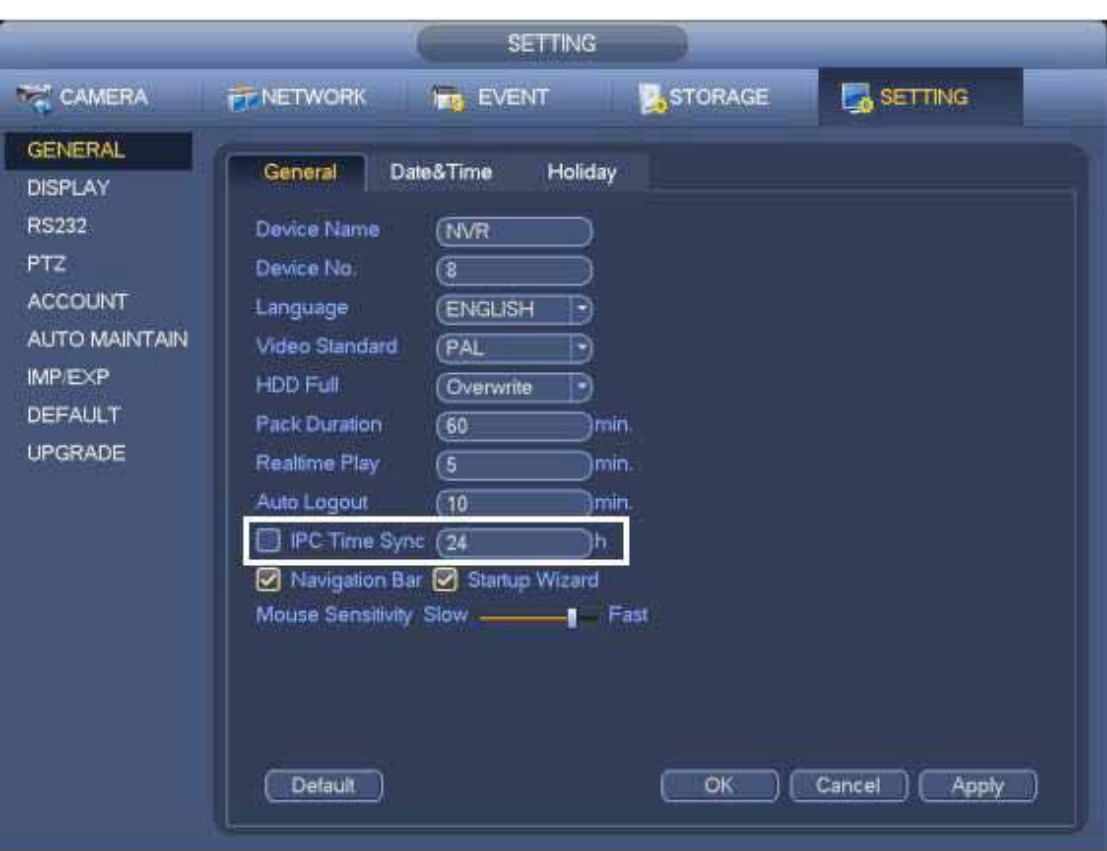

Rysunek 12-2

3) Przejdź do "System-General-Date&Time", jak pokazano na rysunku 12-3

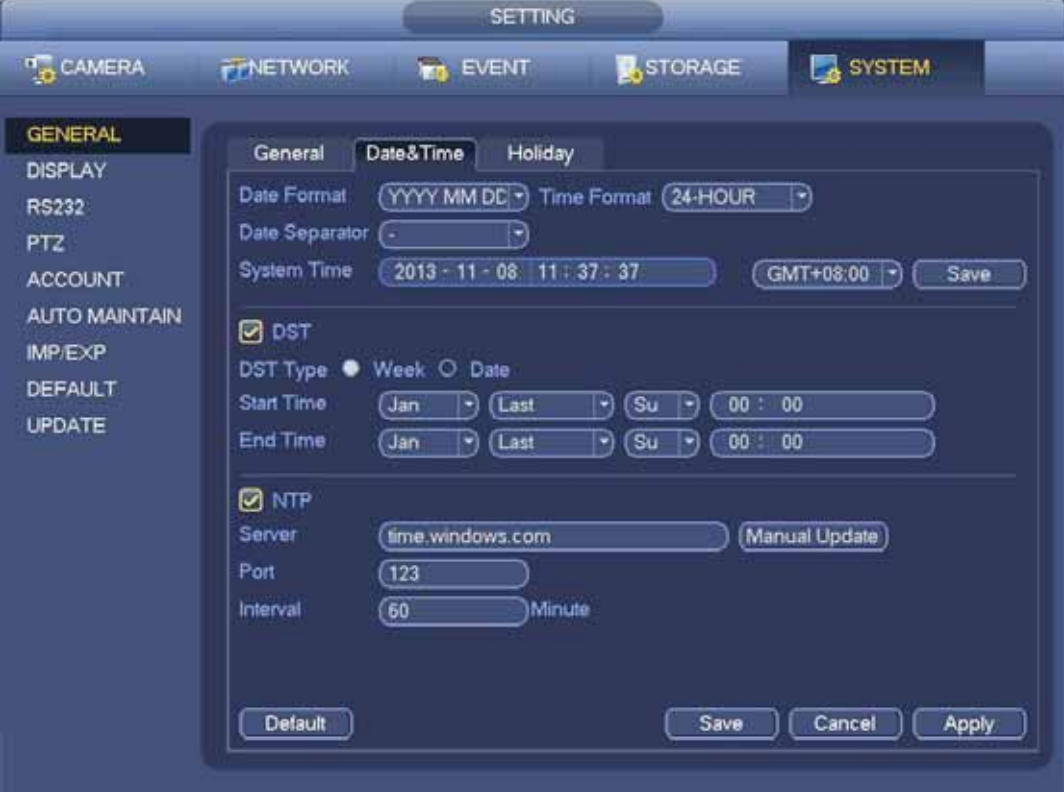

Rysunek 12-3

- a) Zaznacz pole wyboru "Synchronize with NTP"
- b) Wprowadź dane w polach "NTP Server", "Port" i "Upload Period"
- c) Następnie wybierz "Save"

## 13. Jak importować/eksportować ustawienia

1) Przejdź do "System-Import/Export", jak pokazano na rysunku 13-1

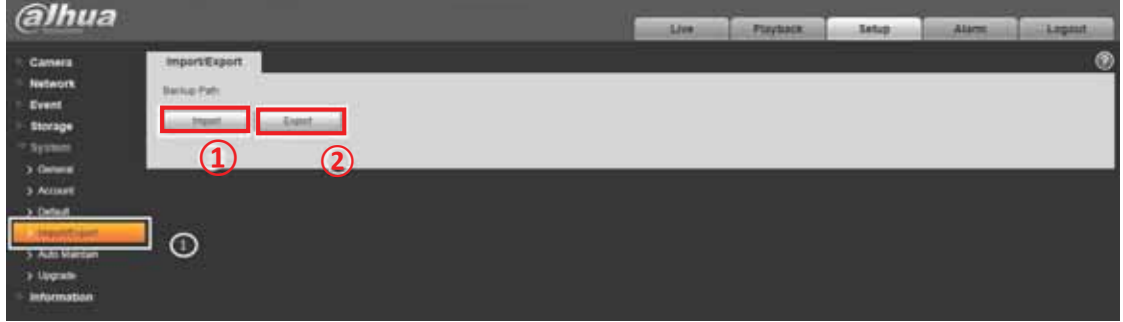

Rysunek 13-1

2) Po tym jak skonfigurujesz ustawienia kamery IP, kliknij "Export" i wybierz lokalizację na potrzeby przywracania kopii zapasowej ustawień konfiguracyjnych, jak pokazano na rysunku 13-2.

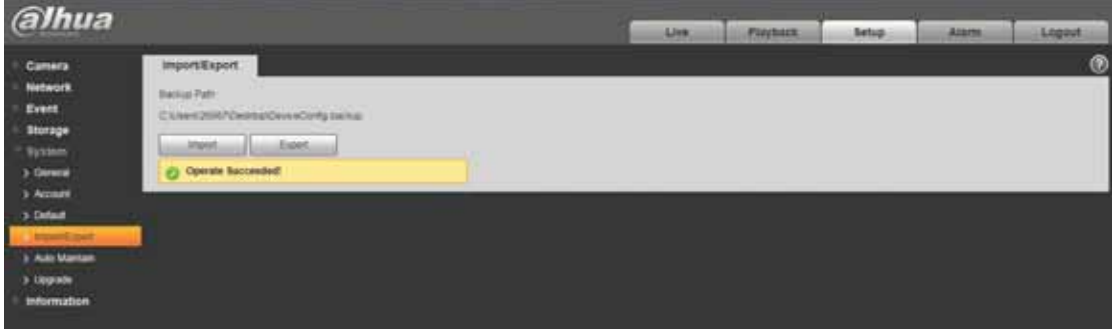

#### Rysunek 13-2

3) W wybranej przez siebie lokalizacji znajdziesz plik kopii zapasowej ustawień konfiguracyjnych, jak pokazano na rysunku 13-3.

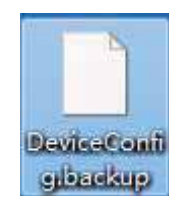

Rysunek 13-3

4) Kliknij "Import" i wybierz żądany plik kopii zapasowej ustawień konfiguracyjnych. Spowoduje to zaimportowanie ustawień kamery IP (jak pokazano na rysunku 13-4).

| alhua                                                                             |                                                                                                    | Azes. | <b>Playtonth</b> | Setup | Alarm: | <b>Legout</b> |
|-----------------------------------------------------------------------------------|----------------------------------------------------------------------------------------------------|-------|------------------|-------|--------|---------------|
| Camera<br>Network<br>Event<br>Storage<br><b>System</b><br>5. General<br>> Account | Import@aport<br><b>Taring Feb.</b><br>C KnesSSIEPDemapDeviaOorlig.tutkat<br>milletti in<br>Littead.<br><b>O</b> fave Seconder |       |                  |       |        | $\circ$       |
| 3. Default<br><b>PROVIDENT</b><br>> Auto Mantani<br>> Lippraise<br>Information    |                                                                                                    |       |                  |       |        |               |

Rysunek 13-4

## 14. Jak skonfigurować zapis na karcie SD

Przed zapisaniem ustawień musisz wykonać instrukcje opisane w skróconym przewodniku dla Twojego modelu kamery IPC i włożyć kartę SD

1) Przejdź do "Storage-Destination-Local", jak pokazano na rysunku 14-1

| alhua                                                                                                    |                                              |                                                                |             |                                          | Alve. | Pizyback. | <b>Setup</b>                                                          | Alarm | <b>Ligna</b> |
|----------------------------------------------------------------------------------------------------|----------------------------------------------|----------------------------------------------------------------|-------------|------------------------------------------|-------|-----------|-----------------------------------------------------------------------|-------|--------------|
| <b>E-Conera</b><br><b>Türbenrik</b><br>- Event<br><b>Continued</b><br>3 Schedule<br><b>Settings</b><br>> Necesi Cortoni<br><b>System</b><br><b>Information</b><br><b>Listings</b> | Patty<br><b>Corner North</b><br><b>Court</b> | Local<br><b>Station</b><br><b>Technol</b>                      | <b>ATTP</b> | NAV<br>Annual<br><b>Basi &amp; Write</b> |       |           | <b>Stand Copecity/Field Capecity</b><br><b>March 2004 Street Ave.</b> |       | o            |
|                                                                                                    | <b>Beat Dity</b>                             | <b>DAM A 2006</b><br><b>FREE DIABLES</b><br>an a<br><b>GTS</b> | Fahsen.     |                                          |       |           |                                                                       |       | <b>June</b>  |

Rysunek 14-1

- $\textcircled{\scriptsize{1}}$  tylko odczyt
- 2 odczyt i zapis
- Ĺ przed wyjęciem karty kliknij Hot Swap
- ĺ odśwież
- **5** sformatuj kartę SD

2) Po skonfigurowaniu ustawień karty SD przejdź do "Storage-Destination-Path" i wybierz "Local" w obszarze dotyczącym nagrań/migawek, jak pokazano na rysunku 14-2

| alhua            |               |           |                |               | <b>SAW</b> | <b>Flashack</b>  | <b>Setup</b>         | <b>Alarm</b>             | <b>Lognal</b> |
|------------------|---------------|-----------|----------------|---------------|------------|------------------|----------------------|--------------------------|---------------|
| Cattera          | Path          | Locat     | <b>FTP</b>     | <b>TUNIS</b>  |            |                  |                      |                          | $^{\circ}$    |
| Network.         | <b>Baczot</b> |           |                |               | Snapshot   |                  |                      |                          |               |
| Event.           | Event Type    | Scheduled | kindler Detect |               | East Type  | <b>Scheduled</b> | <b>Mution Detect</b> |                          |               |
| ttology          | Local         | <b>R</b>  | $\infty$       | $\frac{1}{2}$ | LIKE       | W.               | R                    | $\frac{\hbar w}{\omega}$ |               |
| 3 Schmitzer      | <b>VIP</b>    | σ         | o              | o.            | FTP        | ū                |                      | o                        |               |
|                  | NAD           | ш         | o              | o             | NAR        |                  | m                    | o                        |               |
| 3. Necesi Corres | <b>Debut</b>  | lahseis   |                |               |            |                  |                      |                          |               |
| System           |               |           | AHS.           |               |            |                  |                      |                          |               |
| tritomation.     |               |           |                |               |            |                  |                      |                          |               |

Rysunek 14-2

## 15. Jak zresetować kamerę

### 15.1 Seria IPC 8/5

#### 1. HF81200/8331/8281/8231E

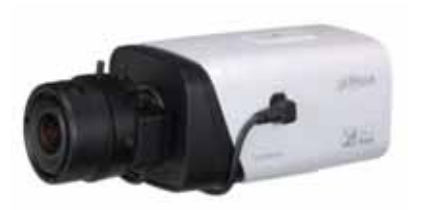

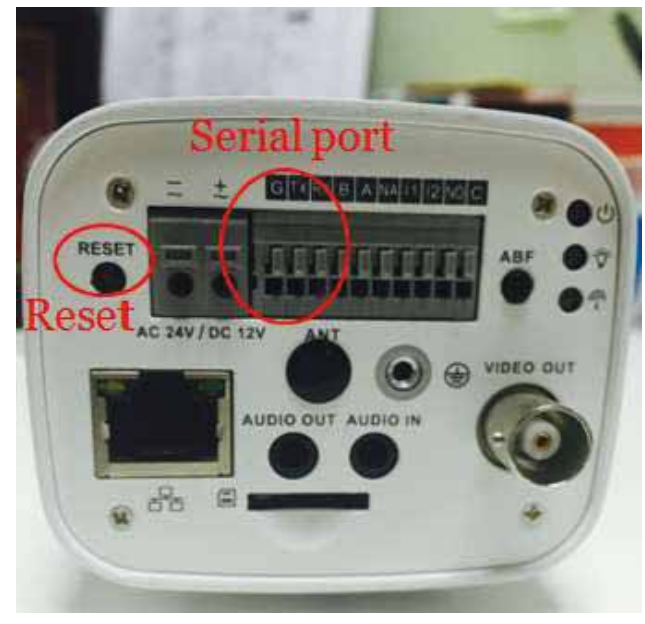

#### Rysunek 15-1

1) Resetowanie: Naciśnij przycisk resetowania i przytrzymaj go przez 5 sekund.

2) Połączenie szeregowe: Podłącz specjalne złącze 1.2.17.12.0011 do portu szeregowego i zamocuj je.

#### 2. HFW81200/8331/8281/8231E-Z

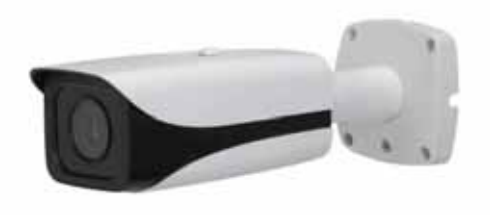

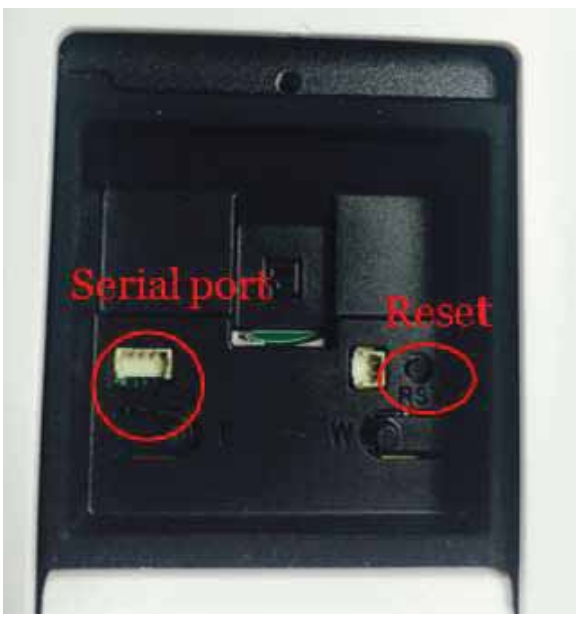

Rysunek 15-2

1) Resetowanie: Naciśnij przycisk resetowania i przytrzymaj go przez 5 sekund.

2) Połączenie szeregowe: Podłącz specjalne złącze 1.2.17.12.0011 do portu szeregowego i zamocuj je.

#### 3. HDBW81200/8331/8281/8231E-Z

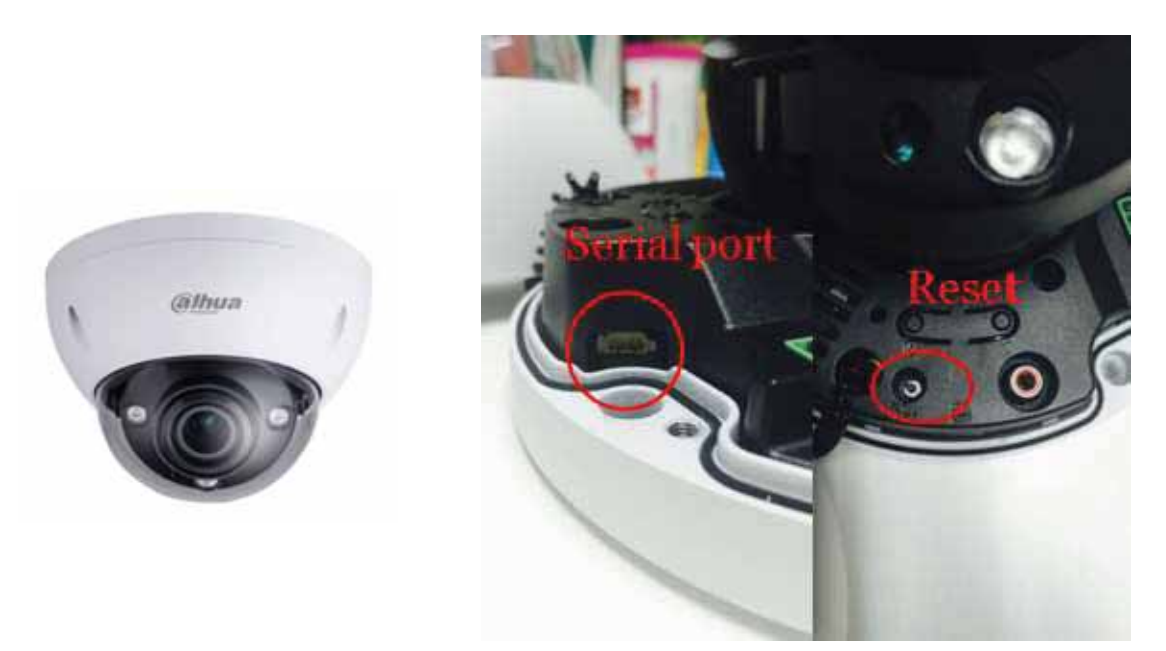

#### Rysunek 15-3

1) Resetowanie: Naciśnij przycisk resetowania i przytrzymaj go przez 5 sekund. 2) Połączenie szeregowe: Podłącz specjalne złącze 1.2.17.12.0011 do portu

szeregowego i zamocuj je.

### 15.2 Seria IPC 4

1. HFW4421/4221/4220/4120S

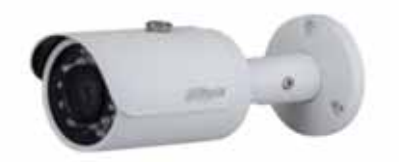

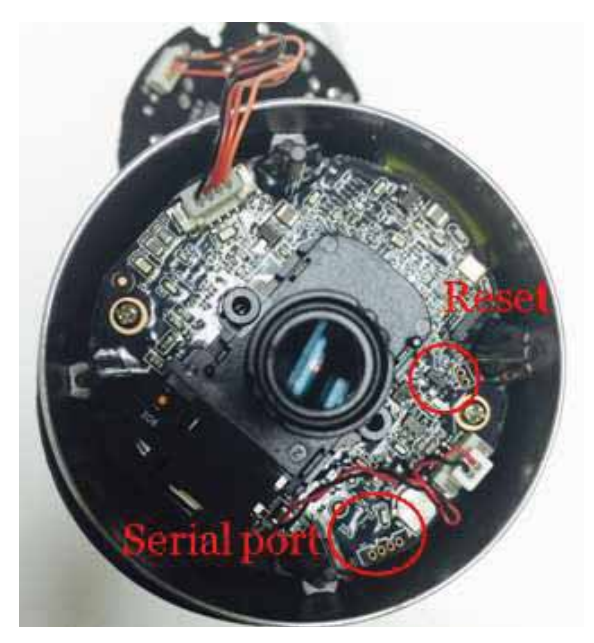

Rysunek 15-4

1) Resetowanie: Doprowadź do zwarcia między dwoma niewielkimi otworami w płytce drukowanej przez 5 sekund.

2) Połączenie szeregowe: Podłącz specjalne złącze 1.2.17.12.0011 do portu szeregowego i zamocuj je.

#### 2. HFW4421/4221/4220/4120E

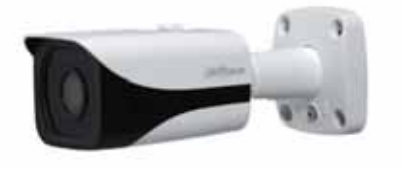

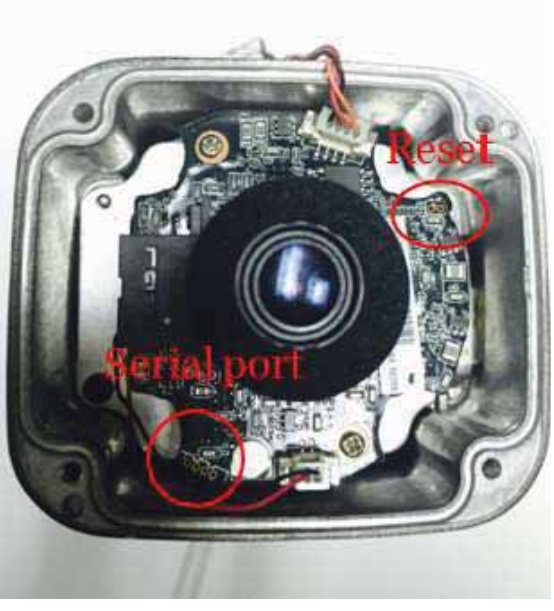

Rysunek 15-5

1) Resetowanie: Doprowadź do zwarcia między dwoma niewielkimi otworami w płytce drukowanej przez 5 sekund.

2) Połączenie szeregowe: Podłącz specjalne złącze 1.2.17.12.0011 do portu szeregowego i zamocuj je.

#### 3. HDBW4421/4221/4220/4120E

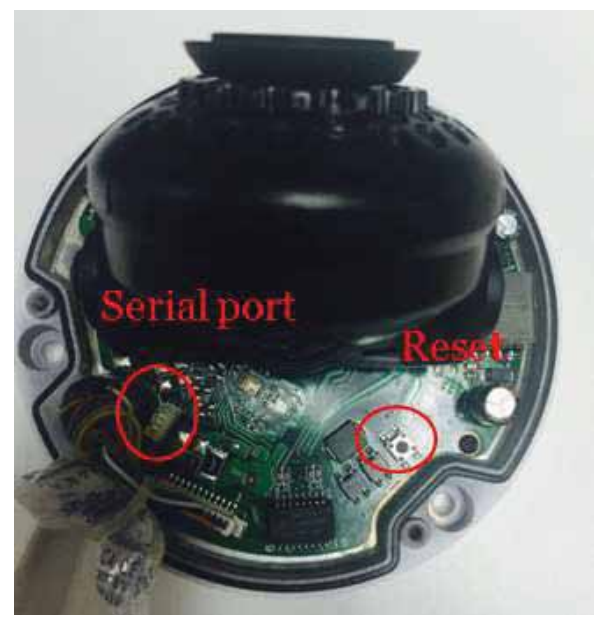

Rysunek 15-6

1) Resetowanie: Naciśnij przycisk resetowania i przytrzymaj go przez 5 sekund.

2) Połączenie szeregowe: Podłącz specjalne złącze 1.2.17.12.0011 do portu szeregowego i zamocuj je.

#### 4. HDBW4421/4221/4220/4120F

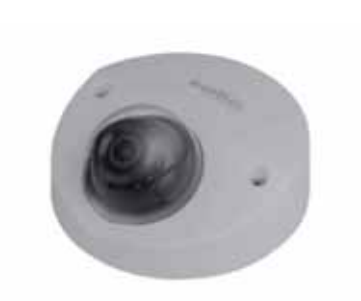

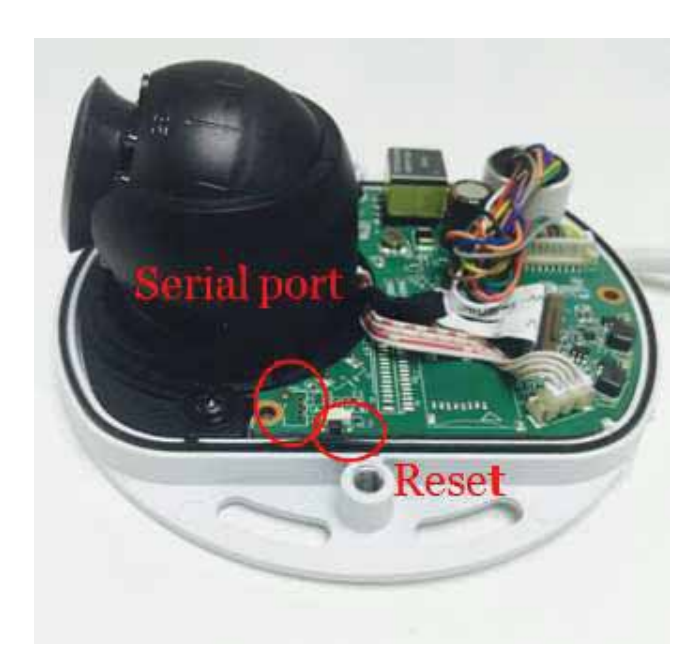

#### Rysunek 15-7

1) Resetowanie: Naciśnij przycisk resetowania i przytrzymaj go przez 5 sekund.

2) Połączenie szeregowe: Podłącz specjalne złącze 1.2.17.12.0011 do portu szeregowego i zamocuj je.

#### 5. HDW4421/4221/4220/4120E

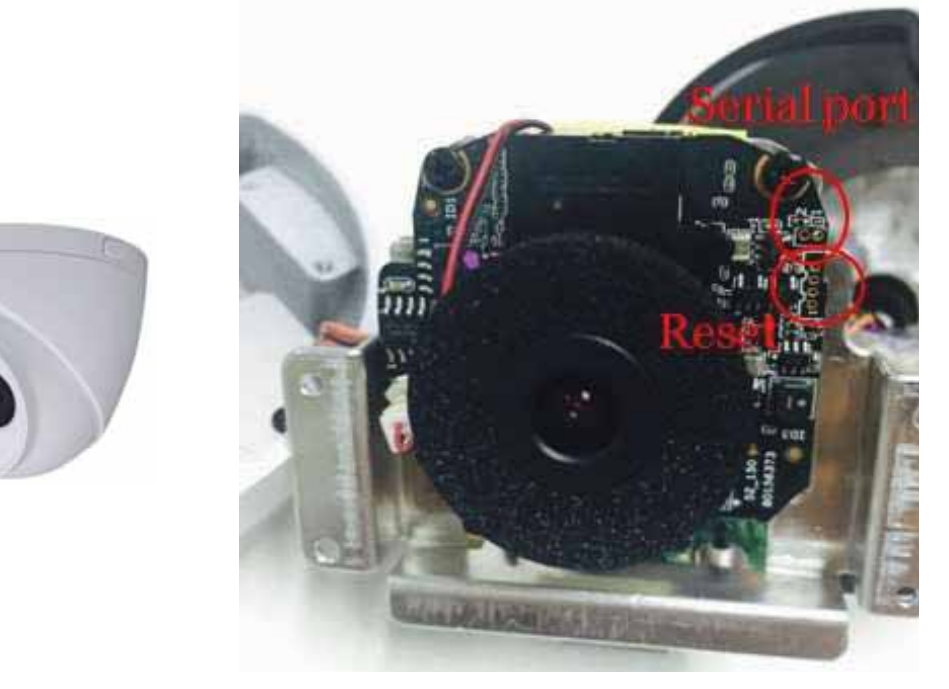

#### Rysunek 15-8

1) Resetowanie: Doprowadź do zwarcia między dwoma niewielkimi otworami w płytce drukowanej przez 5 sekund.

2) Połączenie szeregowe: Podłącz specjalne złącze 1.2.17.12.0011 do portu szeregowego i zamocuj je.

#### 6. HDW4421/4221/4220/4120M

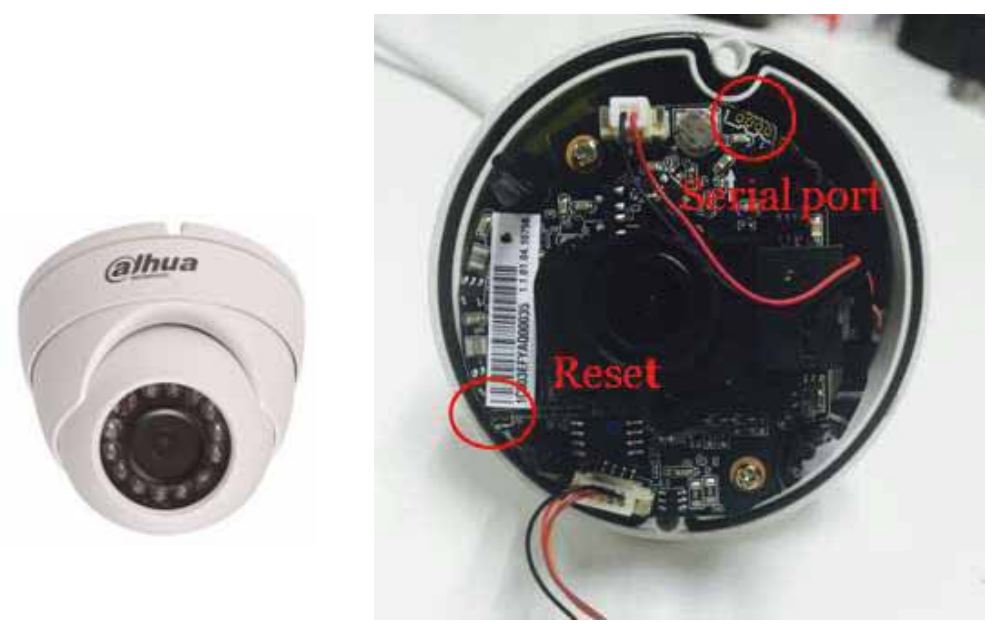

Rysunek 15-9

1) Resetowanie: Doprowadź do zwarcia między dwoma niewielkimi otworami w płytce drukowanej przez 5 sekund.

2) Połączenie szeregowe: Podłącz specjalne złącze 1.2.17.12.0011 do portu szeregowego i zamocuj je.

### 15.3 Seria IPC 2/1

#### 1. HDW2320/2220/2120R-Z

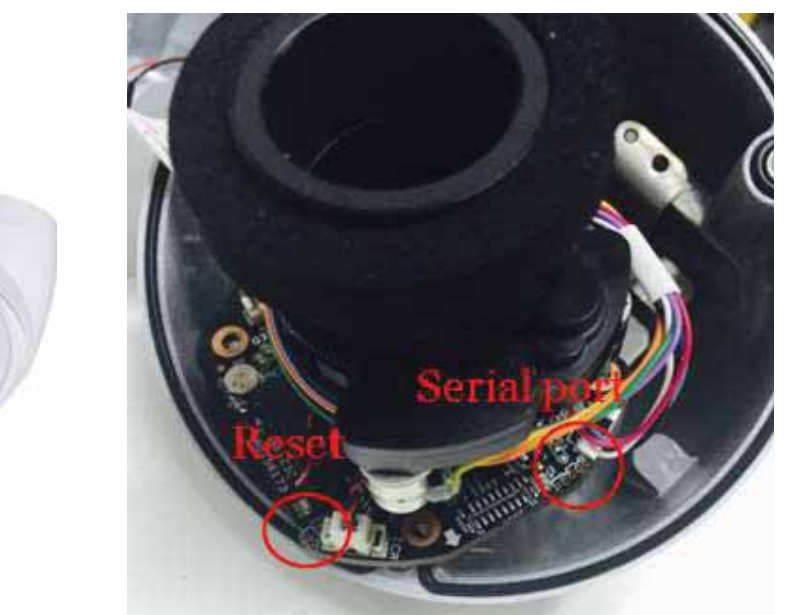

#### Rysunek 15-10

1) Resetowanie: Doprowadź do zwarcia między dwoma niewielkimi otworami w płytce drukowanej przez 5 sekund.

2) Połączenie szeregowe: Podłącz specjalne złącze 1.2.17.12.0011 do portu szeregowego i zamocuj je.

#### 2. HDW2320/2220/2120R-Z

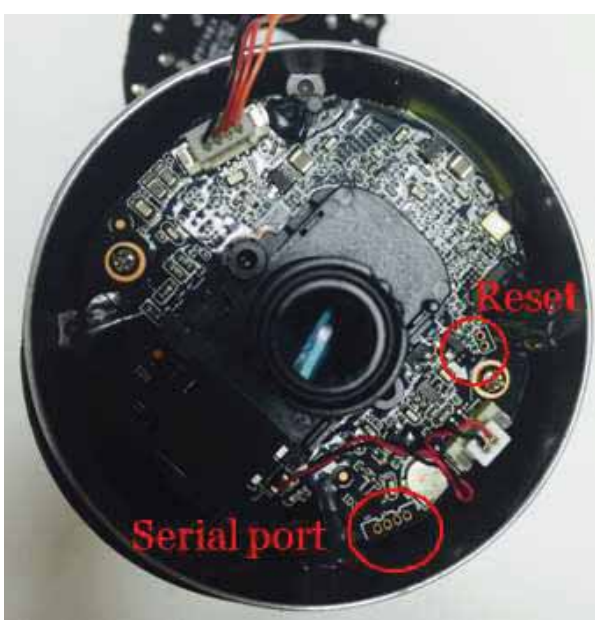

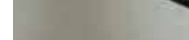

Rysunek 15-11

1) Resetowanie: Doprowadź do zwarcia między dwoma niewielkimi otworami w płytce drukowanej przez 5 sekund.

2) Połączenie szeregowe: Podłącz specjalne złącze 1.2.17.12.0011 do portu szeregowego i zamocuj je.

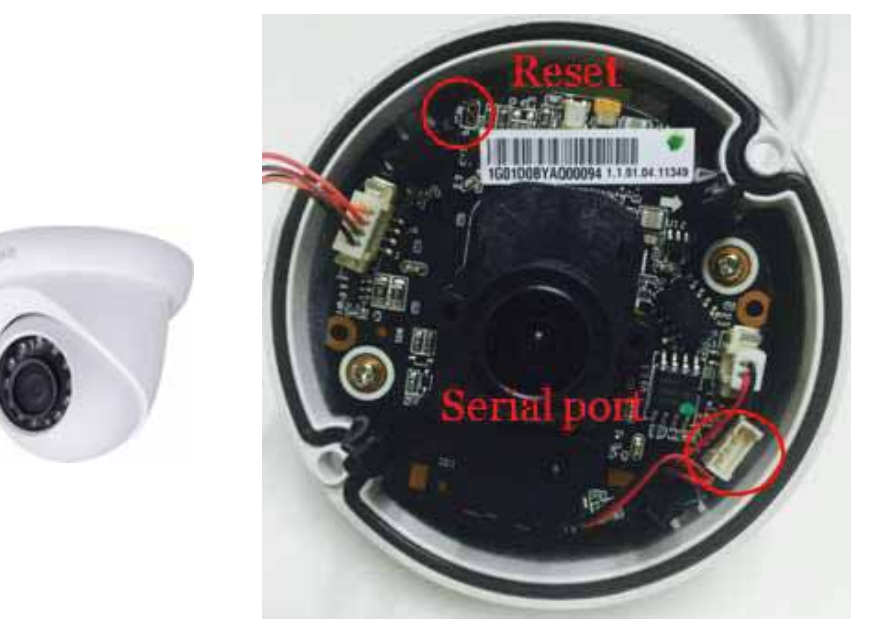

#### 3. HDW1320/1220/1120/1020S

1) Resetowanie: Doprowadź do zwarcia między dwoma niewielkimi otworami w płytce drukowanej przez 5 sekund.

Rysunek 15-12

2) Połączenie szeregowe: Podłącz specjalne złącze 1.2.17.12.0011 do portu szeregowego i zamocuj je.

## 16. Jak dokonać aktualizacji oprogramowania

## układowego

## 16.1 ConfigTool

Etapy działania pokazano poniżej.

|              | Find number of devices:         | 9<br>AII       | SD <sub>1</sub><br>$\checkmark$<br>$\checkmark$ |                         | $\Omega$                    |                    |                 |
|--------------|---------------------------------|----------------|-------------------------------------------------|-------------------------|-----------------------------|--------------------|-----------------|
| No.          | Type                            | Model          | <b>IP</b>                                       | <b>TCP Port</b>         | <b>HTTP Port</b>            | <b>Subnet Mask</b> | Gateway         |
| $\mathbf{1}$ | SD6AW230-HNI                    | SD6AW230-HNf   | 10.15.3.31                                      | 37777                   | 80                          | 255 255 0.0        | 10.15.0.1       |
| z            | e SD6AW230-HNI                  | SD6AW230-HNL   | 2008:6/112                                      | 37777                   | 80                          |                    | 2008:1          |
| 3            | SD6AW230-HNI                    | SD6AW230-HNI   | fe80.9202 a9ff fe5e 8                           | 37777                   | 80                          |                    | $1 - 80$        |
| 4            | $\frac{1}{2}$ SD                | DH-SD292045-GN | 10.15.4.19                                      | 37777                   | 80                          | 255,255.0.0        | 10.15.0.1       |
| 5            | $\frac{1}{2}$ SD                | DH-SD292045-GN | 2001.250.3000.1.1.2/1. 37777                    |                         | 80                          |                    | 2001-250-3000-1 |
| 6            | 98.5D                           | DH-5D40212T-HN | 10 15 55 89                                     | 37777                   | 80                          | 255 255 0 0        | 101501          |
| 7            | $\frac{1}{2}$ SD                | DH-5D40212T-HN | 2001-250-3000-1-1-2/1                           | 37777                   | 80                          |                    | 2001-250-3000:1 |
| ß.           | u DH-50292045-GN DH-50292045-GN |                | fr80-9202-a9ff fra9.0 \$7777                    |                         | 80                          | $\oplus$           | $te80-$         |
| Config       |                                 |                |                                                 |                         |                             |                    | $\times$        |
|              | 屳<br>Video                      | Net            | $ $ Encode                                      | $\Box$ Upgrade          | $\rm _{\odot}$<br>B<br>info |                    |                 |
|              |                                 |                | 43                                              | 2015-11-10 15:03:57 Tue | Channel                     | 1                  | ×               |

Rysunek 16-1

1. Najpierw zainstaluj narzędzie ConfigTool. Otwórz je i poszukaj kamery IPC, której oprogramowanie chcesz zaktualizować.

2. Otwórz menu konfiguracyjne kamery IPC i wybierz opcję aktualizacji.

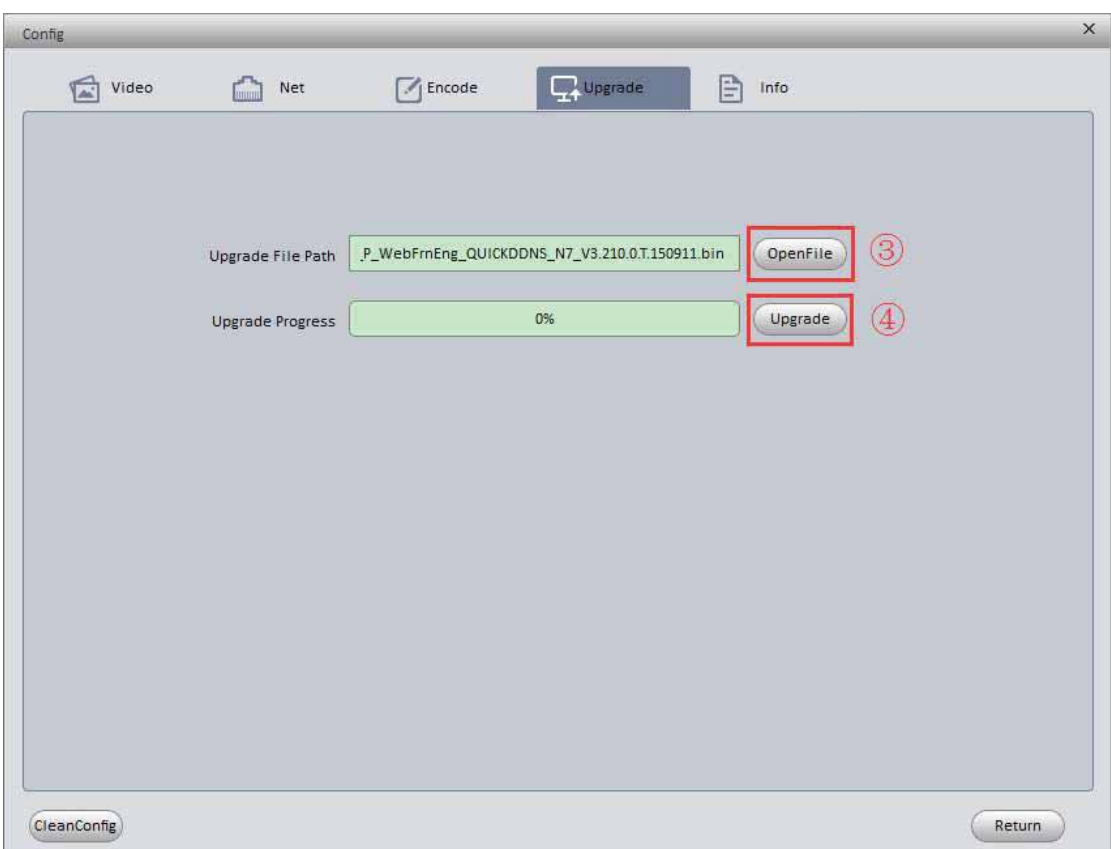

Rysunek 16-2

- 3. Wybierz opcję aktualizacji oprogramowania układowego.
- 4. Kliknij "Upgrade".

### 16.2 Strona internetowa

Etapy działania pokazano poniżej.

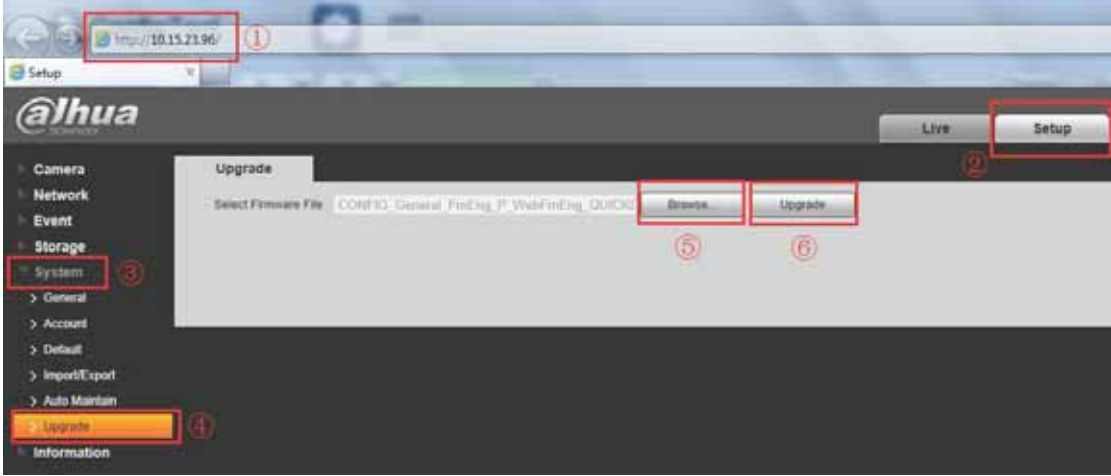

Rysunek 16-3

1. Otwórz stronę internetową, na której możesz skonfigurować ustawienia danej kamery IPC.

2. Wybierz kolejno Setup->System->Upgrade.

3. Wybierz opcję aktualizacji oprogramowania układowego i kliknij "Upgrade".

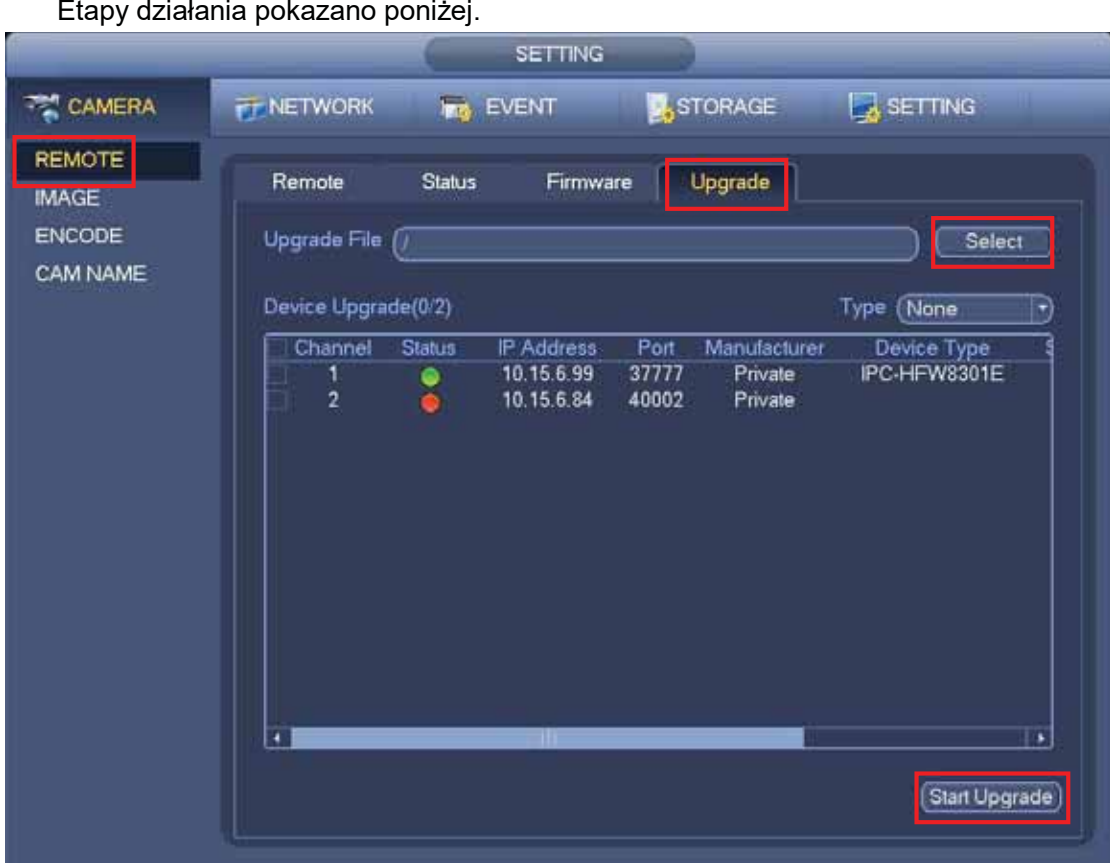

## 16.3 Urządzenie NVR

Etapy działania pokazano poniżej.

Rysunek 16-4

- 1. Wybierz kolejno Main Menu->Setting->Camera->Remote->Upgrade.
- 2. Wybierz opcję aktualizacji oprogramowania układowego na urządzeniu USB.
- 3. Rozpocznij aktualizację.

## 17. Sprawdzanie zawartości

### 17.1 Sprawdzanie akcesoriów

Kamery kopułkowe PTZ mają standardowe konfiguracje. Przedstawiono je poniżej.

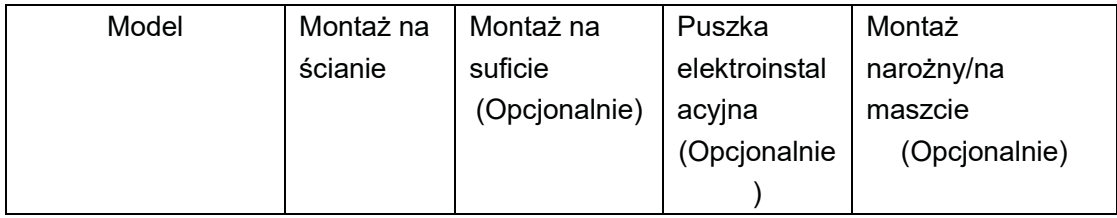

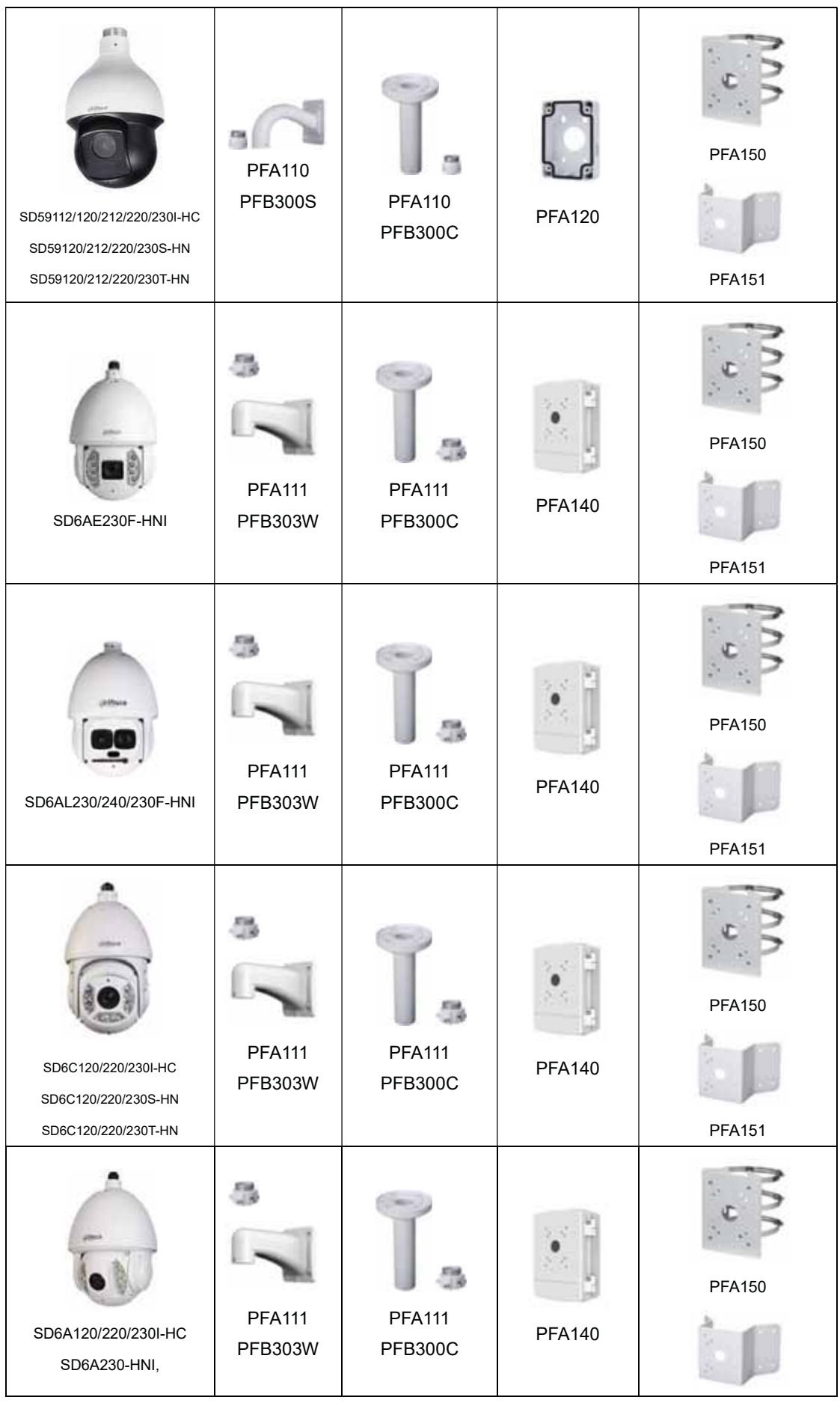

48

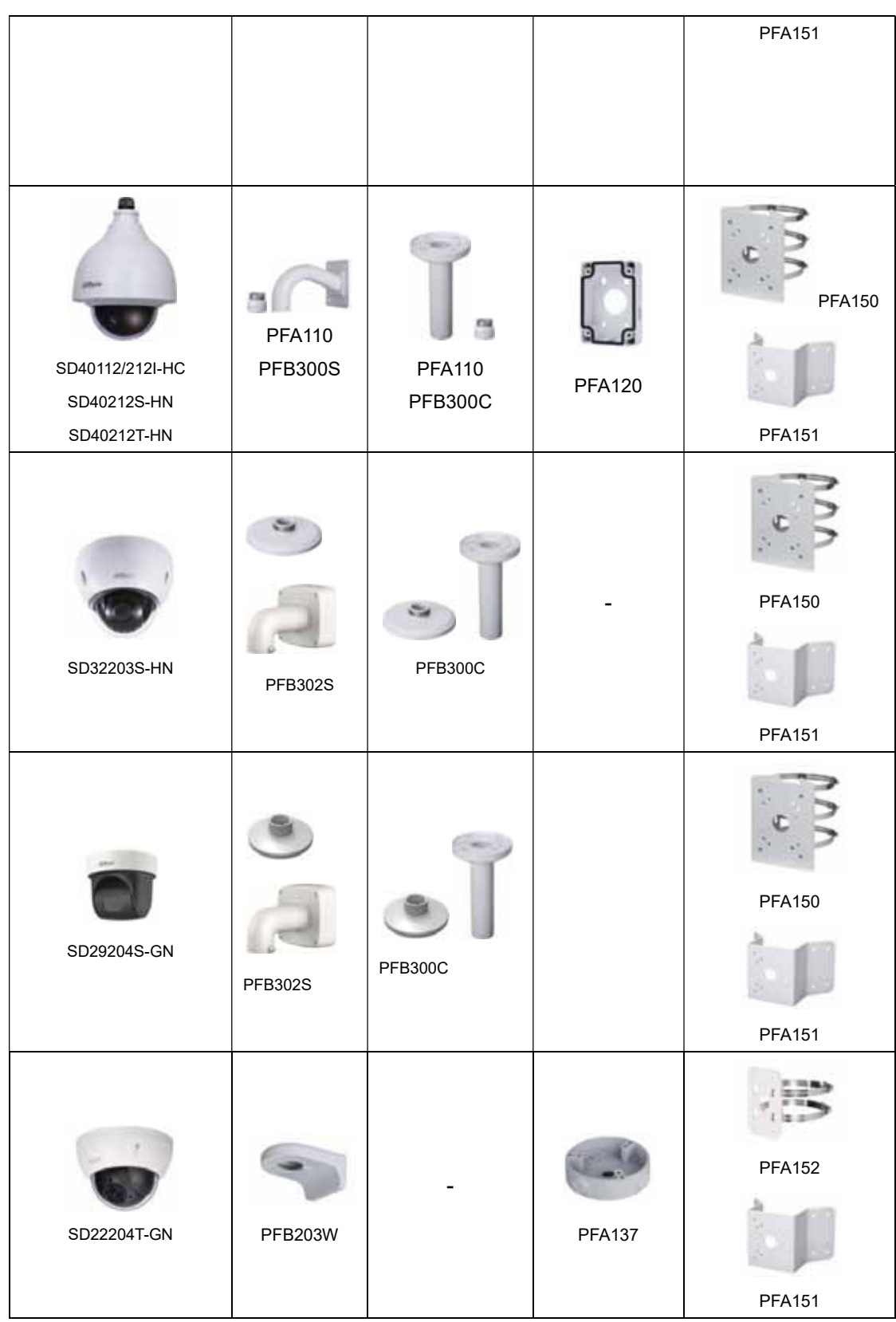

Więcej informacji: Accessory<br>Selection.pdf

密

### 17.2 Sprawdzanie akcesoriów

Akcesoria dostępne z kamerą PTZ obejmują instrukcję użytkownika, wspornik montażowy, kabel zasilający, zasilacz, nośnik CD, kabel sieciowy oraz zestaw śrub. (Na przykład w przypadku modelu SD6AL230F-HNI).

Upewnij się, że zasilacz jest odpowiedni dla danego urządzenia.

## 18. Jak ustawić tryb panoramiczny

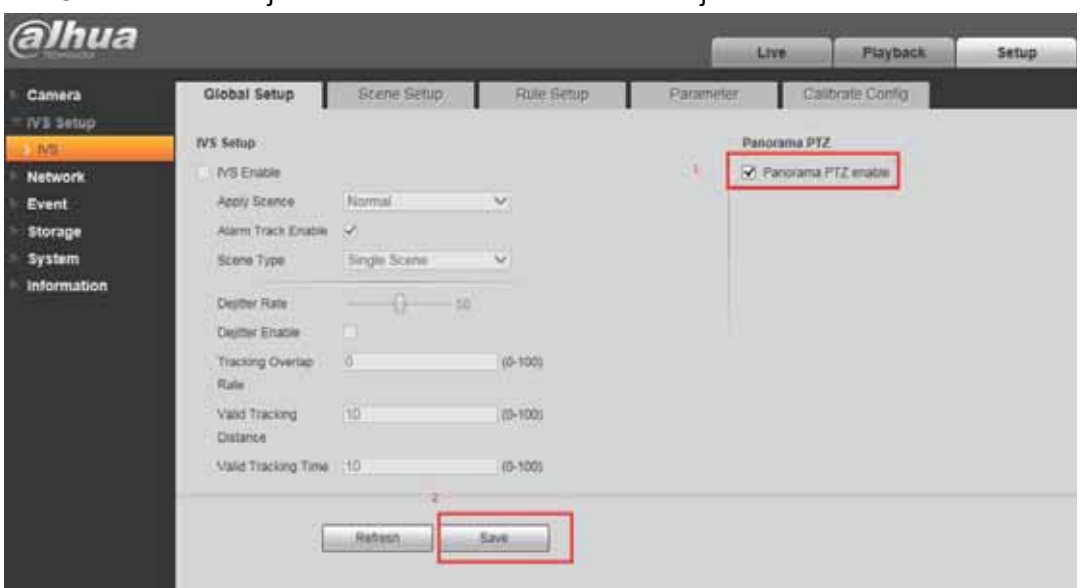

Ustawianie funkcji Panorama na stronie internetowej

Rysunek 18-1

Po zalogowaniu się w interfejsie internetowym możesz ustawić tę funkcję, wybierając kolejno Setup-> IVS->Global Setup.

Zaznacz pole wyboru Panorama PTZ, a następnie kliknij Save. Instrukcje te pokazano na rysunku 18-1.

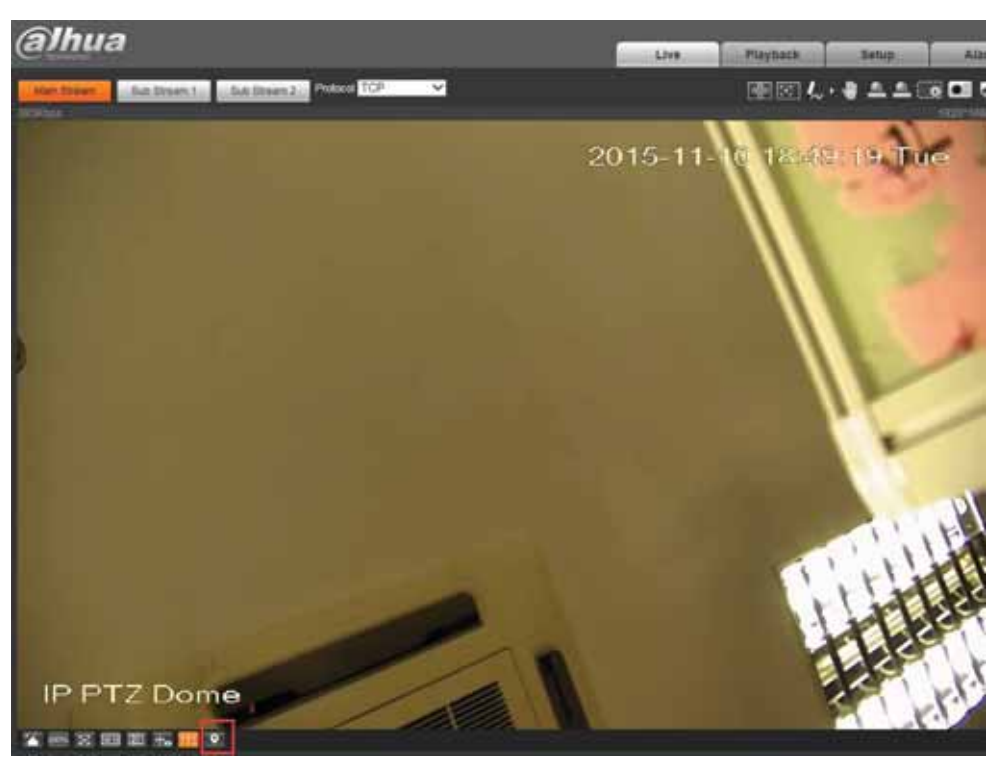

Rysunek 18-2

Następnie przejdź na stronę podglądu na żywo i kliknij przycisk w lewym rogu. Rysunek 18-2

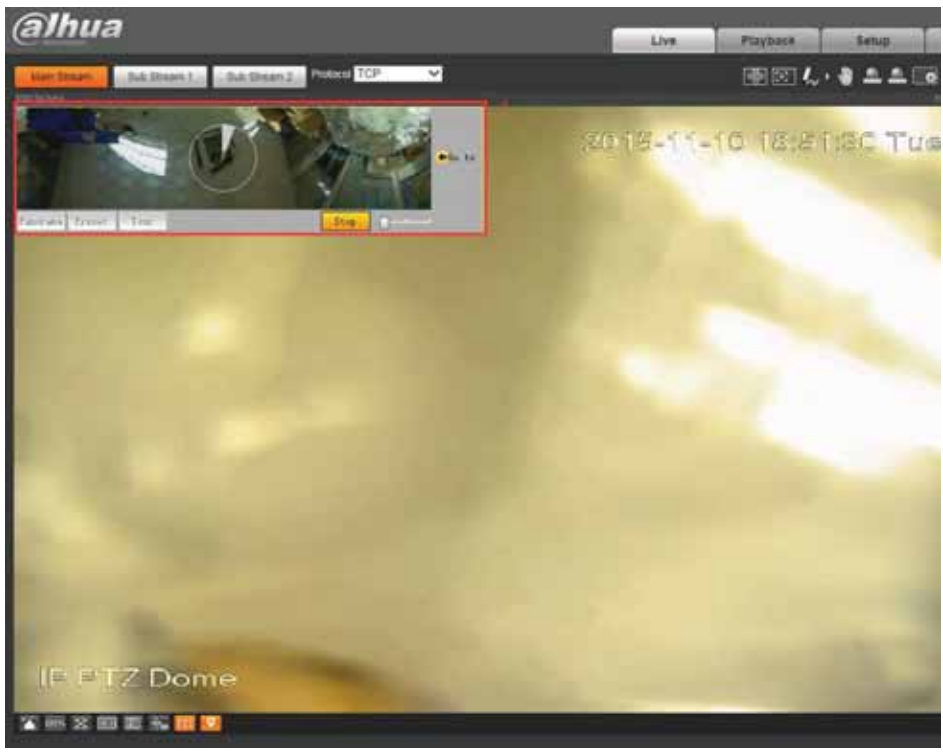

#### Rysunek 18-3

W lewym rogu zobaczysz interfejs, za pomocą którego obrócisz kamerę kopułkową w poziomie o 360° oraz w pionie w zakresie -10°–90°. Proces obracania będzie zobrazowany na schemacie w kształcie koła. Po ustawieniu kamery w żądanej pozycji można zakończyć proces. Rysunek 18-3

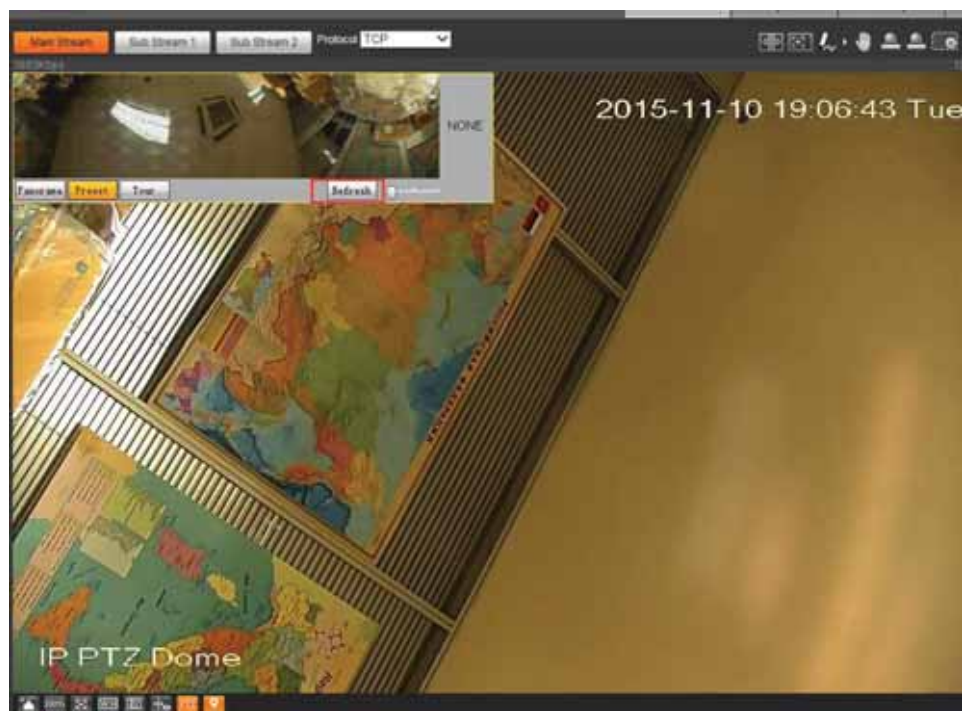

Rysunek 18-4

Po skończeniu zostanie wyświetlone słowo "refresh". Kliknij je, odświeżając w ten sposób stronę.

## 19. Jak ustawić tryb działania wycieraczki

## (harmonogram lub załączanie ręczne)

Ustawienia wycieraczki

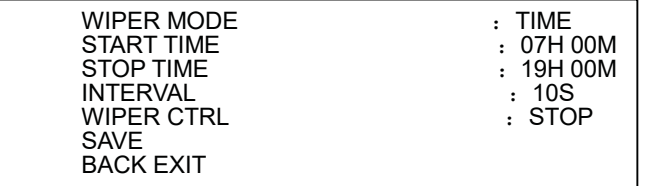

#### Rysunek 19-1

Najedź kursorem myszy na przycisk WIPER SETTING, a następnie kliknij przycisk potwierdzenia.

 $\bullet$  WIPER MODE: ustaw tryb czyszczenia. Dostępne są dwa tryby: Manual/schedule (uruchamianie ręczne bądź wg harmonogramu). Skorzystaj z przycisku strzałki w lewo/w prawo, aby wybrać odpowiednie ustawienie.

● START TIME: ustaw czas uruchamiania wycieraczki. Skorzystaj z przycisku strzałki w lewo/w prawo, aby wybrać odpowiednie ustawienie. Ta funkcja działa wyłącznie wtedy, gdy jako tryb funkcji Wiper wybrano schedule.

● END TIME: ustaw czas zakończenia działania wycieraczki. Skorzystaj z przycisku strzałki w lewo/w prawo, aby wybrać odpowiednie ustawienie. Ta funkcja działa wyłącznie wtedy, gdy jako tryb funkcji Wiper wybrano schedule.

INTERVAL: ustaw odstęp czasu między kolejnym zadziałaniem wycieraczki. Skorzystaj z przycisku strzałki w lewo/w prawo, aby wybrać odpowiednie ustawienie.

• WIPER CONTROL: ustaw operację czyszczenia. Możesz wybrać następujące opcje: enable/stop/once only. Skorzystaj z przycisku strzałki w lewo/w prawo, aby wybrać odpowiednie ustawienie.

- SAVE: zapisz bieżące ustawienia.
- BACK: wróć do poprzedniego menu.
- $\bullet$  EXIT: wvidź z menu systemu.

#### Uwaga:

Wycieraczka jest dostępna tylko w modelach z oznaczeniem "L".

## 20. Jak regulować ostrość

Regulacja ostrości

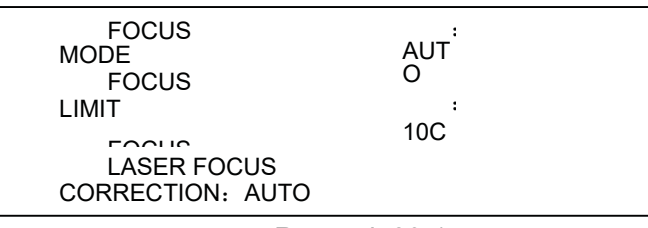

Rysunek 20-1

FOCUS MODE: reguluj ostrość kamery. Dostępnych jest kilka trybów: auto, manual, semiautomatic.

- FOCUS LIMIT: ustaw ogranicznik zakresu ostrzenia. W tym celu skorzystaj z klawisza strzałki w lewo/w prawo na klawiaturze lub z menu terminala kamery kopułkowej typu speed dome.
- z FOCUS SENSITIVITY: ustaw czułość ustawiania ostrości. W tym celu skorzystaj z klawisza strzałki w lewo/w prawo na klawiaturze lub z menu terminala kamery kopułkowej typu speed dome.
- z ZOOM TRACKING: służy do ustawiania funkcji śledzenia z powiększeniem. W tym celu skorzystaj z klawisza strzałki w lewo/w prawo na klawiaturze lub z menu terminala kamery kopułkowej typu speed dome.
- LASER FOCUS CORRECTION: służy do ustawiania laserowej korekcji ostrości. W tym celu skorzystaj z klawisza strzałki w lewo/w prawo na klawiaturze lub z menu terminala kamery kopułkowej typu speed dome.
- BACK: powrót do poprzedniego menu.
- EXIT: wyjście z menu.

## 21. Jak ustawić długość wiązki lasera

Ustawianie lasera

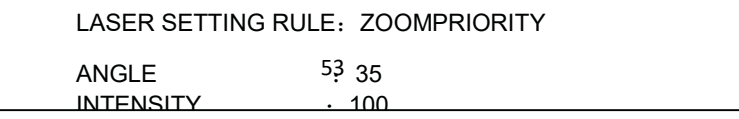

#### Rysunek 21-1

Najedź kursorem myszy na przycisk LASER SETTING, a następnie kliknij przycisk potwierdzenia.

- LASER SETTING RULE: służy do konfigurowania reguły ustawiania lasera. Do wyboru są dwie opcje: zoom priority i manual. Aby to zrobić, kliknij przycisk strzałki w lewo/w prawo.
- z ANGLE: służy do ustawiania kąta lasera. Aby to zrobić, kliknij przycisk strzałki w lewo/w prawo.

Uwaga: To ustawienie można skonfigurować, gdy dla opcji Laser setting rule wybrano tryb manual.

INTENSITY: służy do ustawiania intensywności lasera. Aby to zrobić, kliknij przycisk strzałki w lewo/w prawo.

Uwaga: To ustawienie można skonfigurować, gdy dla opcji Laser setting rule wybrano tryb manual.

- **•** BACK: wróć do poprzedniego menu.
- EXIT: wyjdź z menu systemu.

### 22. Jak ustawić śledzenie IVS

### 22.1 Śledzenie jednej sceny

Ustawienie to jest odpowiednie w przypadku monitorowania jednej sceny. Istnieje możliwość ustawienia odpowiedniej reguły uruchamiania alarmu.

Kiedy obiekt znajdzie się w monitorowanej strefie i aktywuje wybraną regułę, system może włączyć funkcję automatycznego śledzenia. Chcesz na przykład ustawić jedną strefę zakazaną w monitorowanym obszarze. W tym celu możesz skorzystać z reguły "Cross warning zone". Wykonaj czynności opisane poniżej.

1) Zaloguj się na stronie internetowej i kliknij przycisk Set. Wybierz pozycję IVS z menu w formie drzewa w lewej części ekranu. Otwarty zostanie odpowiedni interfejs.

2) Ustaw parametry śledzenia. Kliknij przycisk zapisywania, aby dokończyć konfigurację. System wygeneruje komunikat potwierdzający zapis ustawień.

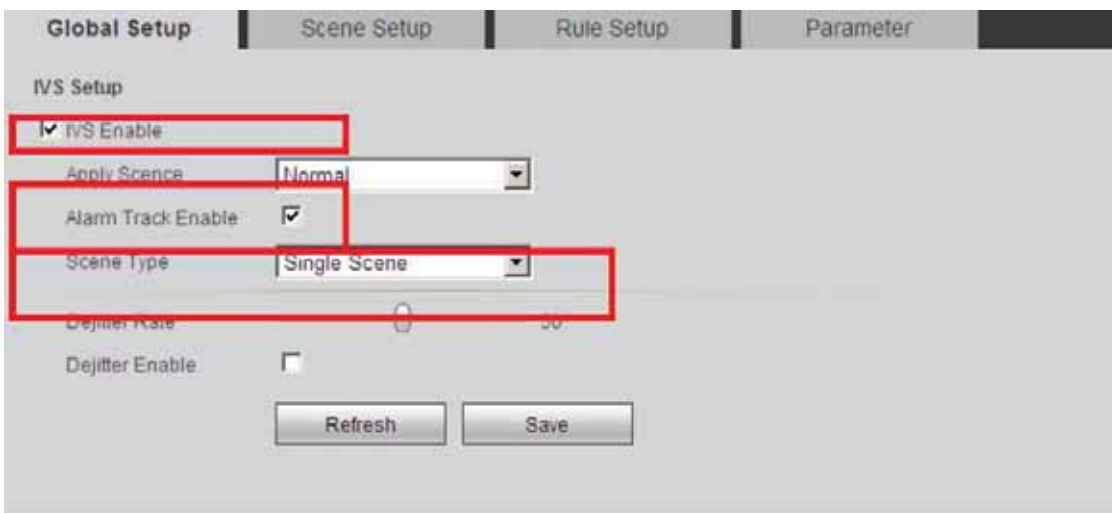

Rysunek 22-1

3) Ustaw scenę. Przejdź do interfejsu Scene setup i kliknij przycisk , aby dodać scenę. Domyślnie system zapisze jako nową scenę aktualnie monitorowany obszar. Możesz skorzystać z funkcji PTZ, aby dostosować monitorowany obszar, a następnie kliknąć przycisk Scene Setup | aby ustawić nową scenę. Skorzystaj z przycisku  $\left(\frac{1}{2}\right)$  zoom  $\left(\frac{1}{2}\right)$ , aby dostosować ustawienie zoomu kamery PTZ. Wybierz

odpowiednią wartość zoomu, a następnie kliknij przycisk **Set Track Rate** ustawić proces śledzenia dla bieżącej sceny, korzystając z wartości ustawionej w tym miejscu. Najedź kursorem myszy na nazwę sceny i czas śledzenia – możesz edytować te informacje. Kliknij przycisk zapisywania, aby dokończyć konfigurację. Patrz rysunek 22-2.

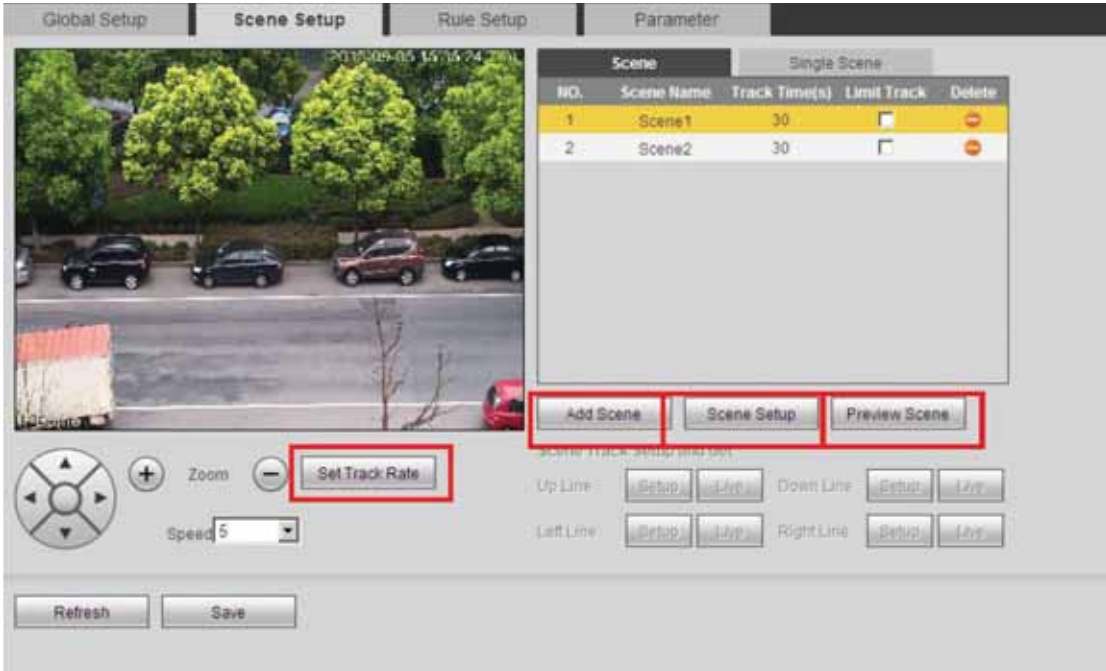

#### Rysunek 22-2

4) Ustaw śledzenie ograniczonego obszaru sceny (opcjonalnie): Zaznacz odpowiednie pole wyboru, aby włączyć funkcję śledzenia ograniczonego obszaru sceny. Wybierz linię śledzenia w prawym okienku interfejsu. Skorzystaj z przycisków kierunku i zoomu kamery PTZ, aby ustawić górną i dolną linię oraz linię po prawej i linię po lewej stronie. Kliknij przycisk zapisywania, aby dokończyć konfigurację. Patrz rysunek 22-3.

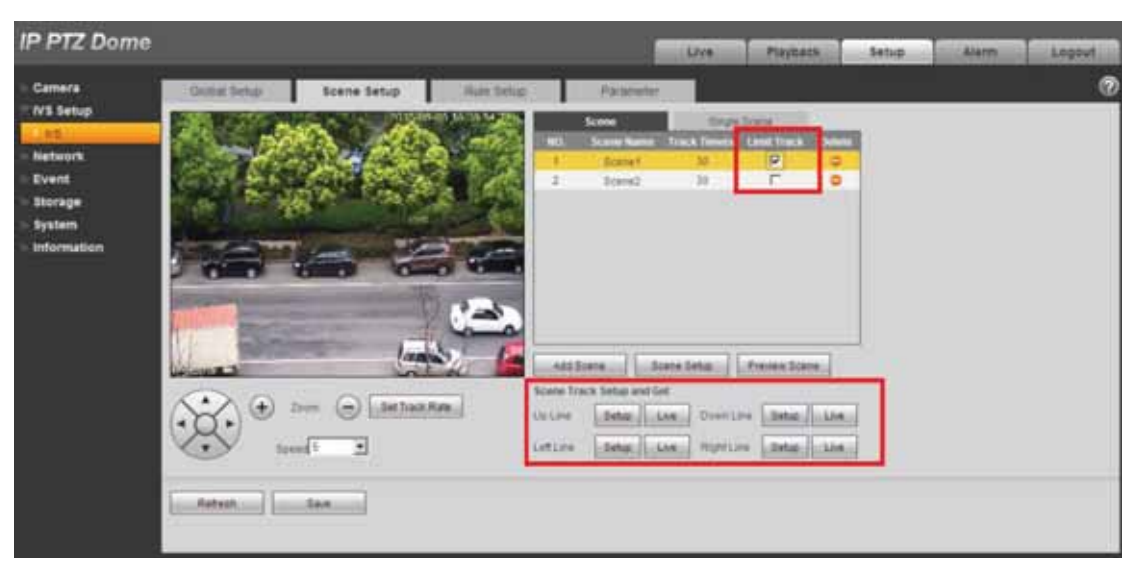

Rysunek 22-3

5) Wybierz scenę do śledzenia. Przejdź do interfejsu funkcji śledzenia jednej sceny i wybierz żądaną monitorowaną scenę. Kliknij przycisk zapisywania, aby dokończyć konfigurację. Patrz rysunek 22-4.

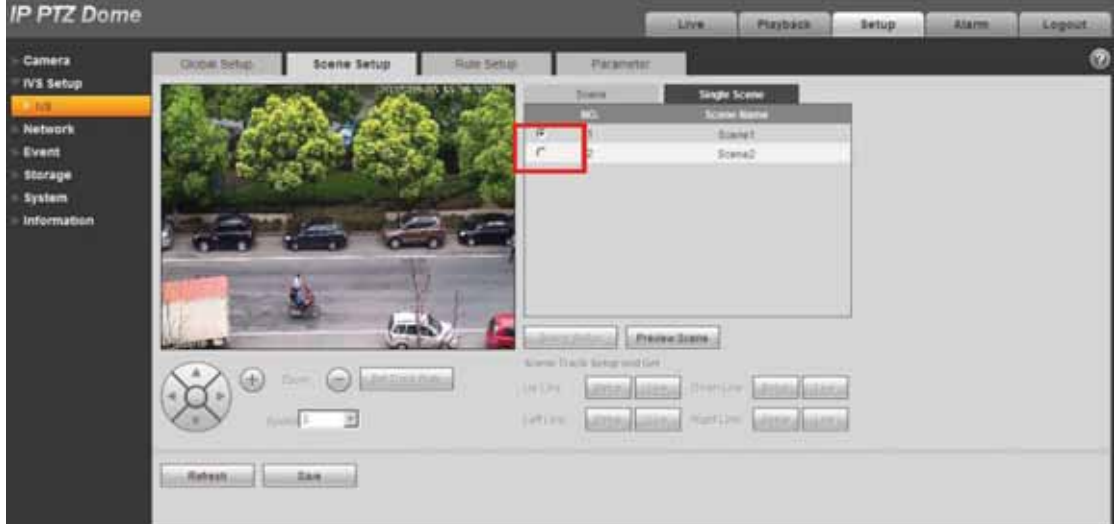

Rysunek 22-4

6) Ustaw inteligentną regułę: Przejdź do interfejsu konfiguracji reguły, aby ustawić

monitorowaną scenę dla danej reguły. Kliknij **Add Rule** , aby dodać regułę. System domyślnie włącza regułę. Najedź kursorem myszy na nazwę reguły, aby edytować jej nazwę. Najedź kursorem myszy na rodzaj reguły, aby wybrać z listy rozwijanej odpowiedni typ reguły (w tym przypadku Crossing warning zone). Kliknij

部 . Pozwoli Ci to narysować regułę w obszarze podglądu w lewej dolnej części strony. Wybierz oba kierunki z listy rozwijanej dotyczącej kierunku. Kliknij przycisk zapisywania, aby dokończyć konfigurację. Patrz rysunek 22-5.

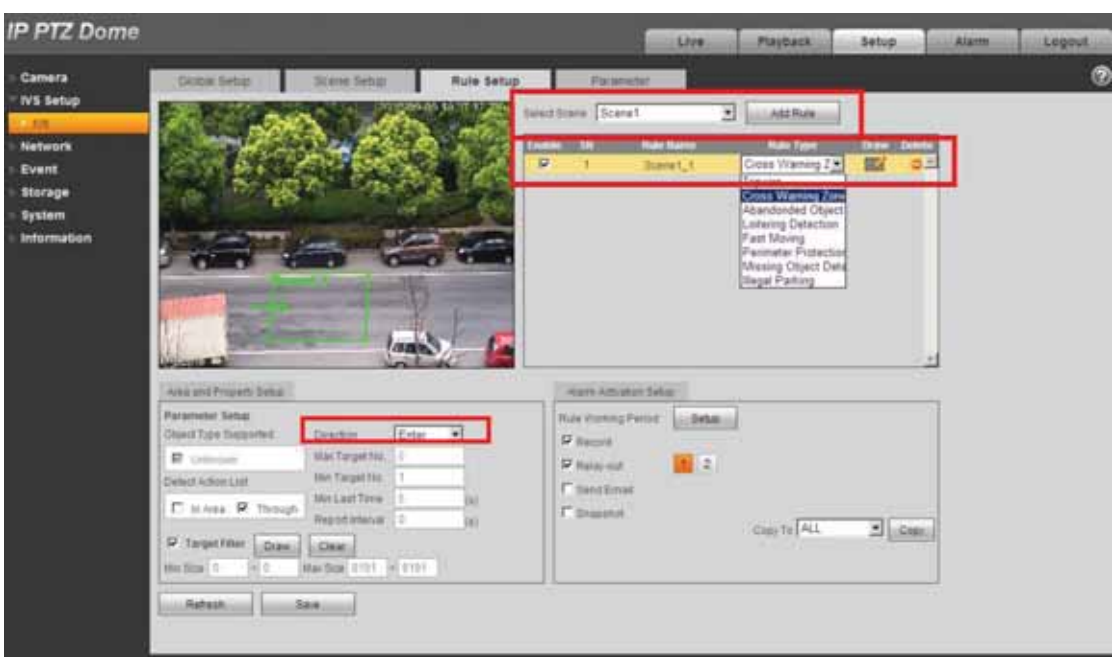

#### Rysunek 22-5

7) Kliknij przycisk Live. Pamiętaj, że po przełączeniu się na nową scenę system dopiero po 3 sekundach włączy funkcję śledzenia automatycznego. Teraz kamera kopułkowa typu speed dome może włączać funkcję śledzenia jednej sceny w określonej strefie monitorowania.

#### Uwaga:

Kliknij **Kliknij (2003)**, aby narysować regułę. W okienku podglądu na żywo znajdującym się

w lewym dolnym rogu strony kliknij lewym przyciskiem myszy, aby rozpocząć rysowanie. Kliknij prawym przyciskiem myszy, aby dokończyć konfigurację. Po narysowaniu obszaru (takiego jak okrąg czy wielokąt) kliknij prawym przyciskiem myszy, aby wyjść z obszaru rysowania. Podczas rysowania w interfejsie reguły linii granicznej najpierw narysuj linię graniczną u góry, a następnie na dole obszaru.

Kliknij **Draw**, aby narysować docelowy obszar. W okienku podglądu na żywo znajdującym się w lewym dolnym rogu strony kliknij lewym przyciskiem myszy, aby rozpocząć rysowanie. Dostosuj obszar do żądanego rozmiaru, a następnie zakończ rysowanie, klikając prawym przyciskiem myszy. Zielone okienko oznacza rozmiar maksymalny, natomiast czerwone – minimalny. Kliknij zielone okienko, a następnie przeciągnij cztery wierzchołki, by ustawić wielkość strefy. System wygeneruje komunikat potwierdzający zapis ustawień.

### 22.2 Śledzenie wielu scen

Funkcja ta służy do monitorowania wielu scen. Możesz ustawić regułę uruchomienia alarmu dla każdej ze scen. Kiedy obiekt znajdzie się w danym obszarze monitorowania i uruchomi ustawioną regułę, system rozpocznie automatyczne śledzenie. Załóżmy na

przykład, że chcesz, aby jedna kamera kopułkowa typu speed dome monitorowała trzy sceny z użyciem funkcji tour: podejrzanie zachowujący się obiekt przy drzwiach, obiekt przekraczający linię graniczną, obiekt naruszający ustawienia opcji tripwire przejścia. W pierwszej scenie można skorzystać z reguły wykrywania podejrzanego zachowania. W drugiej scenie można skorzystać z reguły wykrywania przekroczenia linii granicznej, natomiast w trzeciej scenie możemy skorzystać z reguły ustawionej dla opcji tripwire.

1) Zaloguj się na stronie internetowej i kliknij przycisk Set. Wybierz pozycję IVS z menu w formie drzewa w lewej części ekranu. Otwarty zostanie odpowiedni interfejs.

2) Ustaw parametr śledzenia. Patrz rysunek 22-6. Kliknij przycisk zapisywania, aby dokończyć konfigurację. System wygeneruje komunikat potwierdzający zapis ustawień.

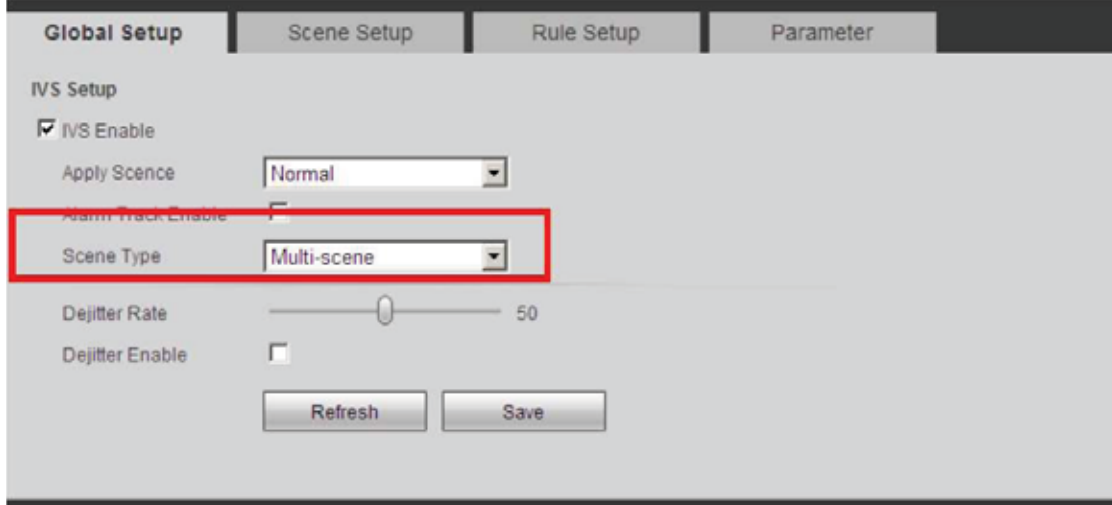

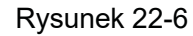

3) Ustaw scenę. Na poniższym rysunku pokazano sposób dodawania ścieżki dla śledzenia wielu scen. Czas przebywania w każdym z obszarów ustawiono odpowiednio na 30, 40 i 50 s. Patrz rysunek 22-7. Kliknij przycisk zapisywania, aby dokończyć konfigurację. System wygeneruje komunikat potwierdzający zapis ustawień.

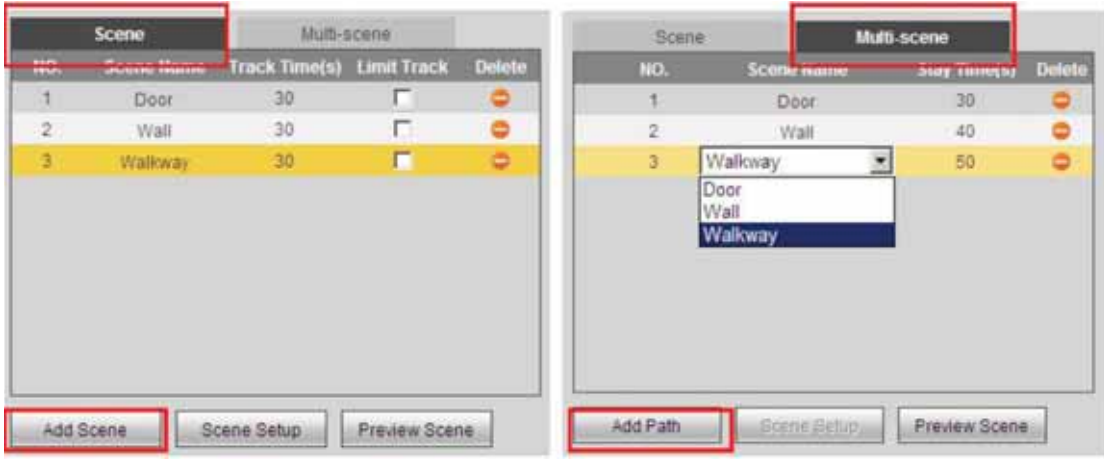

Rysunek 22-7

4) Ustaw regułę. Więcej szczegółowych informacji można znaleźć w kroku 6 w podrozdziale 3.3 poświęconym śledzeniu jednej sceny. System wygeneruje komunikat potwierdzający zapis ustawień.

5) Możesz skorzystać z funkcji PTZ, aby dostosować monitorowaną scenę. Pamiętaj, że po przełączeniu się na nową scenę system dopiero po 3 sekundach włączy funkcję śledzenia automatycznego. Teraz kamera kopułkowa typu speed dome może włączać funkcję śledzenia wielu scen w określonej strefie monitorowania.

### 22.3 Śledzenie sceny panoramicznej – uruchamianie alarmu

System może wyśledzić obiekt, gdy ten pojawi się w monitorowanej strefie. Jeśli na przykład obiekt pojawi się w strefie monitorowania, możesz ustawić kamerę kopułkową typu speed dome tak, aby włączała funkcję automatycznego śledzenia po 1 sekundzie. Możesz ustawić śledzenie obiektu przez 30 sekund. Współczynnik śledzenia ustawiany jest automatycznie. Wykonaj czynności opisane poniżej, aby skonfigurować ustawienie.

1) Zaloguj się na stronie internetowej i kliknij przycisk Set. Wybierz pozycję IVS z menu w formie drzewa w lewej części ekranu. Otwarty zostanie odpowiedni interfejs.

2) Zaznacz odpowiednie pole wyboru, aby włączyć funkcję śledzenia IVS i alarmu. Z listy rozwijanej typu śledzenia wybierz scenę panoramiczną. Ustaw czas opóźnienia uruchomienia alarmu na 1 sekundę oraz czas śledzenia na 30 sekund. Patrz rysunek 22-8.

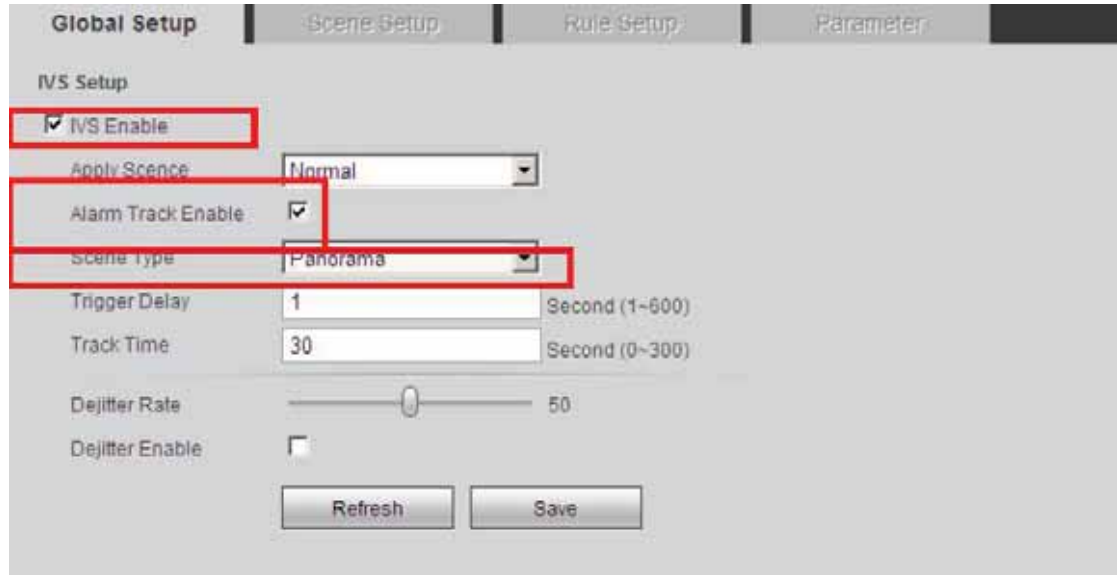

Rysunek 22-8

3) Kliknij przycisk zapisywania, aby dokończyć konfigurację. System wygeneruje komunikat potwierdzający zapis ustawień.

4) Możesz skorzystać z funkcji PTZ, aby dostosować monitorowaną scenę. Pamiętaj, że po przełączeniu się na nową scenę system dopiero po 3 sekundach włączy funkcję śledzenia automatycznego. Teraz kamera kopułkowa typu speed dome może włączać funkcję śledzenia sceny panoramicznej w określonej strefie monitorowania.

#### Ważne:

Tak zwana scena panoramiczna to aktualna strefa monitorowania ustawiona dla kamery. Domyślną regułą aktywowania sceny panoramicznej jest "Cross Warning zone". Zwykle nie trzeba jej ustawiać.

### 22.4 Śledzenie sceny panoramicznej – aktywacja ręczna

System może śledzić obiekt po tym, jak wejdzie on do monitorowanej strefy. Jeśli na przykład obiekt pojawi się w strefie monitorowania, możesz ustawić kamerę kopułkową typu speed dome tak, aby włączała funkcję śledzenia. Po upływie 1 sekundy, kiedy system rozpozna obiekt w strefie monitorowania, zobaczysz, że obiekt ten wyświetlany jest w czerwonej ramce, która miga, podobnie jak reguła, która została uruchomiona. Oznacza to nagrywanie zdarzenia alarmowego. Możesz ustawić ręczne śledzenie obiektu. Wykonaj czynności opisane poniżej.

1) Zaloguj się na stronie internetowej i kliknij przycisk Set. Wybierz pozycję IVS z menu w formie drzewa w lewej części ekranu. Otwarty zostanie odpowiedni interfejs.

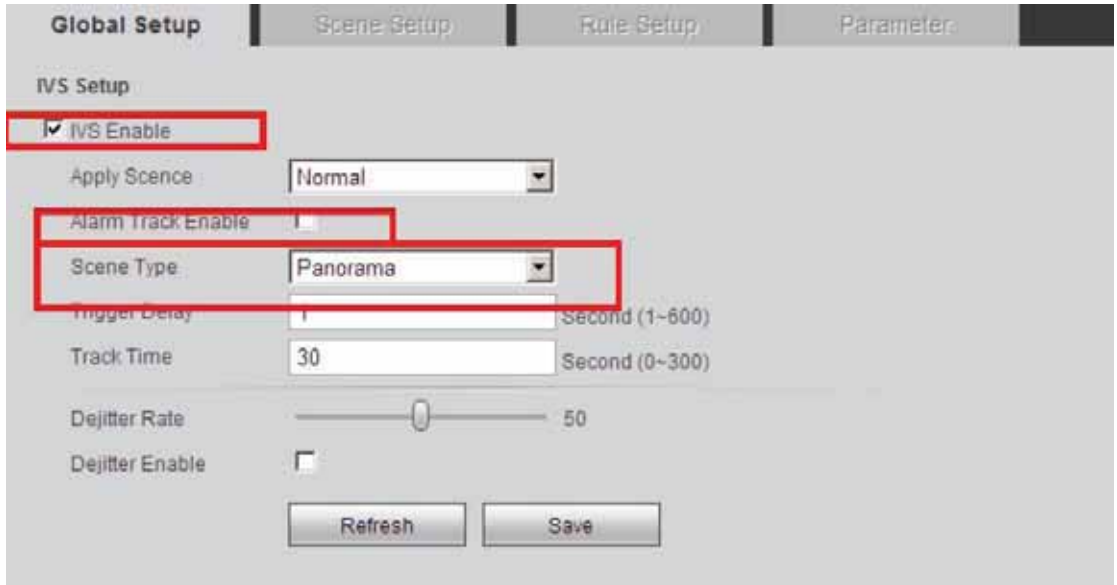

2) Ustaw parametry. Patrz rysunek 22-9.

Rysunek 22-9

3) Kliknij przycisk zapisywania, aby dokończyć konfigurację. System wygeneruje komunikat potwierdzający zapis ustawień.

4) Kliknij przycisk podglądu na żywo. Możesz skorzystać z funkcji PTZ, aby dostosować monitorowaną scenę. Pamiętaj, że po przełączeniu się na nową scenę system dopiero po 3 sekundach włączy funkcję śledzenia automatycznego. Kliknij

przycisk i wybierz obiekt znajdujący się w obrębie sceny. Teraz kamera kopułkowa typu speed dome może włączyć funkcję śledzenia w określonej monitorowanej strefie. Patrz rysunek 22-10.

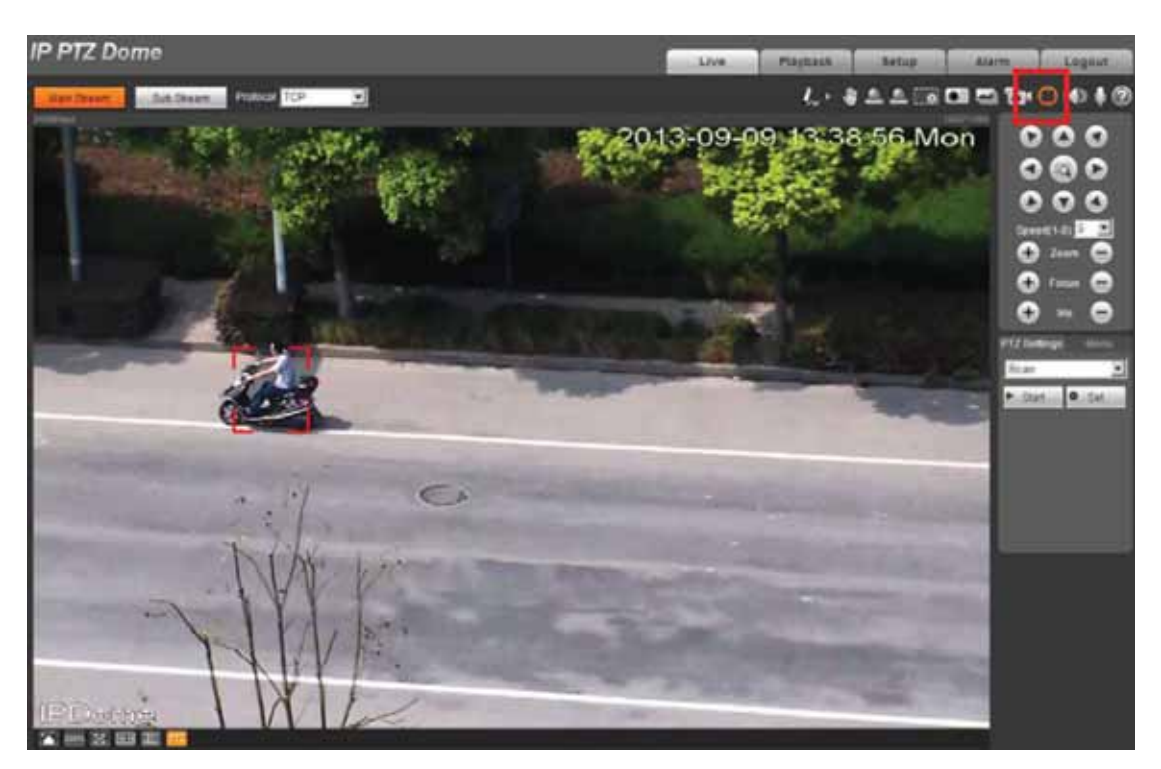

Rysunek 22-10

Ważne

Niezależnie od wybranego rodzaju śledzenia, gdy kilka obiektów jednocześnie

pojawi się w monitorowanej strefie, możesz kliknąć **wywa**, aby wybrać funkcję śledzenia ręcznego. Gdy włączona jest funkcja inteligentnego śledzenia automatycznego, użycie dowolnej funkcji PTZ wyłącza ją. System może włączyć funkcję inteligentnego śledzenia automatycznie, gdy kamera PTZ jest nieaktywna przez pewien czas.

## 23. Jak ustawić tryb tour/ustawienia

## wstępne/panoramę itp.

### 23.1 Konfigurowanie ustawień wstępnych

```
PRESET NO: 001
TITLE
         : PRESET001
SETTING
CALL
BACK
          EXIT
```
#### Rysunek 22-11

Najedź kursorem myszy na przycisk PRESET, a następnie kliknij przycisk potwierdzenia, aby przejść do obszaru ustawień.

- PRESET NO: użyj klawisza strzałki w lewo/w prawo, aby zmienić numer ustawienia wstępnego. Różne wartości ustawień wstępnych obsługiwane są przez różne protokoły.
- TITLE: etykieta ta ułatwia identyfikacje kamery. System automatycznie nada nazwe kamerze.
- SETTING: najpierw wprowadź numer ustawienia wstępnego, a następnie wybierz strefę monitorowania. Najedź kursorem myszy na ustawienie, a następnie kliknij przycisk potwierdzenia. Zostanie wyświetlony następujący komunikat: PRESET: \*\*\*. "\*\*\*" oznacza numer ustawienia wstępnego. W kolumnie SETTING zostanie wyświetlony tekst OK. Ustawienie wstępne zostało dodane. Musisz najpierw włączyć wyświetlanie nazwy ustawienia wstępnego (Main menu->display setting->preset title). Powtórz opisaną powyżej procedurę, aby skonfigurować więcej ustawień wstępnych. Gdy będziesz chcieć wprowadzić zmiany w ustawieniu wstępnym, możesz wprowadzić numer ustawienia, które chcesz zmodyfikować, a następnie wykonać powyższe instrukcje konfiguracji ustawienia wstępnego. Możesz zmienić konfigurację ustawienia wstępnego.
- CALL: służy do wywoływania ustawienia wstępnego. Najedź kursorem myszy na PRESET NO, a następnie wprowadź odpowiednią wartość ustawienia wstępnego. Następnie wskaż kursorem myszy CALL i kliknij przycisk potwierdzenia, aby przejść do ustawienia wstępnego.
- **BACK: powrót do poprzedniego menu.**
- EXIT: wyjście z menu.

### 23.2 Panoramowanie

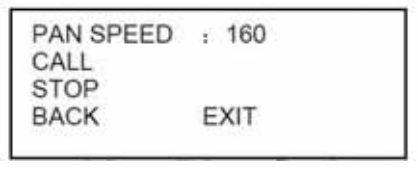

#### Rysunek 22-12

Najedź kursorem myszy na przycisk PAN, a następnie kliknij przycisk potwierdzenia, aby przejść do obszaru ustawień.

- z PAN SPEED: służy do ustawiania prędkości obrotu kamery kopułkowej. W tym celu skorzystaj z klawisza strzałki w lewo/w prawo na klawiaturze lub z menu terminala kamery kopułkowej typu speed dome.
- z CALL: Najedź kursorem myszy na pozycję CALL, a następnie kliknij przycisk potwierdzenia. Kamera kopułkowa rozpocznie proces ciągłego obrotu o 360 stopni.
- **STOP: Wskaż pozycję STOP, a następnie kliknij przycisk potwierdzenia. Kamera** kopułkowa przestanie się obracać.
- BACK: powrót do poprzedniego menu.
- EXIT: wyjście z menu.

### 23.3 Tryb tour

| TOUR NO:<br><b>TOUR SETTING</b><br>DELETE TOUR<br><b>RUN</b> | .001                    |  |
|--------------------------------------------------------------|-------------------------|--|
| <b>STOP</b><br><b>BACK</b>                                   | $1 - 2 - 1 + 1$<br>EXIT |  |

Rysunek 22-13

Najedź kursorem myszy na pozycję TOUR, a następnie kliknij przycisk potwierdzenia, aby przejść do obszaru ustawień.

- z TOUR NO: w tym miejscu ustaw numer trybu tour. W tym celu skorzystaj z klawisza strzałki w lewo/w prawo na klawiaturze lub z menu terminala kamery kopułkowej typu speed dome.
- z TOUR SETTING: Najedź kursorem myszy na pozycję TOUR SETTING, a następnie kliknij przycisk potwierdzenia. Zostanie wyświetlony poniższy interfejs. W tym miejscu możesz dodawać i usuwać ustawienia wstępne oraz ustawiać czas oczekiwania i szybkość wywoływania.

|    | PRESET DWELL |     | SPEED |
|----|--------------|-----|-------|
|    | 000          | 005 | 013   |
| n2 | 000          | 005 | 013   |
|    | 000          | 005 | 013   |
| 32 | 000          | 005 | 013   |

Rysunek 22-14

- z DWELL: służy do ustawiania czasu oczekiwania. W tym celu skorzystaj z klawisza strzałki w lewo/w prawo na klawiaturze lub z menu terminala kamery kopułkowej typu speed dome.
- z SPEED: służy do ustawiania wartości prędkości.

Po najechaniu kursorem na jeden z numerów trybu tour możesz za pomocą przycisku strzałki w lewo/w prawo przejść na poprzednią/następną stronę.

Po najechaniu kursorem na jeden z numerów trybu tour kliknij przycisk potwierdzenia, aby ustawić tryb tour. Za pomocą przycisku strzałki w górę/w dół ustaw numer ustawienia wstępnego, czas oczekiwania i prędkość. Za pomocą przycisku strzałki w lewo/w prawo przejdź do poprzedniego/kolejnego trybu tour. Po kliknięciu przycisku potwierdzenia możesz wyjść z obszaru konfiguracji. Po zakończeniu konfiguracji najedź kursorem myszy na przycisk przechodzenia wstecz, aby wrócić do poprzedniego interfejsu.

- DELETE TOUR: służy do usuwania trybu tour. Wprowadź liczbę w polu TOUR NO, a następnie wskaż kursorem myszy pozycję DELETE TOUR i kliknij przycisk potwierdzenia, aby usunąć tryb tour.
- CALL: służy do aktywowania trybu tour. Wprowadź numer trybu tour w polu TOUR NO i wskaż pozycję CALL, a następnie kliknij przycisk potwierdzenia, aby aktywować tryb tour.
- **•** STOP: służy do wychodzenia z trybu tour.
- BACK: powrót do poprzedniego menu.
- EXIT: wyjście z menu.

# 24. Uruchamianie alarmu (ustawienia

## wstępne/panoramowanie/tryb tour)

Na stronie internetowej służącej do obsługi urządzenia kliknij kolejno

Setup->Event->Alarm. Pozwoli to skonfigurować funkcję alarmu, jak pokazano na rysunku 24-1.

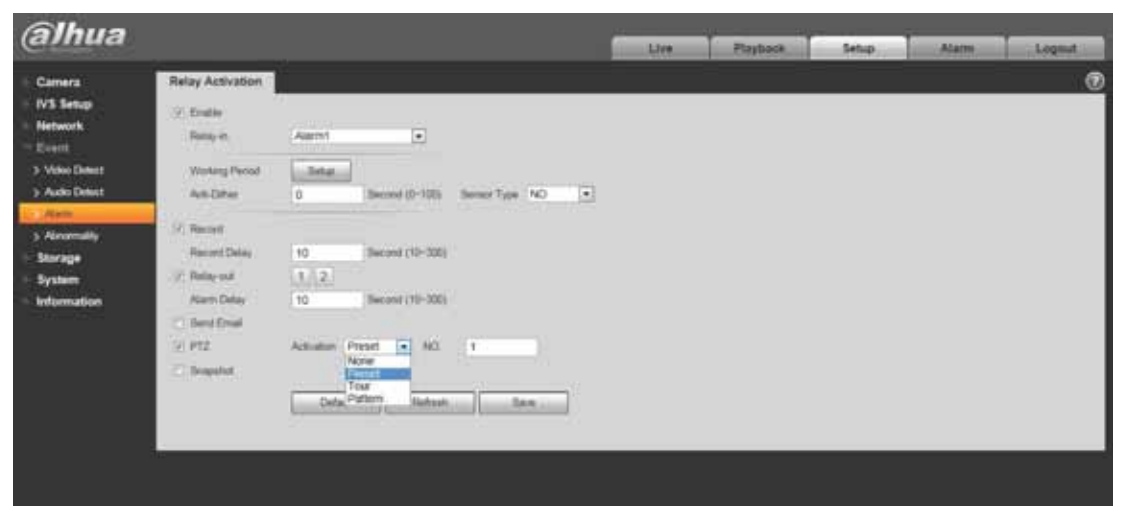

Rysunek 24- 1

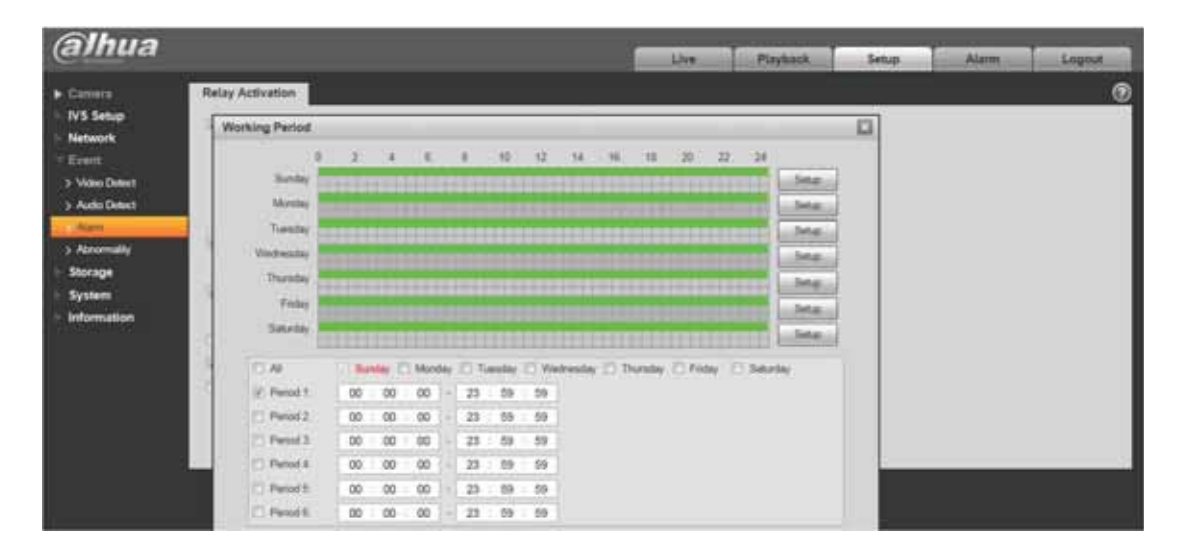

Rysunek 24- 2

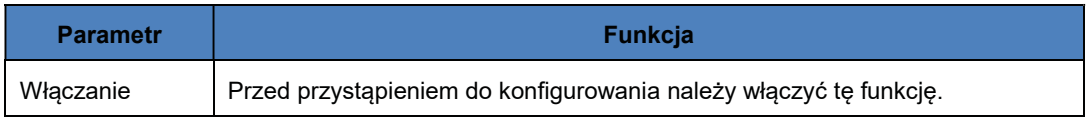

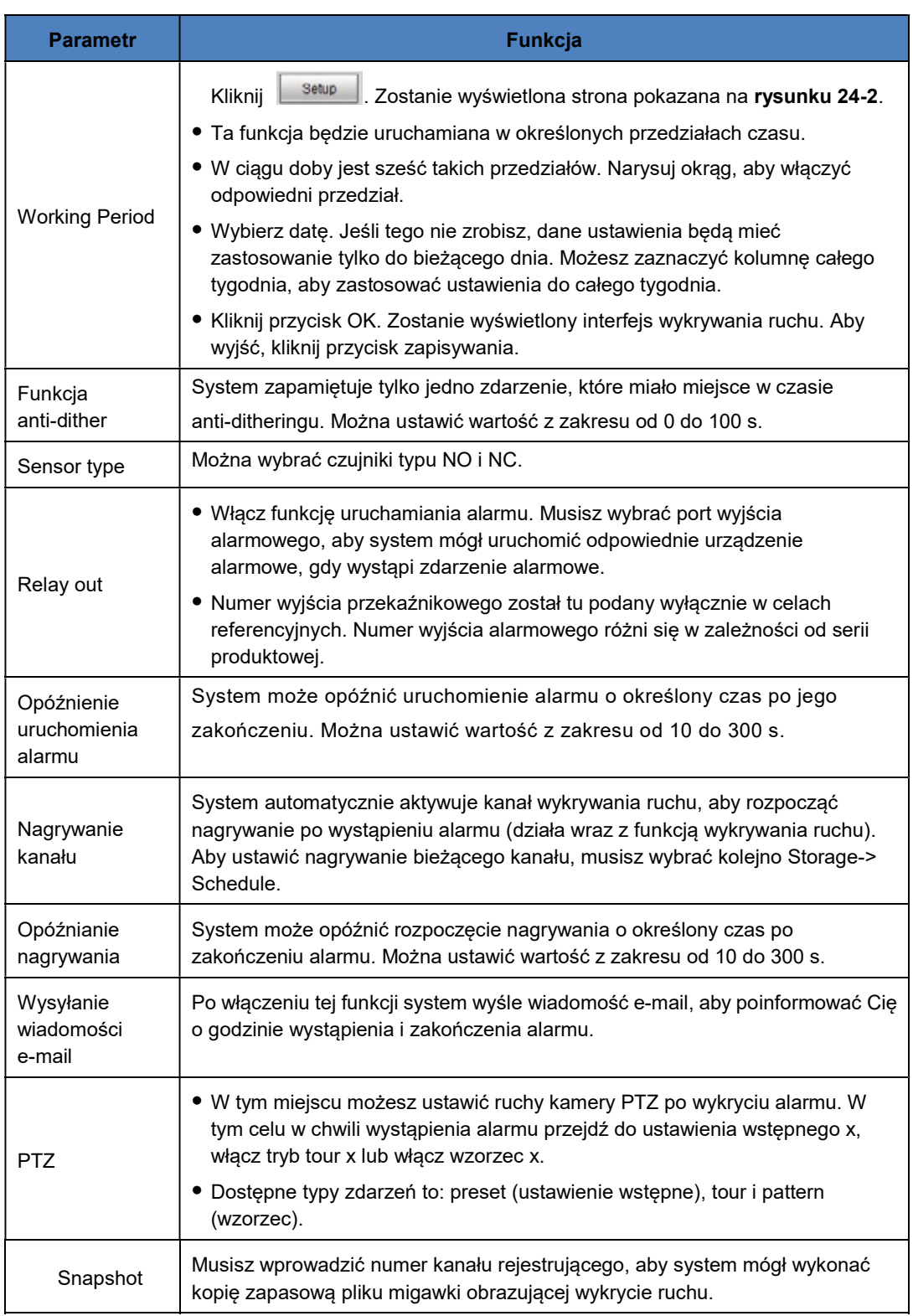

Uwaga: kliknij przycisk  $\boxed{\phantom{\mathbf{O}^{\mathcal{S}^{\prime\prime}}_{\mathbf{A}}}$  aby wyjść.

# 25. Adres/protokół RS485

Wszystkie urządzenia z serii SD-HNI wyposażone zostały w port RS485. W tej części skupimy się na ustawianiu adresu/protokołu RS485 na urządzeniu NVR i klawiaturze.

### 25.1 Ustawianie adresu/protokołu RS485 na urządzeniu NVR

RS485 to protokół jednokierunkowy. Kamera PTZ nie może zwrócić żadnych danych do urządzenia rejestrującego. Aby włączyć obsługę RS485, podłącz kamerę PTZ do portu RS485 (A, B) urządzenia NVR.

Podłączanie kabla

Aby podłączyć kabel, wykonaj poniższe instrukcje

(1) Podłącz kabel RS485 do zacisków A i B znajdujących się na tylnym panelu urządzenia NVR.

(2) Podłącz kabel wyjściowy wideo kamery kopułkowej do portu wejścia wideo urządzenia NVR.

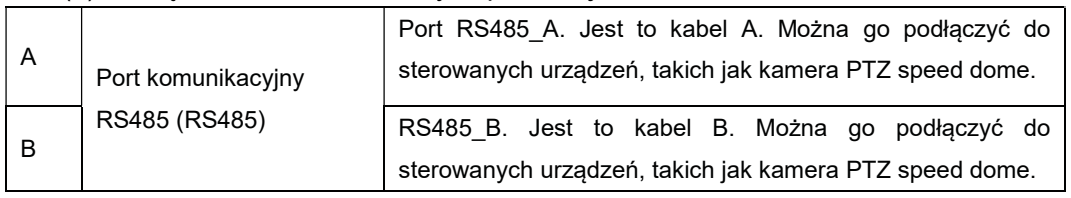

(3) Podłącz zasilacz do kamery kopułkowej.

#### 25.1.1 Ustawienia interfejsu

W menu głównym w obszarze Setting->System->PTZ zobaczysz interfejs przedstawiony na Rysunek 25-. W tym miejscu możesz ustawić następujące elementy:

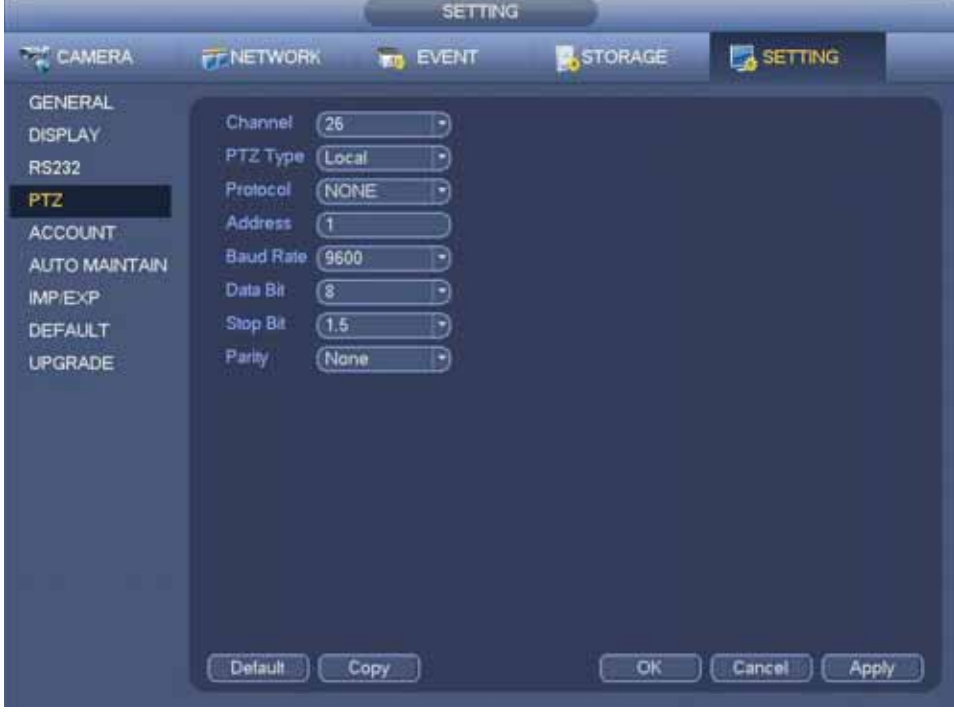

Rysunek 25-1

(1) Channel: wybierz aktualny kanał kamery.

(2) PTZ type: istnieją dwa typy: local/remote: Wybierz tryb local, jeśli podłączasz kabel RS485 do kamery PTZ; wybierz tryb remote, jeśli podłączasz kamerę sieciową PTZ.

(3) Protocol: możesz wybrać odpowiedni protokół dla kamery PTZ (np.

DH-SD1/DH-SD2/ PELCOD). Uwaga: obsługiwany protokół zależy od urządzenia.

(4) Address: domyślny adres to 1.

(5) Baud rate: wybierz odpowiednią prędkość transmisji. Domyślna wartość to 9600.

(6) Data bit: wybierz odpowiednią liczbę bitów danych. Domyślna wartość to 8.

(7) Stop bit: wybierz odpowiednią liczbę bitów stopu. Domyślna wartość to 1.

(8) Parity: istnieją trzy opcje parzystości: odd/even/none. Domyślnie wybrana opcja to none.

Uwaga: Podłączając kamerę sieciową PTZ, należy wybrać typ remote. Patrz rysunek 25-2.

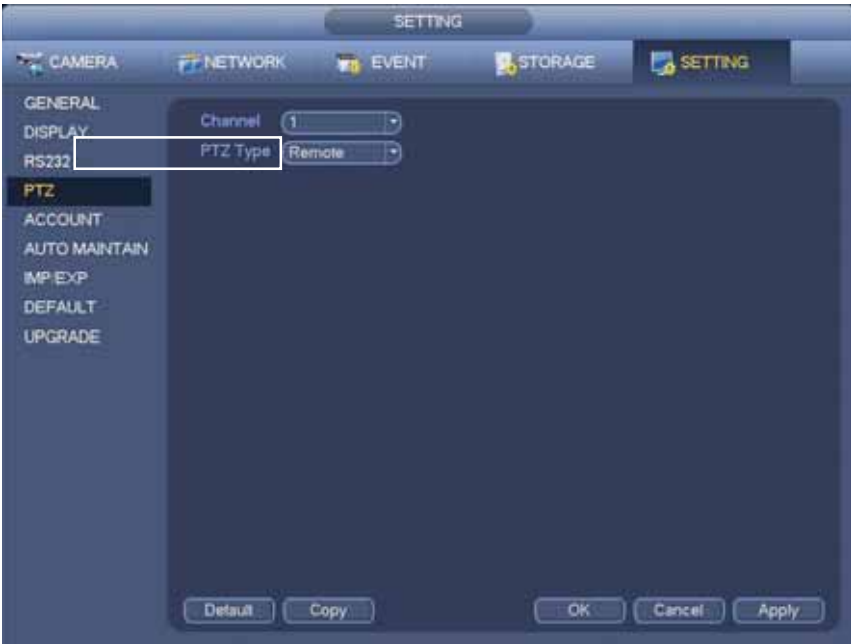

Rysunek 25-2

### 25.2 Ustawianie adresu/protokołu RS485 na klawiaturze

Poniżej przedstawiono instrukcje ustawiania adresu/protokołu RS485 na klawiaturze.

(1) Upewnij się, że linia A/B klawiatury jest prawidłowo połączona z linią A/B kamery.

(2) Ustaw adres kamery typu speed dome. Musi być taki sam jak adres RS485 klawiatury.

(3) Przejdź do interfejsu stref klawiatury.

#### **Uwaga**

• Wybierz protokół zgodnie z typem kamery speed dome. Domyślnie jest to DH-SD.

• Zaloguj się na stronie internetowej, za pomocą której obsługujesz kamerę speed dome. Z poziomu głównego interfejsu wybierz kolejno Setup->System->PTZ, aby wyświetlić adres kamery speed dome, protokół, konfigurację portu COM itp.

(4) Po zakończeniu konfiguracji, kliknij ǏESCǐ, aby opuścić interfejs. Zostanie wyświetlone okno dialogowe. Kliknij 【ENTER】, aby zapisać dane, lub 【ESC】, aby anulować proces konfigurowania.

### 26. Jak ustawić menu OSD

Najpierw należy upewnić się, że urządzenie obsługuje menu OSD oraz wymienione niżej funkcje. Następnie należy przejść na stronę internetową do obsługi kamery PTZ, jak pokazano na rysunku 26-1.

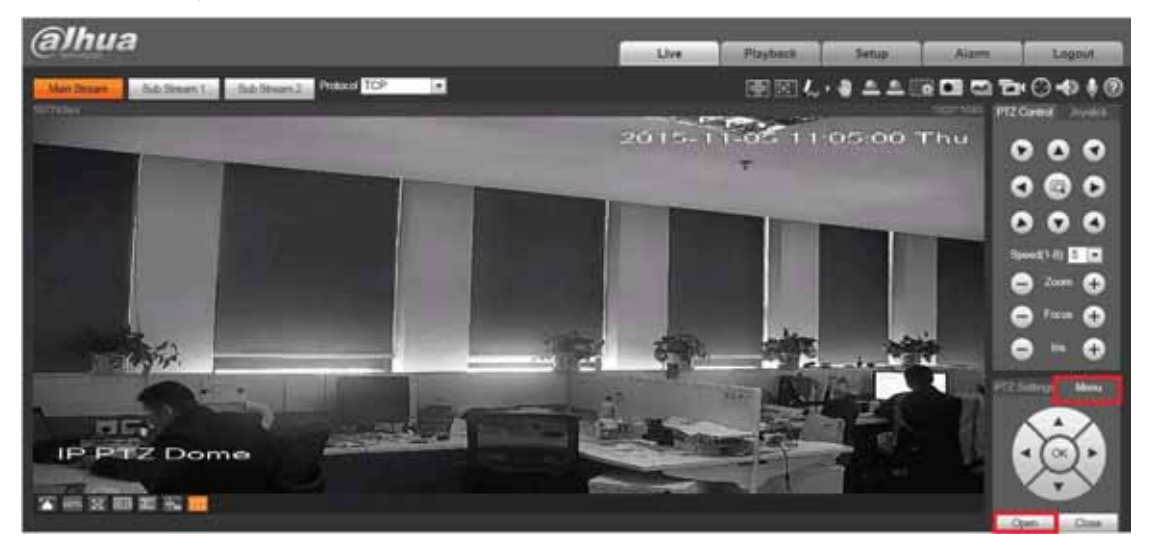

Rysunek 26- 1

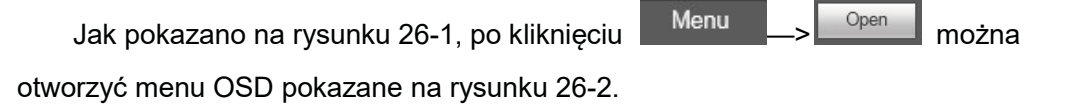

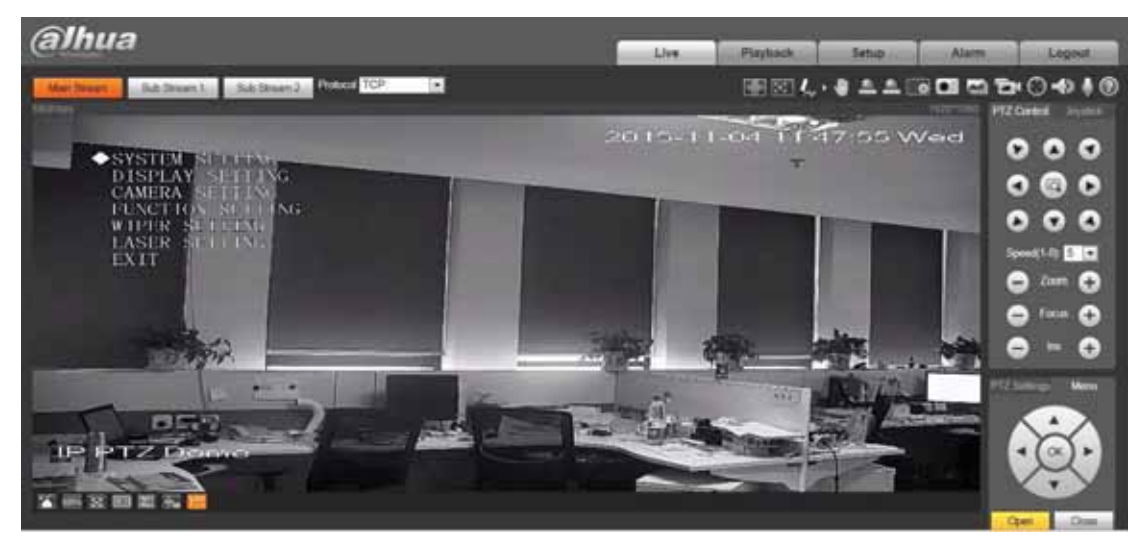

Rysunek 26- 2

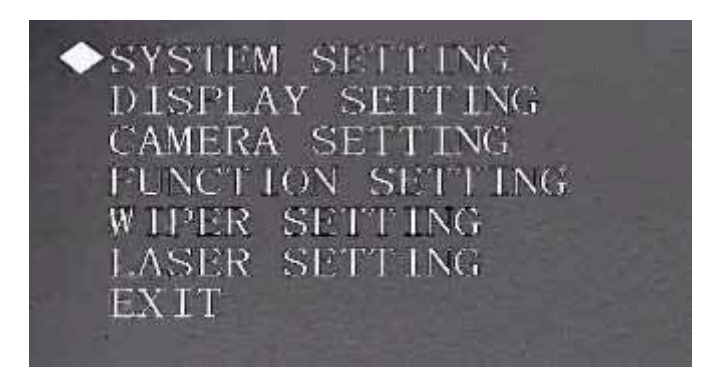

**SYSTEM SETTING:** w tym miejscu wyświetlane są informacje nt. kamery speed dome i informacje o adresie. Możesz tu wyznaczyć kierunek północny, ustawić język, przywrócić ustawienia fabryczne, ponownie uruchomić system itp.

DISPLAY SETTING: w tym miejscu wyświetlana jest wstępnie ustawiona nazwa kamery kopułkowej, azymut, godzina, kierunek, temperatura panująca wewnątrz kamery kopułkowej, informacje o nazwie, powiększeniu itp.

**CAMERA SETTING:** w tym miejscu możesz ustawić balans bieli, parametry kamery, ustawienia trybu dzień/noc itp.

● FUNCTION SETTING: w tym miejscu możesz skonfigurować ustawienia wstępne, panoramowanie, automatyczne skanowanie, tryb tour, wzorzec, funkcję bezczynności, zadania czasowe i funkcję maski prywatności.

IR LIGHT SETTING: w tym miejscu możesz ustawić czułość promiennika podczerwieni, zasadę sterowania promiennikiem podczerwieni, działanie promiennika zależnie od odległości, kompensację światła podczerwonego itp.

WIPER SETTING: w tym miejscu możesz ustawić tryb działania wycieraczki, czas uruchomienia i zakończenia tego trybu, interwał między kolejnymi zdarzeniami czyszczenia itp.

**• LASER SETTING:** w tym miejscu możesz konfigurować tryb LASER, kąt i intensywność wiązki laserowej.

**• EXIT:** Wyjście z menu.

### 26.1 Obsługa menu

W menu głównym kamery typu speed dome możesz za pomocą klawiszy strzałki w lewo/w prawo na klawiaturze lub menu terminala kamery konfigurować menu systemowe. Przed przystąpieniem do konfiguracji wskaż kursorem myszy element, którego ustawienia chcesz skonfigurować.
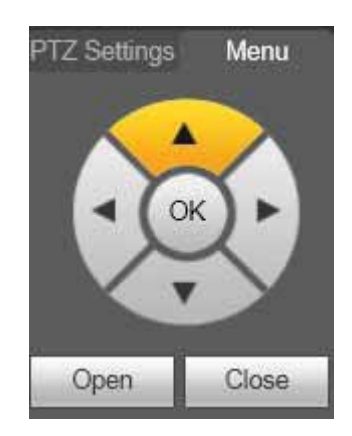

z W menu głównym kliknij przycisk potwierdzenia, aby przejść do menu podrzędnego, albo użyj klawiszy strzałki w lewo/w prawo, aby przejść do konfiguracji.

● Skorzystaj z przycisku strzałki w górę/w dół, aby przejść wstecz, a następnie kliknij przycisk potwierdzenia, aby wrócić do poprzedniego menu.

● Skorzystaj z przycisku strzałki w górę/w dół, aby opuścić menu, a następnie kliknij przycisk potwierdzenia, aby się wylogować.

• W przypadku awarii zasilania wszystkie ustawienia konfiguracyjne zostaną zachowane.

# 26.2 Ustawienia systemowe

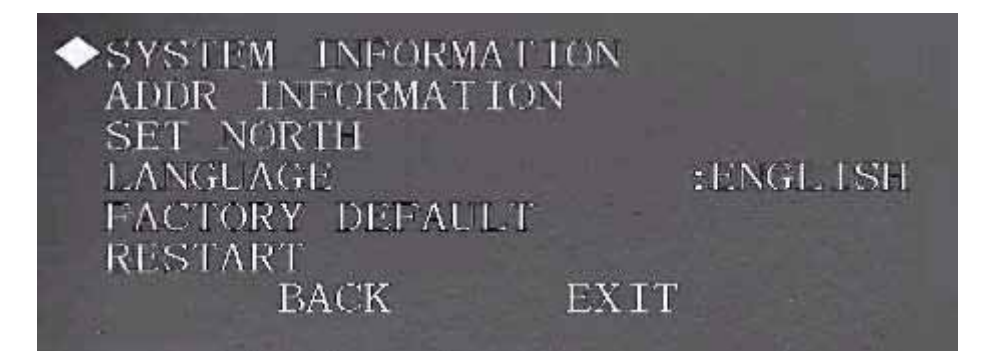

**SYSTEM INFORMATION:** Najedź kursorem myszy na pozycję SYSTEM INFORMATION, a następnie kliknij przycisk potwierdzenia. Zostanie wyświetlony powyższy interfejs. W tym miejscu zobaczysz podstawowe informacje o kamerze kopułkowej.

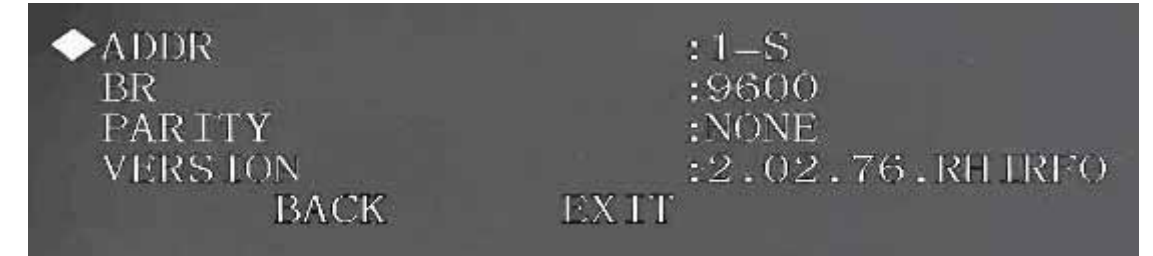

**• ADDR INFORMATION:** Najedź kursorem myszy na pozycję SITE INFORMATION, a następnie kliknij przycisk potwierdzenia. Zostanie wyświetlony powyższy interfejs.

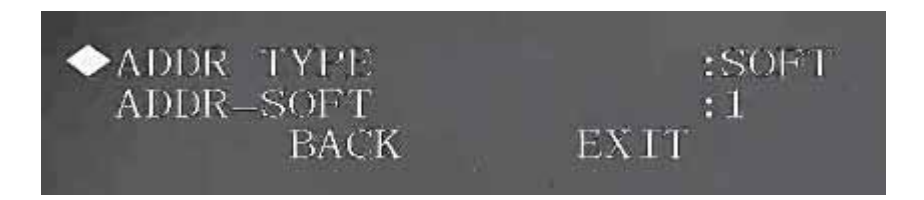

ADDR TYPE: System obsługuje wyłącznie adresy programowe.

ADDR-SOFT: W tym miejscu wyświetlany jest adres programowy kamery typu speed dome. Aby go zmienić, skorzystaj z klawisza strzałki w lewo/w prawo na klawiaturze lub z menu terminala kamery kopułkowej typu speed dome. Można ustawić wartość z zakresu od 1 do 255 s.

- **SET NORTH DIRECTION:** Ustaw kierunek będący punktem odniesienia. Dzięki temu będziesz znać kąt między punktem odniesienia a bieżącą lokalizacją. Najedź kursorem myszy na tę opcję, a następnie kliknij przycisk potwierdzenia. Jeśli zobaczysz komunikat O.K., oznacza to, że kierunek północny został ustawiony.
- LANGUAGE: Po wybraniu tej opcji możesz ustawić język menu kamery kopułkowej.

• FACTORY DEFAULT: Wybranie tej opcji powoduje przywrócenie ustawień fabrycznych na kamerze kopułkowej IP.

• RESTART: Wybranie tej opcji powoduje ponowne uruchomienie kamery typu speed dome.

# 26.3 Ustawienia wyświetlania

Przed wykonaniem niżej opisanych czynności upewnij się, że zakupiona przez Ciebie kamera obsługuje funkcję zoomu.

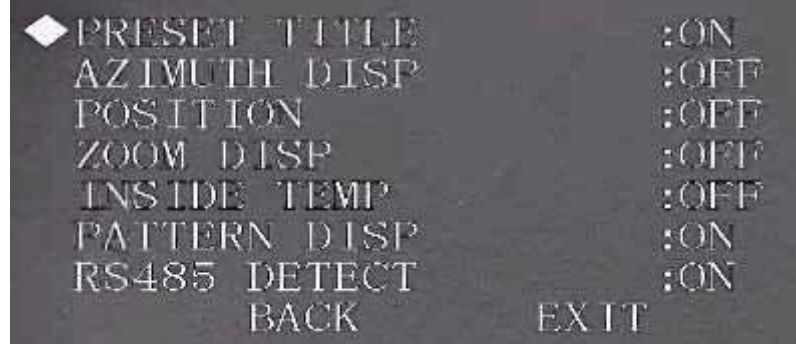

**• PRESET TITLE:** Możesz wybrać, czy nazwa ustawienia wstępnego ma być wyświetlana.

• AZIMUTH DISP: Możesz wybrać, czy bieżące współrzędne kamery kopułkowej mają być wyświetlane.

**• POSITION:** Wyświetlanie kąta między punktem odniesienia a bieżącą lokalizacją.

• ZOOM DISP: Możesz wybrać, czy prędkość zoomu optycznego ma być wyświetlana.

INSIDE TEMPERATURE: Możesz wybrać, czy temperatura panująca wewnątrz kamery ma być wyświetlana.

**• PATTERN DISP:** Możesz wybrać, czy odsetek spełniania wzorca kamery typu speed dome ma być wyświetlany.

# 26.4 Ustawienia kamery

Przed wykonaniem niżej opisanych czynności upewnij się, że zakupiona przez Ciebie kamera obsługuje wymienione funkcje.

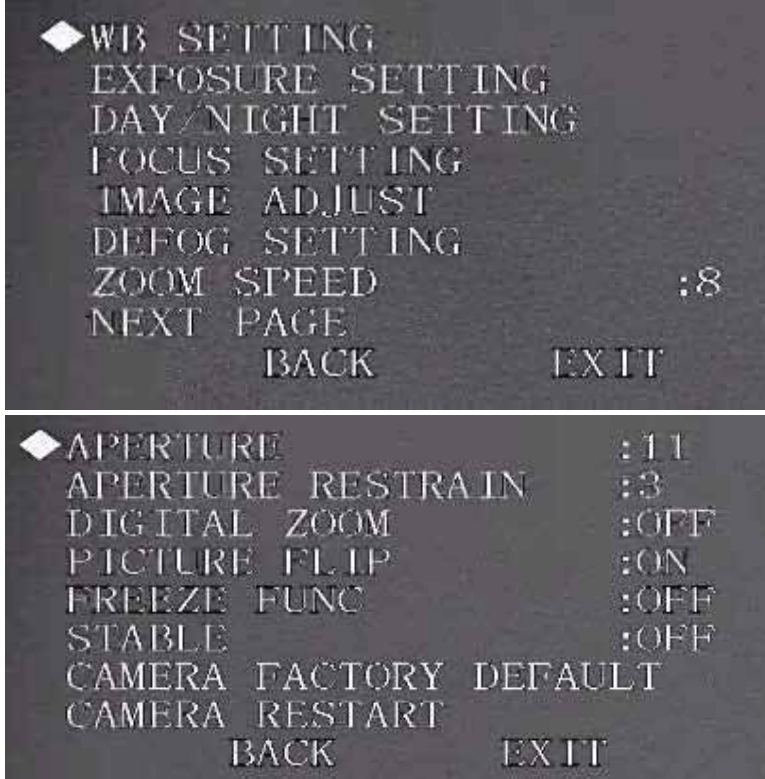

**• WB (WHITE BALANCE) (BALANS BIELI)**: Dostosuj ustawienia balansu bieli. Istnieje kilka trybów do wyboru, m.in.: auto, auto trace white balance (auto ze śledzeniem), indoor (wnętrza), outdoor (na dworze), manual (ręczny).

Aby można było ustawić opcje R GAIN/B GAIN, wybrany tryb musi być inny niż auto.

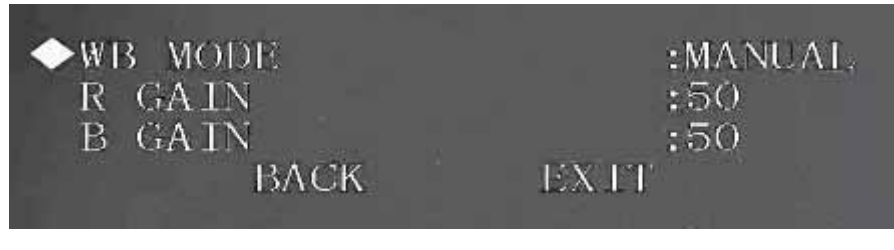

EXPOSURE (EKSPOZYCJA)

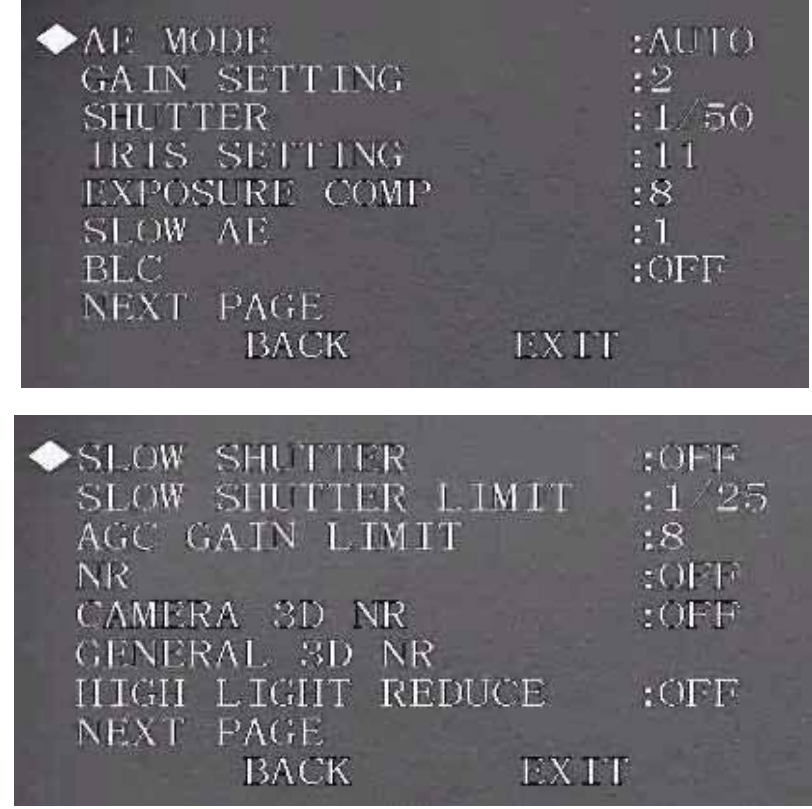

(1) AE MODE

Auto: Opcje wzmocnienia, przysłony i migawki są konfigurowane automatycznie Manual: Należy ręcznie ustawić opcje wzmocnienia, przysłony i migawki.

AV: Można ręcznie ustawić przysłonę. Wzmocnienie i migawka ustawiane są automatycznie.

TV: Można ręcznie ustawić migawkę. Wzmocnienie i przysłona ustawiane są automatycznie.

(2) GAIN SETTING

W tym miejscu można ustawić wzmocnienie.

(3) SHUTTER

W tym miejscu można ustawić prędkość migawki.

(4) IRIS SETTING

W tym miejscu można ustawić wartość przysłony.

(5) EXPOSURE COMP

W tym miejscu można ustawić kompensację ekspozycji.

(6) SLOW AE

W środowisku, w którym panuje silne oświetlenie, możesz zmniejszyć wartość ekspozycji, aby rejestrować obraz o wyższej jakości.

(7) BLC

Służy do kompensacji oświetlenia obrazu wideo zarejestrowanego w środowisku ze światłem tylnym. Ponadto dzięki temu luminacja sekwencji obrazów wideo jest utrzymywana na jednym poziomie.

(8) SLOW SHUTTER

W środowisku, w którym panuje słabe oświetlenie, możesz skrócić czas ekspozycji, aby rejestrować obraz o wyższej jakości.

(9) SLOW SHUTTER LIMIT

Aby skonfigurować limit skrócenia czasu ekspozycji, skorzystaj z przycisku strzałki w lewo/w prawo.

(10) AGC GAIN LIMIT

Aby skonfigurować limit wzmocnienia, skorzystaj z przycisku strzałki w lewo/w prawo. (11) NR

Gdy kamera monitoruje obszary, w których panuje słabe oświetlenie, mogą pojawić się szumy. Możesz wówczas skorzystać z filtra cyfrowego, aby przetworzyć szumy, co gwarantuje wyraźny obraz.

(12) CAMERA 3D DNR

Służy do konfiguracji redukcji szumów 3D. Podświetl tę pozycję, a następnie kliknij przycisk OK, aby przejść do następnego poziomu ustawień w menu.

(13) GENERAL 3D NR

Służy do konfiguracji redukcji szumów 3D. Możesz ustawić tryb sterowania, tryb redukcji szumów 3D TNF, tryb redukcji szumów 3D SNF. Podświetl tę pozycję, a następnie kliknij przycisk OK, aby przejść do następnego poziomu ustawień w menu.

(14) HIGH LIGHT REDUCE

Służy do zmniejszenia nagłej zmiany ostrości obrazu, jeśli ma to wpływ na jakość obrazu. Aby skonfigurować to ustawienie, skorzystaj z przycisku strzałki w lewo/w prawo.

#### DAY/NIGHT (USTAWIENIA TRYBU DZIEŃ/NOC)

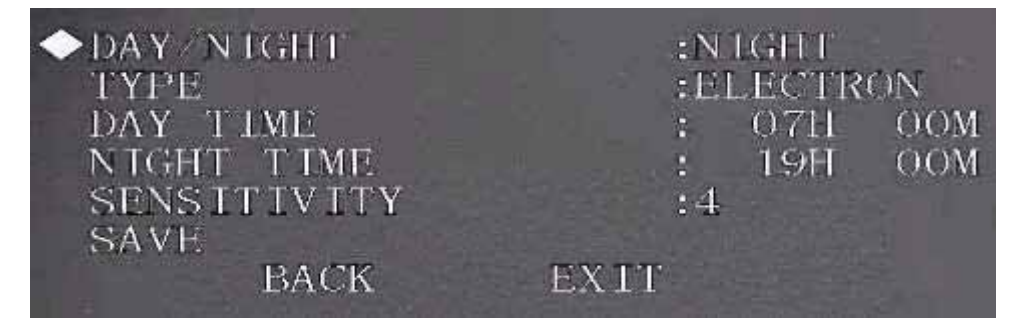

#### (1) DAY/NIGHT

Służy do ustawiania trybu dzień/noc.

(2) TYPE

Do wyboru jest przełącznik elektryczny i mechaniczny

(3) DAY TIME

Bieżąca konfiguracja zaczyna obowiązywać, gdy ustawienie trybu dzień/noc to Time. (4) NIGHT TIME

Bieżąca konfiguracja zaczyna obowiązywać, gdy ustawienie trybu dzień/noc to Time. (5) SENSITIVITY

Wybierz żądany poziom czułości.

**• FOCUS (USTAWIENIA OSTROŚCI)** Służą do ustawiania trybu ostrości kamery, ogranicznika zakresu ostrzenia itp.

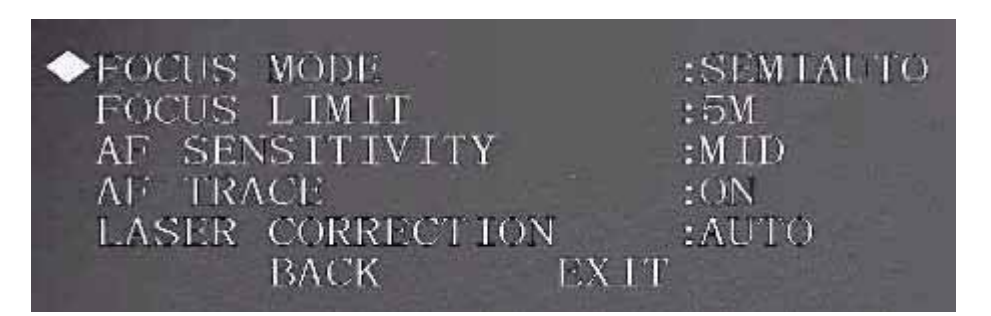

## (1) FOCUS MODE

Służy do ustawiania trybu ostrości kamery. Dostępnych jest kilka trybów: auto, manual, semiautomatic.

(2) FOCUS LIMIT

Służy do ustawiania ogranicznika zakresu ostrzenia.

(3) AF SENSITIVITY:

Służy do ustawiania czułości ostrzenia kamery.

(4) AF TRACE

Służy do włączania/wyłączania trybu ostrości kamery.

(5) LASER CORRECTION:

Służy do włączania/wyłączania korekcji laserowej.

## IMAGE ADJUST (DOSTOSOWYWANIE OBRAZU)

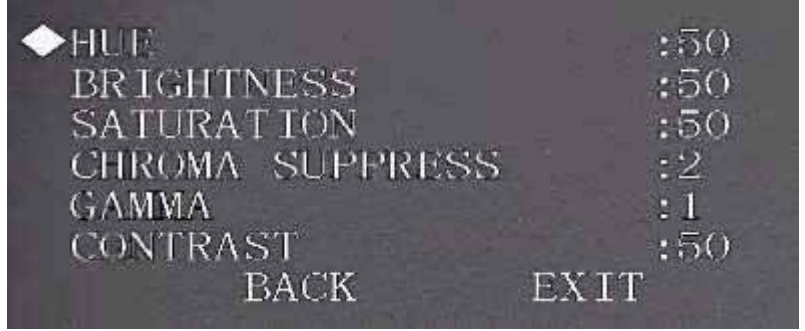

(1) HUE:

Służy do ustawiania odcienia obrazu.

(2) BRIGHTNESS

Służy do ustawiania jasności obrazu.

(3) CHROMA SUPPRESS

Służy do sterowania kolorem obrazu.

(4) GAMMA:

Służy do ustawiania wartości gamma obrazu.

(5) CONTRAST

Służy do ustawiania kontrastu obrazu.

## DEFOG (USTAWIANIE FUNKCJI USUWANIA MGŁY)

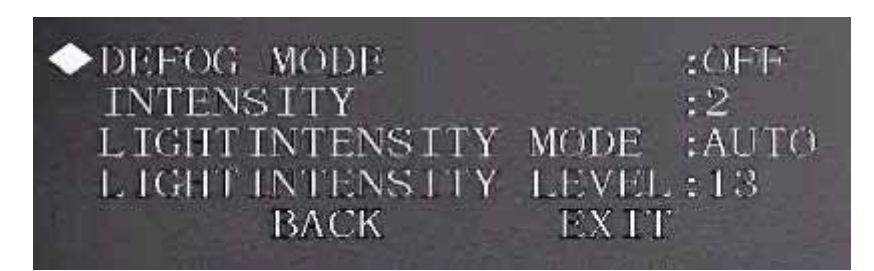

## (1) DEFOG MODE

 Służy do ustawiania trybu usuwania mgły. Można wybrać jedną z następujących opcji: manual/auto/off.

(2) INTENSITY

Funkcja ta działa, gdy wybrany tryb usuwania mgły to manual.

(3) LIGHT INTENSITY MODE:

Służy do ustawiania trybu natężenia oświetlenia.

(4) LIGHT INTENSITY LEVEL

Służy do ustawiania poziomu natężenia oświetlenia.

## **• ZOOM SPEED (PREDKOŚĆ ZOOMU)**

Im wyższa wartość, tym większa prędkość operacji zoomu.

## **•** APERTURE (PRZYSŁONA)

Służy do dostosowywania obiektywu w sposób umożliwiający uzyskanie wyraźnego obrazu.

## **• APERTURE RESTRAIN (OGRANICZANIE PRZYSŁONY)**

System może automatycznie zmniejszyć wartość przysłony, aby w ten sposób zmniejszyć szumy obrazu rejestrowanego w miejscu o słabym oświetleniu.

## $\bullet$  DIGITAL ZOOM (ZOOM CYFROWY):

Skorzystaj z przycisku strzałki w lewo/w prawo, aby włączyć/wyłączyć funkcję zoomu cyfrowego.

## **•** FREEZE (ZAMRAŻANIE)

Funkcja ta pozwala systemowi zmienić ustawienie wstępne bez pokazywania obrazu podczas ruchu kamery PTZ. Do wyboru są dwie opcje: on/off.

## **•** STABLE (STABILIZACJA)

Służy do zmniejszenia efektu drgań kamery.

## **• CAMERA FACTORY DEFAULT (USTAWIENIA FABRYCZNE)**

Najedź kursorem myszy na tę pozycję, a następnie kliknij przycisk potwierdzenia, aby przywrócić ustawienia fabryczne.

## z CAMERA RESTART (PONOWNE URUCHOMIENIE)

Najedź kursorem myszy na tę pozycję, a następnie kliknij przycisk potwierdzenia, aby ponownie uruchomić kamerę.

# 26.5 Ustawianie funkcji

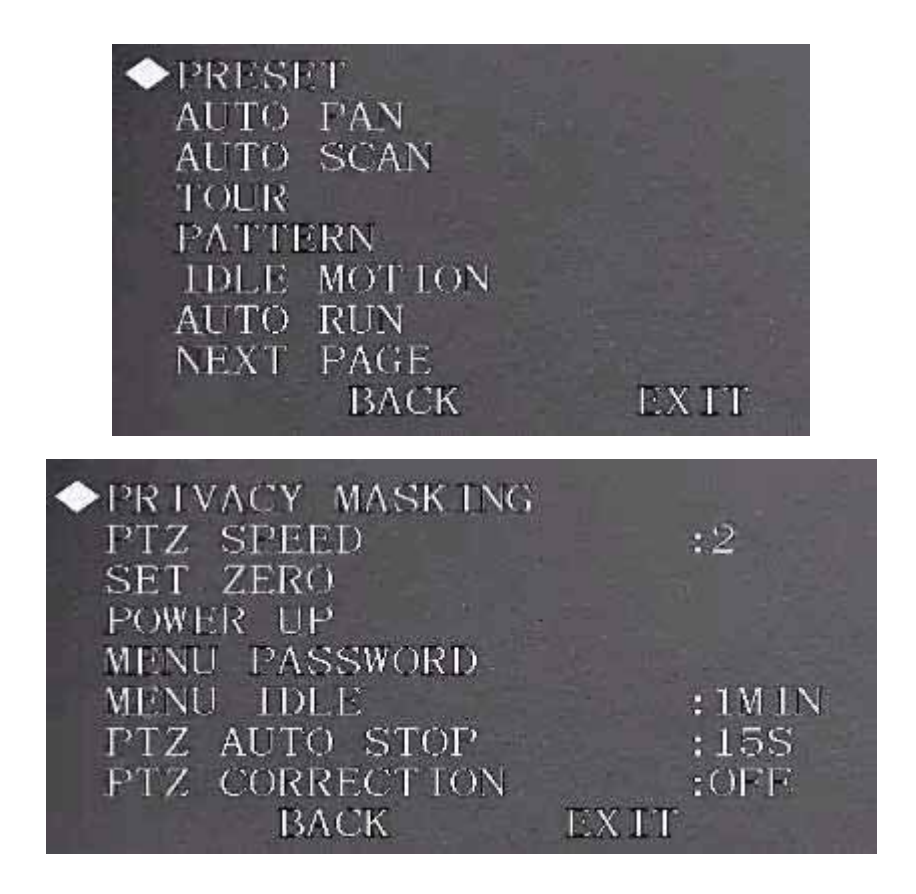

#### **PRESET**

Dzięki tej opcji możemy skonfigurować ustawienia wstępne.

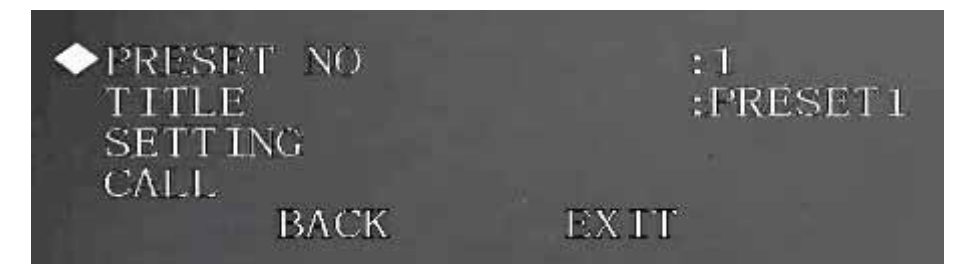

#### (1) PRESET NO

 Użyj klawisza strzałki w lewo/w prawo, aby zmienić numer ustawienia wstępnego. Różne wartości ustawień wstępnych obsługiwane są przez różne protokoły.

#### (2) TITLE

Etykieta ta ułatwia identyfikację kamery. System automatycznie nada nazwę kamerze.

#### (3) SETTING

Najpierw wprowadź numer ustawienia wstępnego, a następnie wybierz strefę monitorowania. Najedź kursorem myszy na ustawienie, a następnie kliknij przycisk potwierdzenia. Zostanie wyświetlony następujący komunikat: PRESET: \*\*\*. "\*\*\*" oznacza numer ustawienia wstępnego. W kolumnie SETTING zostanie wyświetlony tekst OK. Ustawienie wstępne zostało dodane. Musisz najpierw włączyć wyświetlanie nazwy ustawienia wstępnego (Main menu->display setting->preset title). Powtórz opisaną powyżej procedurę, aby skonfigurować więcej ustawień wstępnych. Gdy będziesz chcieć wprowadzić zmiany w ustawieniu wstępnym, możesz wprowadzić numer ustawienia, które chcesz zmodyfikować, a następnie wykonać powyższe instrukcje konfiguracji ustawienia wstępnego. Możesz zmienić konfigurację ustawienia wstępnego.

(4) CALL

Służy do wywoływania ustawienia wstępnego. Najedź kursorem myszy na PRESET NO, a następnie wprowadź odpowiednią wartość ustawienia wstępnego. Następnie wskaż kursorem myszy CALL i kliknij przycisk potwierdzenia, aby przejść do ustawienia wstępnego.

**AUTO PAN** 

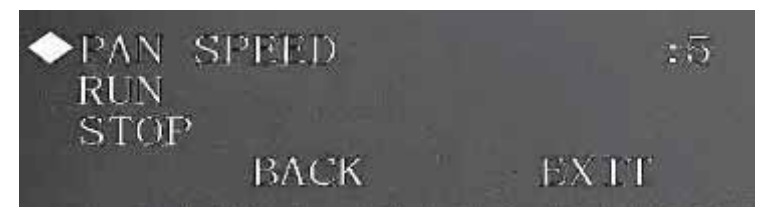

#### (1) PAN SPEED

Służy do ustawiania prędkości obrotu kamery kopułkowej.

(2) CALL

Najedź kursorem myszy na pozycję CALL, a następnie kliknij przycisk potwierdzenia. Kamera kopułkowa rozpocznie proces ciągłego obrotu o 360 stopni.

(3) STOP

Wybierz pozycję Stop, a następnie kliknij przycisk potwierdzenia. Kamera kopułkowa przestanie się obracać.

## **PATTERN**

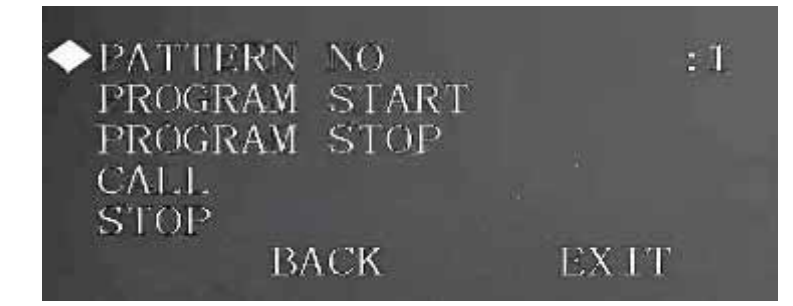

Funkcja Pattern pozwala zapamiętać działania ustawione dla kamery oraz ustawienia zoomu.

Z pozycji wyjściowej kamera kopułkowa automatycznie zaczyna się obracać i proces ten jest powtarzany.

(1) PATTERN NO

Służy do ustawiania numeru wzorca.

(2) PROGRAM START

Służy do zapamiętania pozycji wyjściowej kamery. Na ekranie zostanie wyświetlona ikona OK, która potwierdza zapamiętanie wzorca.

(3) PROGRAM STOP

Służy do ustawiania punktu, w którym kamera ma zakończyć ruch. Po ustawieniu wszystkich ruchów kamery najedź kursorem myszy na pozycję PROGRAM STOP, a następnie kliknij przycisk potwierdzenia. Jeden wzorzec został ustawiony. Na ekranie zostanie wyświetlona ikona OK, która potwierdza zapamiętanie jednego wzorca przez system.

(4) CALL

Służy do aktywowania ustawionego wzorca. Podaj numer wzorca, najedź kursorem myszy na pozycję CALL, a następnie kliknij przycisk potwierdzenia – system aktywuje dany wzorzec.

(5) STOP

Służy do wyłączania uruchomionego w danej chwili wzorca. Podaj numer wzorca, najedź kursorem myszy na pozycję STOP, a następnie kliknij przycisk potwierdzenia. System wyłączy obsługę stosowanego obecnie wzorca.

#### Uwaga:

– Czas oczekiwania między zaprogramowanymi położeniami powinien być krótszy niż minuta. W przeciwnym razie system ustawi 1 minutę jako wartość domyślną. – Po kliknięciu pozycji PROGRAM STOP najpierw należy poczekać, aż ikona "•" całkowicie zniknie. Dopiero wówczas można kliknąć przycisk CALL.

– Wykonanie jakiejkolwiek operacji ręcznej, gdy uruchomiona jest procedura wzorca, spowoduje jej przerwanie.

#### IDLE MOTION (RUCH W OKRESIE BEZCZYNNOŚCI)

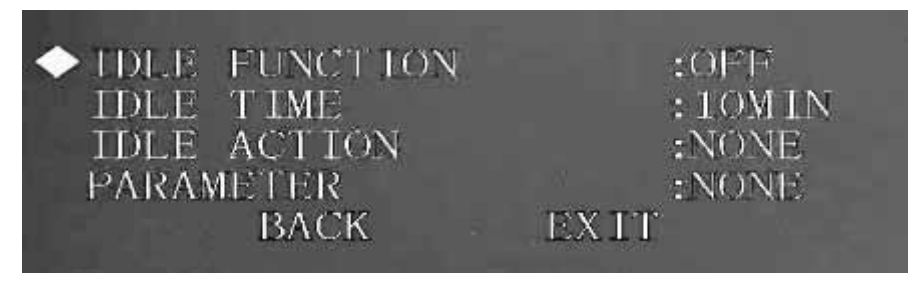

Gdy przez określony czas nie zostaną ustawione nowe funkcje kamery, automatycznie zostaną zastosowane poprzednie ustawienia.

(1) IDLE FUNCTION

Dostępne są dwie opcje: ON/OFF.

(2) IDLE TIME

Czas bezczynności systemu.

(3) IDLE ACTION

Do wyboru dostępnych jest kilka funkcji:

NONE/PRESET/SCAN/TOURING/PATTERN. W tym celu skorzystaj z klawisza strzałki w lewo/w prawo na klawiaturze lub z menu terminala kamery kopułkowej typu speed dome.

(4) PARAMETER

Służy do ustawiania numeru ruchu wykonywanego w okresie bezczynności. System może wykonać odpowiednie działanie po upływie określonego czasu bezczynności kamery.

(5) SAVE

Najedź kursorem myszy na pozycję SAVE, a następnie kliknij przycisk potwierdzenia, aby zapisać bieżącą konfigurację.

## AUTO RUN (AUTOMATYCZNE URUCHAMIANIE)

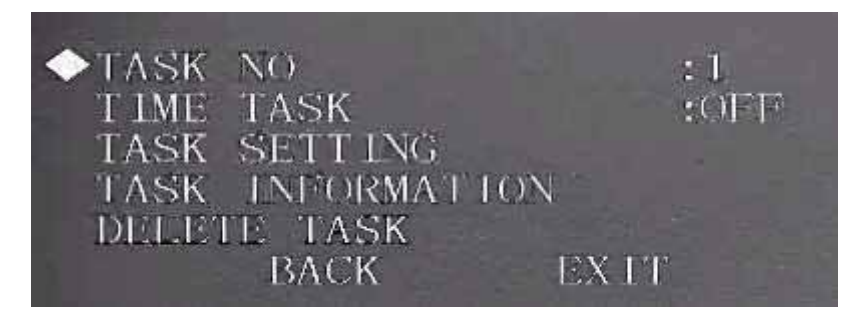

## (1) TASK NO

W tym miejscu możesz ustawić numer zadania. Skorzystaj z przycisku strzałki w lewo/w prawo, aby wybrać odpowiednie ustawienie.

(2) TIME TASK

Zaplanowane działanie pozwala kamerze typu speed dome zastosować odpowiednią konfigurację w określonym wcześniej czasie. Do wyboru są dwie opcje: on/off.

(3) TASK SETTING

W tym miejscu możesz ustawić czas wykonania działania, działanie do wykonania, numer działania itp. Kliknij przycisk potwierdzenia, aby ustawić kolejną funkcję.

(4) TASK INFORMATION

W tym miejscu wyświetlane są informacje o danym zadaniu. Kliknij przycisk potwierdzenia, aby ustawić kolejną funkcję.

(5) DELETE TASK

W polu TASK NO podaj numer zadania, które chcesz usunąć, a następnie wskaż kursorem myszy pozycję DELETE TASK. Po kliknięciu przycisku potwierdzenia wszystkie ustawienia skonfigurowane dla danego zadania zostaną usunięte.

## **MASKOWANIE PRYWATNOŚCI**

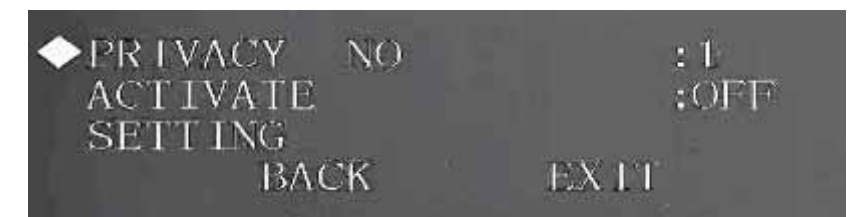

Uwaga:

– Ze względów bezpieczeństwa zalecamy, aby rozmiar strefy maskowania prywatności był nieco większy niż rozmiar obiektu, którego prywatność ma być maskowana.

– Po każdej zmianie ustawień musisz kliknąć przycisk SAVE, a następnie kliknąć przycisk potwierdzenia, by aktywować wszystkie ustawienia. W przeciwnym razie strefa maskowania prywatności może nie poruszać się równomiernie z obiektem.

(1) PRIVACY NO

W tym miejscu możesz ustawić strefę maskowania prywatności. W tym celu skorzystaj z klawisza strzałki w lewo/w prawo na klawiaturze lub z menu terminala kamery kopułkowej typu speed dome. Możesz przywołać jedną z ustawionych wcześniej stref maskowania prywatności (jeśli takie masz).

(2) PRIVACY MASKING:

Do wyboru są dwa ustawienia: on i off. Przejdź do żądanej strefy maskowania prywatności, a następnie kliknij przycisk strzałki w lewo/w prawo, aby ją włączyć lub wyłączyć.

(3) RESIZE

Służy do dostosowywania wielkości strefy maskowania prywatności. Wskaż kursorem myszy tę pozycję lub użyj klawisza strzałki w lewo/w prawo na klawiaturze albo menu terminala kamery typu speed dome, aby skonfigurować to ustawienie. Naciskaj przycisk kierunku, aby poszerzać lub zwężać strefę maskowania prywatności. ← służy do zwężania szerokości, natomiast → – do poszerzenia szerokości. ↑ służy do zwiększania wysokości, natomiast ↓ – do zmniejszania wysokości.

(4) SAVE

Służy do zapisywania konfiguracji ustawień.

#### **•** PTZ SPEED

Służy do ustawiania prędkości ruchu kamery PTZ. Ustaw kamerę PTZ w odpowiedniej pozycji, a następnie kliknij przycisk potwierdzenia, aby zakończyć konfigurację.

#### **SET ZERO**

Służy do ustawiania pozycji wyjściowej kamery PTZ. Ustaw kamerę PTZ w odpowiedniej pozycji, a następnie kliknij przycisk potwierdzenia, aby zakończyć konfigurację.

#### **POWER UP**

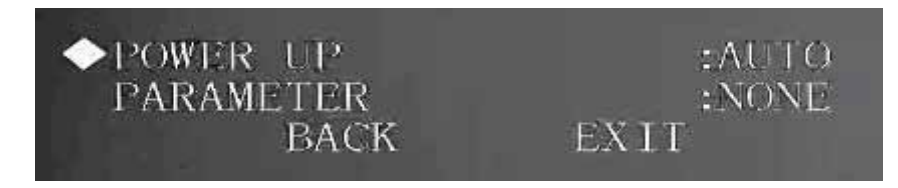

#### (1) POWER UP

Służy do ustawiania funkcji, które mają zostać zastosowane po uruchomieniu kamery PTZ typu speed dome. Do wyboru są następujące opcje:

NONE/AUTO/SCAN/PRESET/PATTERN/TOUR. Skorzystaj z przycisku strzałki w lewo/w prawo, aby wybrać interesującą Cię opcję.

#### (2) PARAMETER

W tym miejscu możesz ustawić numer danej operacji, np. skanowania, ustawienia wstępnego, wzorca czy trybu tour. Skorzystaj z przycisku strzałki w lewo/w prawo, aby wybrać interesującą Cię opcję.

#### **• MENU PASSWORD (HASŁO DO MENU)**

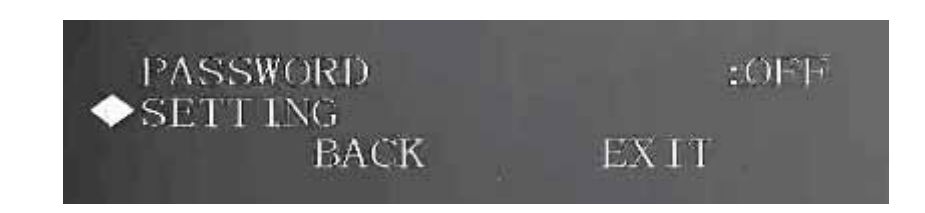

## (1) PASSWORD

Włącz te funkcję i ustaw hasło. Będzie ona włączona domyślnie po ustawieniu hasła. (2) SETTING

Kliknij przycisk potwierdzenia, aby przejść do obszaru ustawiania hasła.

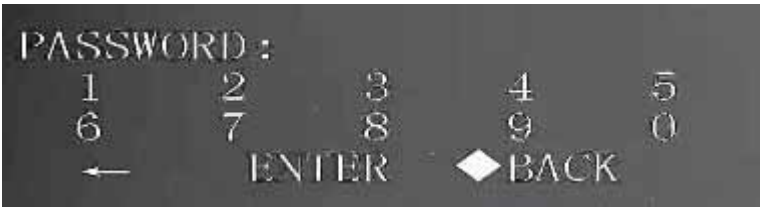

## **MENU IDLE**

Jeśli ustawienie to jest WŁĄCZONE, gdy otworzysz menu i nie będziesz wykonywać w jego ramach żadnych operacji, menu automatycznie zniknie z ekranu. Jeśli ustawienie to jest WYŁĄCZONE, menu zawsze wyświetlane jest na ekranie. Skorzystaj z przycisku strzałki w lewo/w prawo, aby wybrać odpowiednie ustawienie.

## PTZ AUTO STOP

Kamera typu speed dome wstrzyma wszystkie operacje PTZ, jeśli przez zdefiniowany okres nie zostanie użyta żadna funkcja. Dostępnych jest wiele konfiguracji. Skorzystaj z przycisku strzałki w lewo/w prawo, aby wybrać odpowiednie ustawienie.

#### **• PTZ CORRECTION**

Służy do przeprowadzania autodiagnostyki przez kamerę typu speed dome. Skorzystaj z przycisku strzałki w lewo/w prawo, aby wybrać odpowiednie ustawienie.

# 26.6 Ustawienia wycieraczki

UWAGA: Upewnij się, że urządzenie obsługuje funkcję czyszczenia.

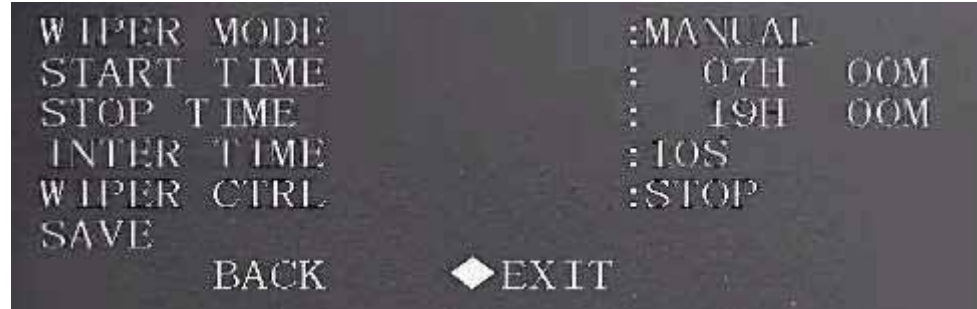

## **WIPER MODE:**

Służy do ustawiania trybu czyszczenia kamery wyposażonej w funkcję zoomu. Dostępne są dwa tryby: Manual/schedule (uruchamianie ręczne bądź wg harmonogramu). Skorzystaj z przycisku strzałki w lewo/w prawo, aby wybrać interesującą Cię opcję.

## **START TIME**

 W tym miejscu można ustawić godzinę rozpoczęcia procedury czyszczenia. Skorzystaj z przycisku strzałki w lewo/w prawo, aby wybrać odpowiednie ustawienie. Ta funkcja działa wyłącznie wtedy, gdy jako tryb funkcji Wiper wybrano schedule.

## **•** STOP TIME

W tym miejscu można ustawić godzinę zakończenia procedury czyszczenia. Skorzystaj z przycisku strzałki w lewo/w prawo, aby wybrać odpowiednie ustawienie. Ta funkcja działa wyłącznie wtedy, gdy jako tryb funkcji Wiper wybrano schedule.

## **•** INTER TIME

ustaw odstęp czasu między kolejnym zadziałaniem wycieraczki. Skorzystaj z przycisku strzałki w lewo/w prawo, aby wybrać odpowiednie ustawienie.

## $\bullet$  WIPER CTRL

Służy do ustawienia operacji czyszczenia. Możesz wybrać następujące opcje: enable/stop/once only (włączone/wyłączone/tylko raz). Skorzystaj z przycisku strzałki w lewo/w prawo, aby wybrać interesującą Cię opcję.

# 26.7 Laser Setting

UWAGA: Upewnij się, że urządzenie obsługuje funkcję lasera.

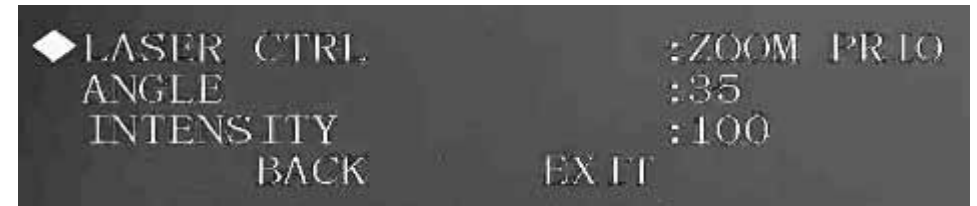

LASER CTRL: Do wyboru masz dwie opcje: ZOOM PRIO i MANUAL.

# 27. Jak podłączać kamery IP w aplikacji Smart PSS

# 27.1 Dodawanie automatyczne

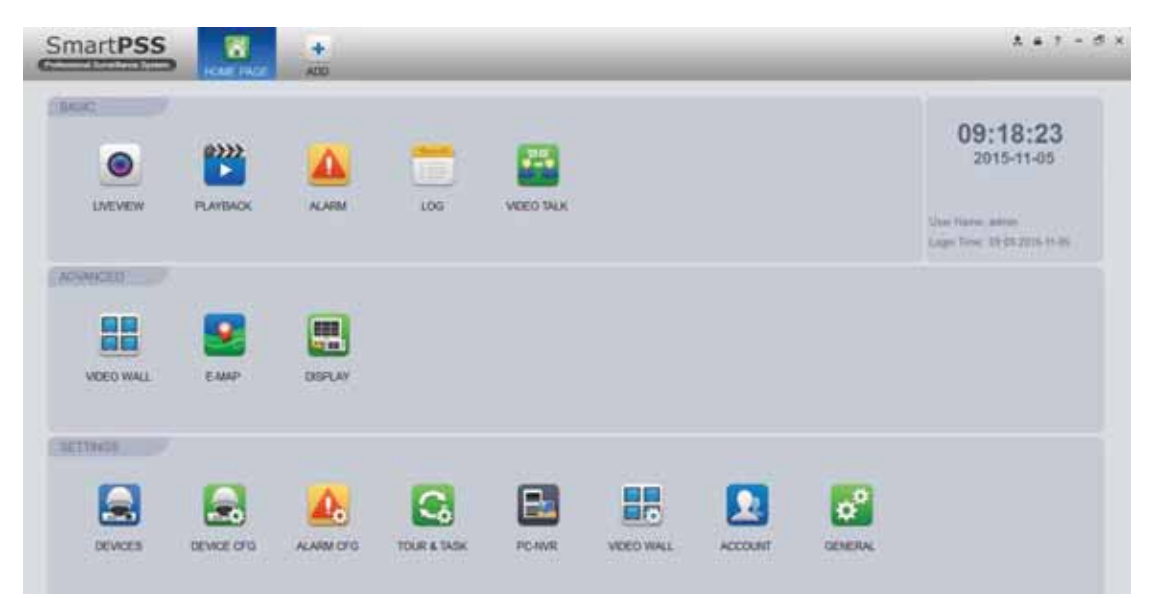

#### Rysunek 27- 1

Na rysunku 27-1 przedstawiono stronę główną naszej aplikacji Smart PSS. Po

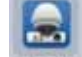

kliknięciu zostanie wyświetlona strona pokazana na rysunku 27-2.

| Orine Desces 42 |                                                                                                    |                                                                                                    |                                                                                                    |                                                                                               |                 |                                                                 |           |
|-----------------|----------------------------------------------------------------------------------------------------|----------------------------------------------------------------------------------------------------|----------------------------------------------------------------------------------------------------|-----------------------------------------------------------------------------------------------|-----------------|-----------------------------------------------------------------|-----------|
|                 |                                                                                                    |                                                                                                    |                                                                                                    |                                                                                               |                 | Description Section   11   1991   2   2   2   1   1   1   2   1 | L. Swarch |
|                 | Type:                                                                                                    | A Mar                                                                                                 | <b>Fort</b>                                                                                               |                                                                                               |                 |                                                                 |           |
| 12154.175       | ASCI2IZA                                                                                                    | AC 11 EP 20 1A DA                                                                                     | ٠                                                                                                    |                                                                                               |                 |                                                                 |           |
|                 |                                                                                                    |                                                                                                    | œ                                                                                                    |                                                                                               |                 |                                                                 |           |
|                 |                                                                                                    |                                                                                                    |                                                                                                    |                                                                                               |                 |                                                                 |           |
|                 |                                                                                                    |                                                                                                    |                                                                                                    |                                                                                               |                 |                                                                 |           |
|                 |                                                                                                    |                                                                                                    |                                                                                                    |                                                                                               |                 |                                                                 |           |
|                 | <b>HOUR</b>                                                                                                    | <b>4c 11 M 17 54 Wat</b>                                                                              | 45085                                                                                                    |                                                                                               |                 |                                                                 |           |
|                 |                                                                                                    |                                                                                                    |                                                                                                    | Channel fez                                                                                   | <b>Ticature</b> |                                                                 |           |
|                 | 12.15.6.183<br>192,168.1.42<br><b>TO TA AK 25</b><br>152.168.1.34<br>10 15 6 87<br><b>AR AR R AV.</b><br>AM<br>Online II | <b>BSC1204B</b><br>DHAWESTEDG 120-60<br>DHISMORPHY<br>DH-5D6AL230F-H##<br><b>CONTRACTOR</b><br>Clear. | 10 02 AN OF \$0.02<br>Ac:11:18:25:16 Kg<br>30 02 a0 lic as tis<br>44:11:M-80:46:12<br><b>ARAK MARINER</b> | ٠<br>37777<br>37777<br>37777<br>asses.<br>4.7<br><b>Pitterson Name</b><br>Pat.<br><b>Name</b> |                 |                                                                 |           |

Rysunek 27- 2

(1) Kliknij <sup>(Refresh</sup>), aby wyszukać urządzenie w sieci LAN.

(2) Wybierz urządzenie, które chcesz dodać, a następnie kliknij (Add), aby

automatycznie je dodać. Możesz też dwukrotnie kliknąć myszą znalezione urządzenie, które chcesz dodać. Dodane urządzenie zostanie wyświetlone na liście (pokazanej na rysunku 27-3), na której można sprawdzić typ urządzenia, jego kanał i stan. Możesz także zmienić ustawienia, wylogować się i usunąć urządzenie.

| Online Devices 47       |                            |                                    |                          |              |              |                   | Device Network Section 51 and 51 1 - 12 20 15 - 25 |                | Seath. |
|-------------------------|----------------------------|------------------------------------|--------------------------|--------------|--------------|-------------------|----------------------------------------------------|----------------|--------|
| <b>TAE</b>              | <b>INC</b>                 | 7ype                               | A Mac                    | <b>Part</b>  |              |                   |                                                    |                |        |
| 29                      | 10.15.6.121                | <b>NVR</b>                         | 90.02 a9 69 58 52        | 37777        |              |                   |                                                    |                |        |
| 138                     | 10.15.4.87                 | <b>NVII</b>                        | 40 11 FF 09 A6 70        | <b>SITTE</b> |              |                   |                                                    |                |        |
| $-31$                   | TO 15, 120, 209            | NVR                                | 90 02 A9 E9 5C T5        | <b>ADDDE</b> |              |                   |                                                    |                |        |
| $\mathbb{R}$            | 10.15 11.13                | <b>NVR</b>                         | 50 02 at 65 bit 54       | IITIZ        |              |                   |                                                    |                |        |
| $ 30\rangle$            | 10.15.120.153              | <b>NVR</b>                         | 40 11 BF 27 IS FB        | <b>SITT?</b> |              |                   |                                                    |                |        |
|                         |                            |                                    |                          | $\pi m$      |              |                   |                                                    |                |        |
| 34.                     | 10.15.95.34                | <b>TIVREP</b>                      | 90.52 at d0.25 at        |              |              |                   |                                                    |                |        |
| m<br><b>Habsah</b>      | 46.41.6.004<br><b>COMM</b> | <b>STATISTICS</b><br><b>LICOME</b> | <b>PEAK ARMS FOR ALL</b> | asset.       |              |                   |                                                    |                |        |
|                         | Online 4                   |                                    |                          |              |              |                   |                                                    |                |        |
|                         | <b>Harns</b>               | <b>Type:</b>                       | <b>IP-Domain Name</b>    | Part:        | Channel Ma   | <b>Status</b>     | 38                                                 | Operation      |        |
| m t                     | <b>LITE 15 15 45</b>       | 80                                 | 短短短器                     | 37777        | traint       | <b>RE Orderal</b> | 1JU1302AA600007                                    | $7.01$ X       |        |
| $\mathbb{Z}$            | 山 桂枝材29                    | SauctPC                            | 10.15.67.23              | 37772        | <b>BOIST</b> | <b>All Chines</b> | PFC#G2567W00001                                    | $/ 1$ $\times$ |        |
| 門室                      | <b>ET 18 16 8 121</b>      | SnadFC                             | 15.15.4.121              | 32272        | 1/8/5/5      | <b>Ell</b> Cináne | YZC4EZE13W00026                                    | 7B             |        |
| All Desces &<br>$-1$ At |                            |                                    |                          |              |              |                   |                                                    |                |        |

Rysunek 27- 3

# 27.2 Dodawanie ręczne

Kliknij przycisk  $\overline{\text{(\textit{Manual Add})}}$ . Zostanie wyświetlony interfejs przedstawiony na

rysunku 27-4. Wprowadź odpowiednie informacje, a następnie kliknij przycisk dodawania.

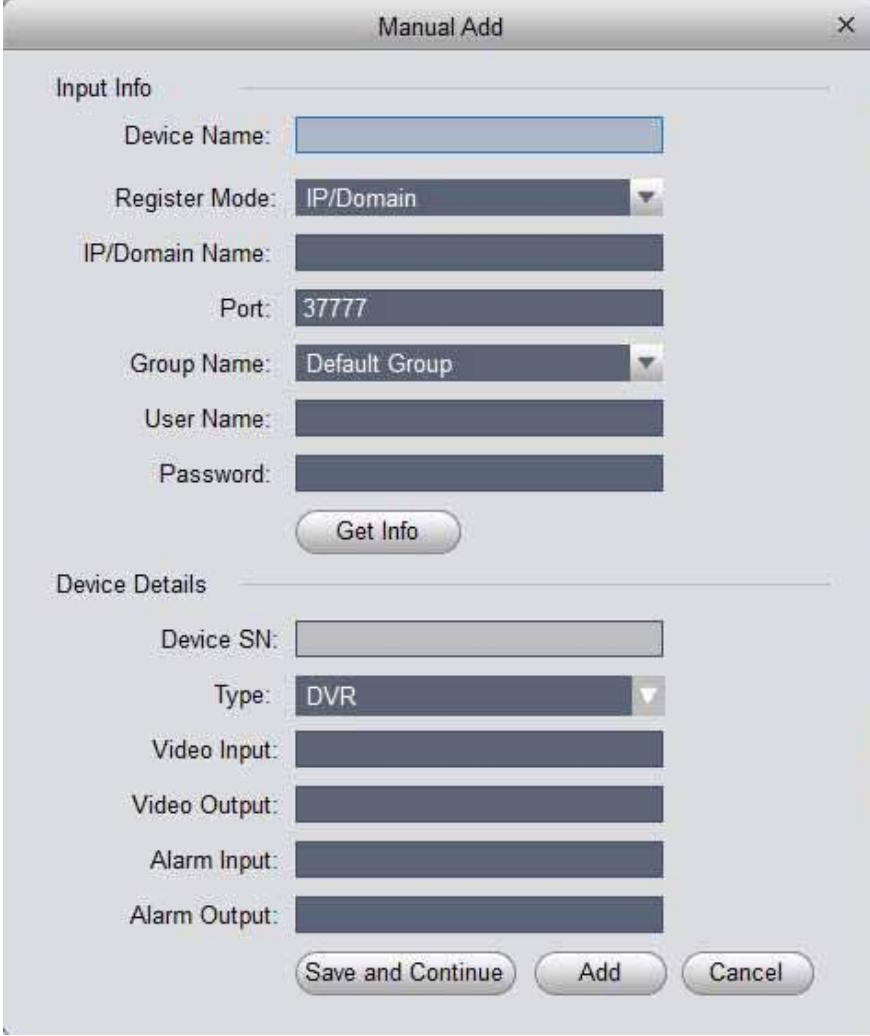

Rysunek 27- 4

Szczegółowe informacje zawiera następujący arkusz.

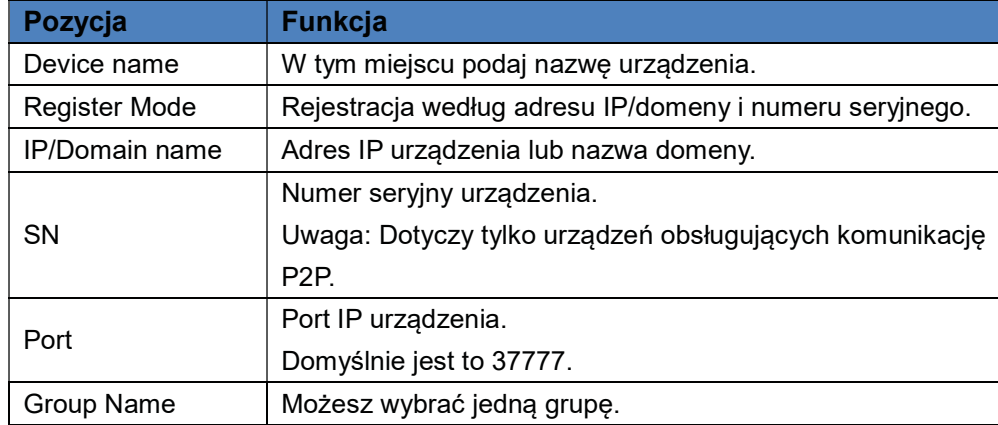

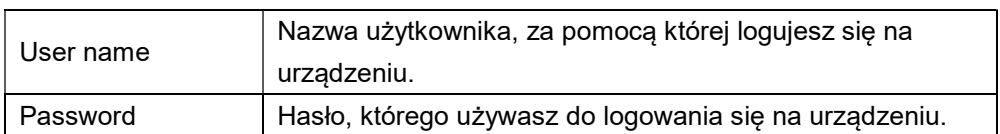

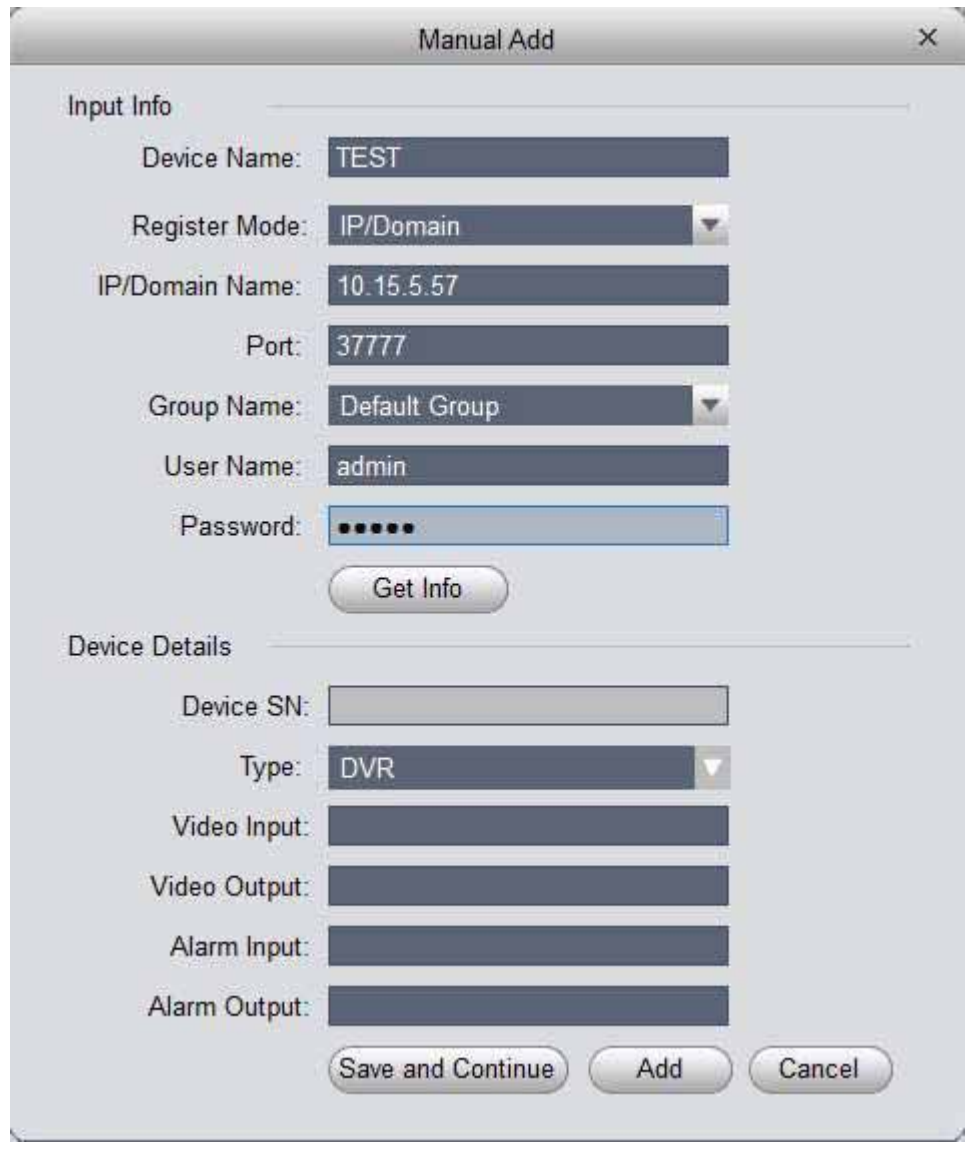

Rysunek 27- 5

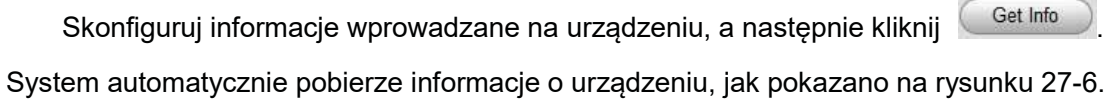

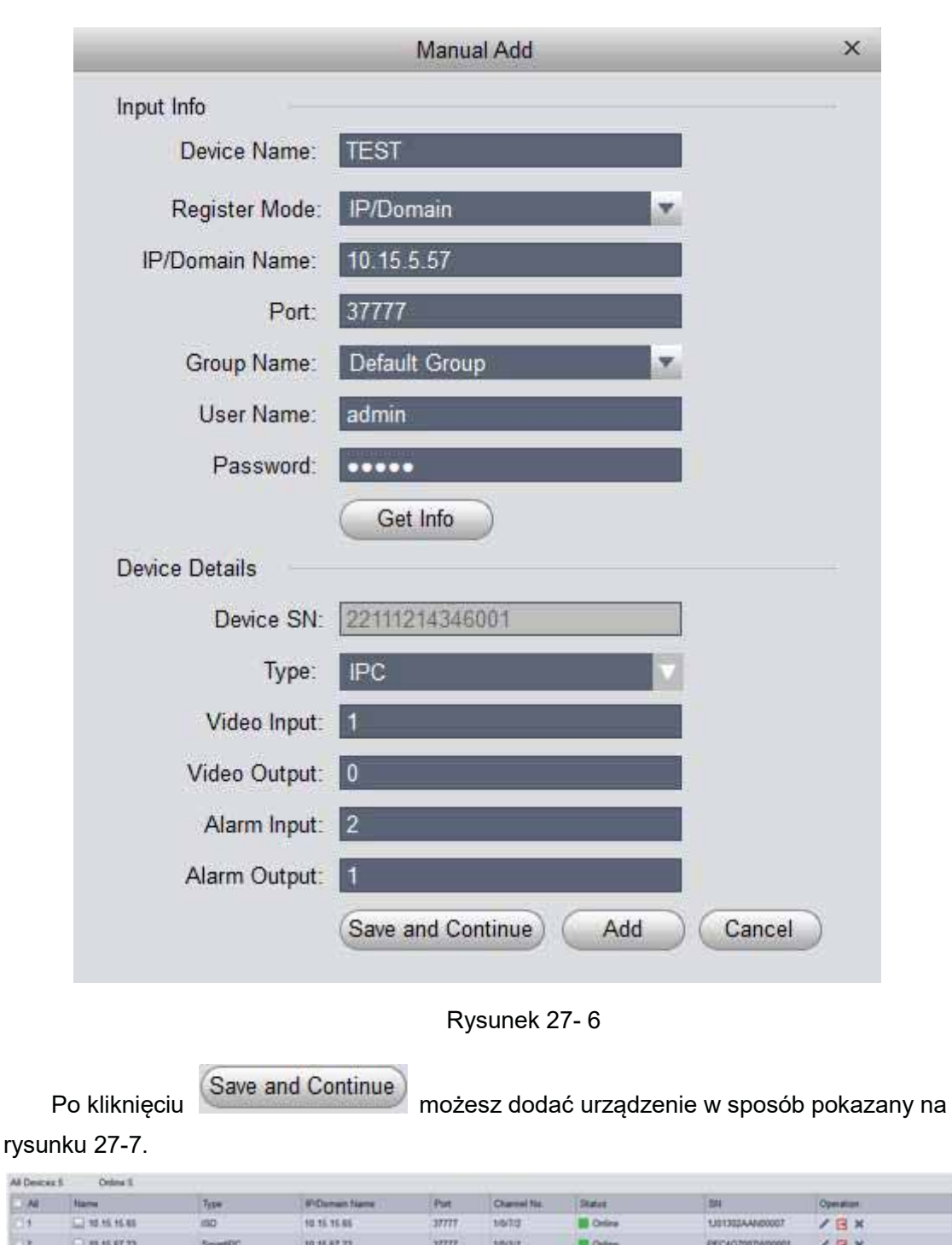

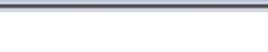

**ED** OH

 $Z \to X$ 

 $/$  B x

**ZBX** 

YZC4BZ113W0002

**YZCAFZIAZWINNES** 

2211214340001

10'01

**Library** 

Rysunek 27- 7

# 28. Jak podłączać kamery IP w aplikacji DMSS

mn

37777

All Dear  $\frac{M}{11}$ 32

5

口の出ませ

**UMBER** 

 $1100$ 

**SnatPO** 

ing

 $\mu_{\rm S}$ 

10.15.4.121

10156197

muse

Na stronie głównej aplikacji DMSS kliknij pozycję Device Manager, jak pokazano na

rysunku 28-1. Zostanie wyświetlona strona przedstawiona na rysunku 28-2. Kliknij  $\, +$  ,

aby przejść do obszaru Add Device (patrz rysunek 28-3), gdzie można wybrać sposób dodawania kamery IP.

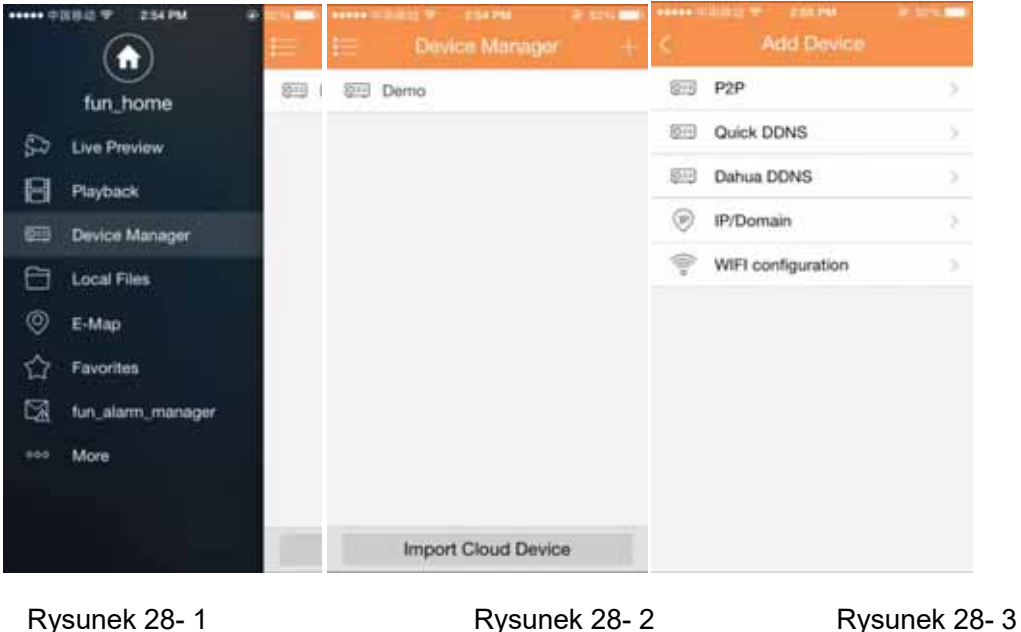

# 28.1 Dodawanie urządzenia przy użyciu komunikacji P2P

| 1215<br><b>RENAK DISSION</b> | $3 - 46%$<br>P <sub>2P</sub><br>TE. |
|------------------------------|-------------------------------------|
| Register Mode:               | P <sub>2</sub> P                    |
| Name:                        |                                     |
| SN:                          | 厦                                   |
| Username:                    | admin                               |
| Password:                    |                                     |
| Live Preview:                | Extra >                             |
| Playback:                    | Extra >                             |
| $\omega_r$                   | Check VTO                           |
| <b>Start Live Preview</b>    |                                     |
|                              |                                     |

Rysunek 28- 4

(1) Register Mode: Komunikacja P2P wykorzystywana jest w środowisku sieciowym. Dodaj urządzenie, skanując kod QR lub wprowadzając numer seryjny.

(2) Name: Nazwa urządzenia.

(3) SN: podaj numer seryjny urządzenia lub zeskanuj kod QR.

(4) Username/Password: Zarówno nazwa użytkownika, jak i hasło to "admin". Jeśli zostały zmienione, podaj nową nazwę użytkownika i hasło.

(5) Live Preview/Playback: Wybierz strumień główny lub strumień dodatkowy na potrzeby podglądu na żywo i odtwarzania.

Podaj parametry, a następnie kliknij "aby zapisać.

# 28.2 Dodawanie urządzenia z wykorzystaniem systemu Quick

# DDNS

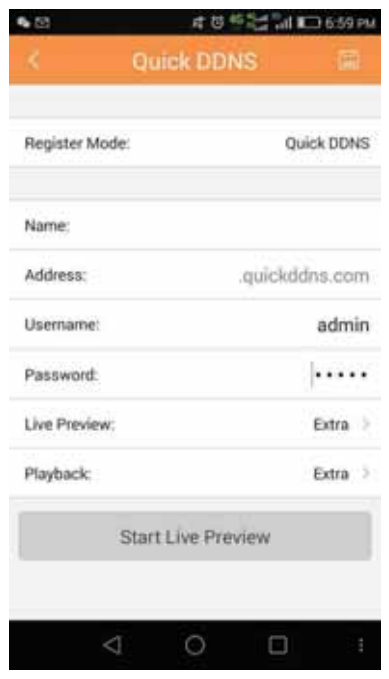

Rysunek 28- 5

(1) Register Mode: Usługa Quick DDNS wykorzystywana jest w środowisku sieciowym. Dodaj urządzenie, wprowadzając pełną nazwę domeny, a usługa Quick DDNS przeprowadzi analizę.

(2) Name: Nazwa urządzenia.

(3) SN: wprowadź pełną nazwę domeny.

(4) Username/Password: Zarówno nazwa użytkownika, jak i hasło to "admin". Jeśli zostały zmienione, podaj nową nazwę użytkownika i hasło.

(5) Live Preview/Playback: Wybierz strumień główny lub strumień dodatkowy na potrzeby podglądu na żywo i odtwarzania.

Podaj parametry, a następnie kliknij **kodaj parametry**, a następnie kliknij **koda**, aby zapisać.

# 28.3 Dodawanie urządzenia z wykorzystaniem systemu Dahua

# DDNS

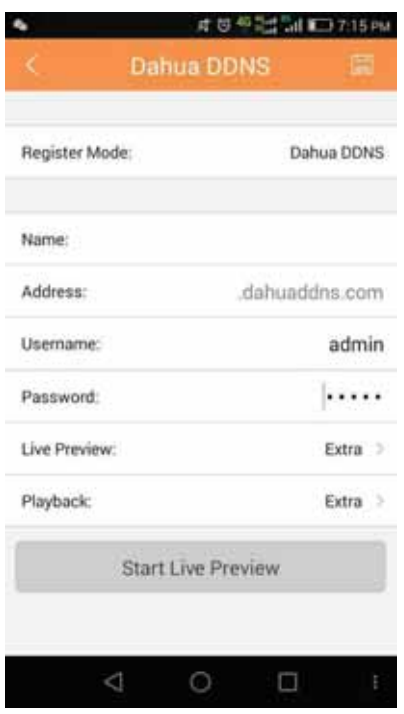

Rysunek 28- 6

(1) Register Mode: Usługa Dahua DDNS wykorzystywana jest w środowisku sieciowym. Dodaj urządzenie, wprowadzając pełną nazwę domeny, a usługa Dahua DDNS przeprowadzi analizę.

(2) Name: Nazwa urządzenia.

(3) SN: wprowadź pełną nazwę domeny.

(4) Username/Password: Zarówno nazwa użytkownika, jak i hasło to "admin". Jeśli zostały zmienione, podaj nową nazwę użytkownika i hasło.

(5) Live Preview/Playback: Wybierz strumień główny lub strumień dodatkowy na potrzeby podglądu na żywo i odtwarzania.

Podaj parametry, a następnie kliknij **koda**, aby zapisać.

# 28.4 Dodawanie urządzenia przy użyciu adresu IP/nazwy

## domeny

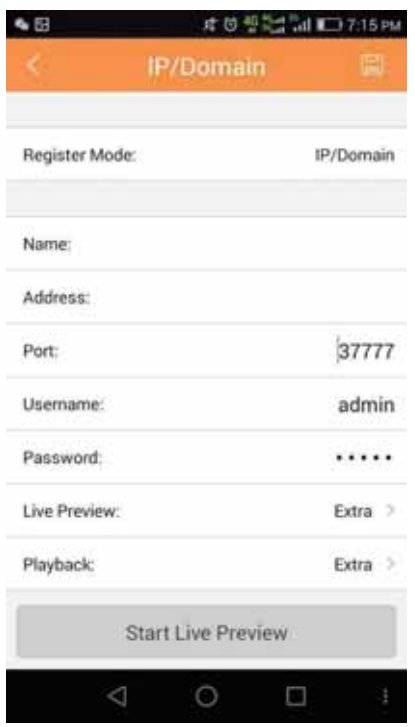

Rysunek 28- 7

(1) Register Mode: Adres IP/nazwę domeny można stosować w tradycyjnym środowisku sieciowym. Dodaj urządzenie, podając jego adres IP lub nazwę domeny zewnętrznej.

(2) Name: Nazwa urządzenia.

(3) Address: podaj adres IP lub nazwę domeny zewnętrznej.

(4) Port: podaj numer portu.

(5) Username/Password: Zarówno nazwa użytkownika, jak i hasło to "admin". Jeśli zostały zmienione, podaj nową nazwę użytkownika i hasło.

(6) Live Preview/Playback: Wybierz strumień główny lub strumień dodatkowy na potrzeby podglądu na żywo i odtwarzania.

Podaj parametry, a następnie kliknij **koda**, aby zapisać.

# 28.5 Dodawanie kamery IP za pośrednictwem sieci Wi-Fi

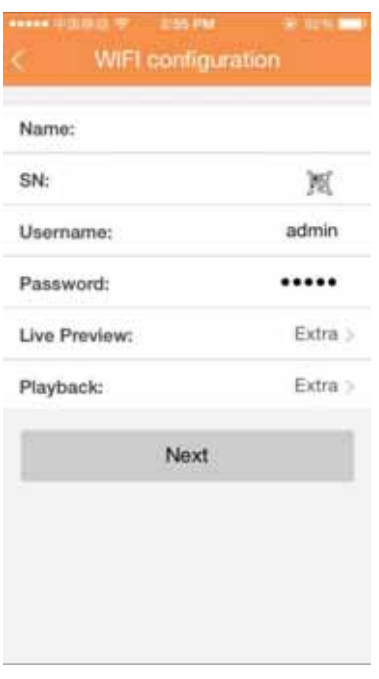

Rysunek 28-8

1) Podaj nazwę urządzenia.

2) Po kliknięciu wyświetlane jest pole z kodem QR, jak pokazano na Rysunek .

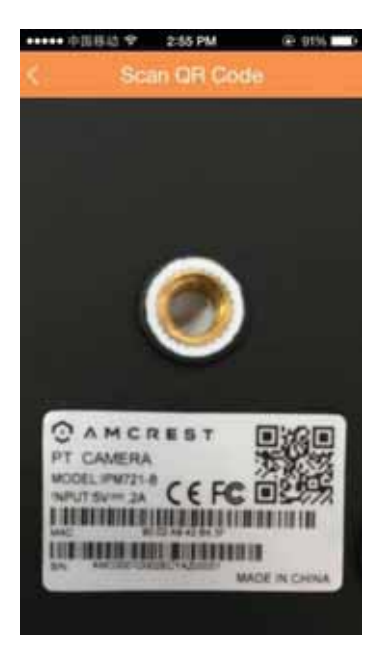

Rysunek 28-9

3) Zeskanuj kod QR urządzenia Wi-Fi, a gdy skończysz, wróć do interfejsu dodawania urządzenia. Numer seryjny zostanie automatycznie uzupełniony, jak pokazano na rysunku 28-10.

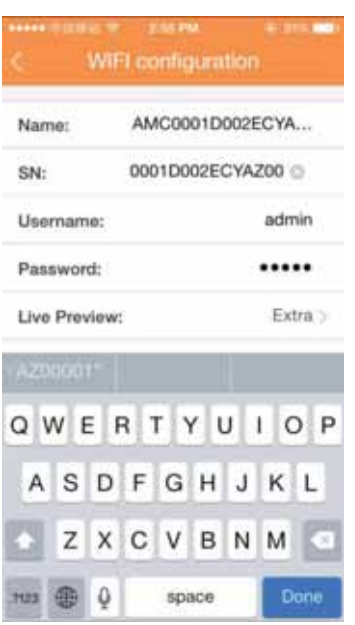

Rysunek 28-10

4) Po zeskanowaniu kodu QR kliknij przycisk przejścia wstecz, aby powrócić do interfejsu dodawania urządzenia.

5) Podaj numer seryjny, klikając odpowiednie pole, jak pokazano na Rysunek .

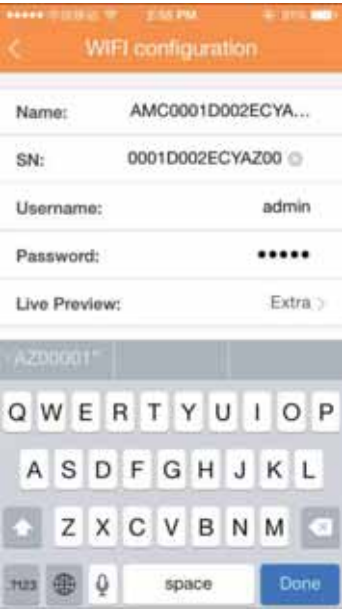

Rysunek 28-11

6) Po wprowadzeniu numeru seryjnego kliknij przycisk przejścia dalej, jak pokazano na Rysunek .

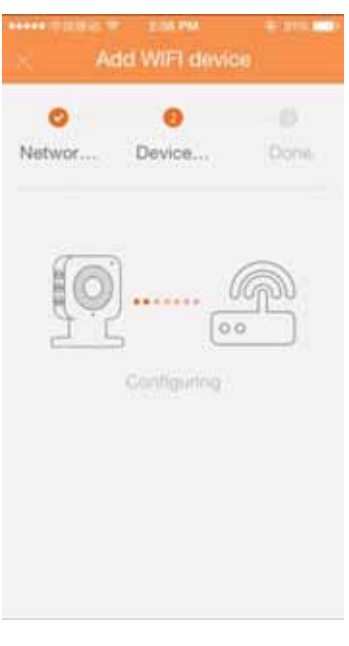

Rysunek 28-12

7) System sprawdzi, czy nazwa użytkownika i hasło do sieci Wi-Fi są zgodne. Następnie należy kliknąć przycisk przejścia dalej.

8) Podczas automatycznej konfiguracji systemu należy czekać.

9) Jeśli operacja ta nie powiedzie się, spróbuj ponownie lub powtórz wyżej opisane czynności.

10) Jeśli wszystkie ustawienia konfiguracyjne są prawidłowe, zapisz je. Przejdź do interfejsu podglądu na żywo (patrz Rysunek ).

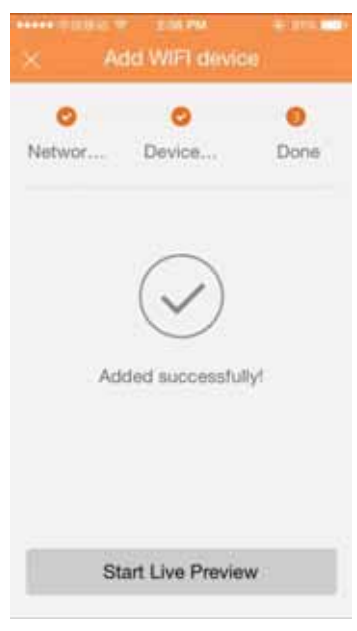

Rysunek 28-13

11) Po wprowadzeniu wszystkich danych kliknij przycisk zapisywania.

12) Zapisz dane, jeśli nazwa użytkownika i hasło są zgodne. Przejdź do ekranu z listą urządzeń.